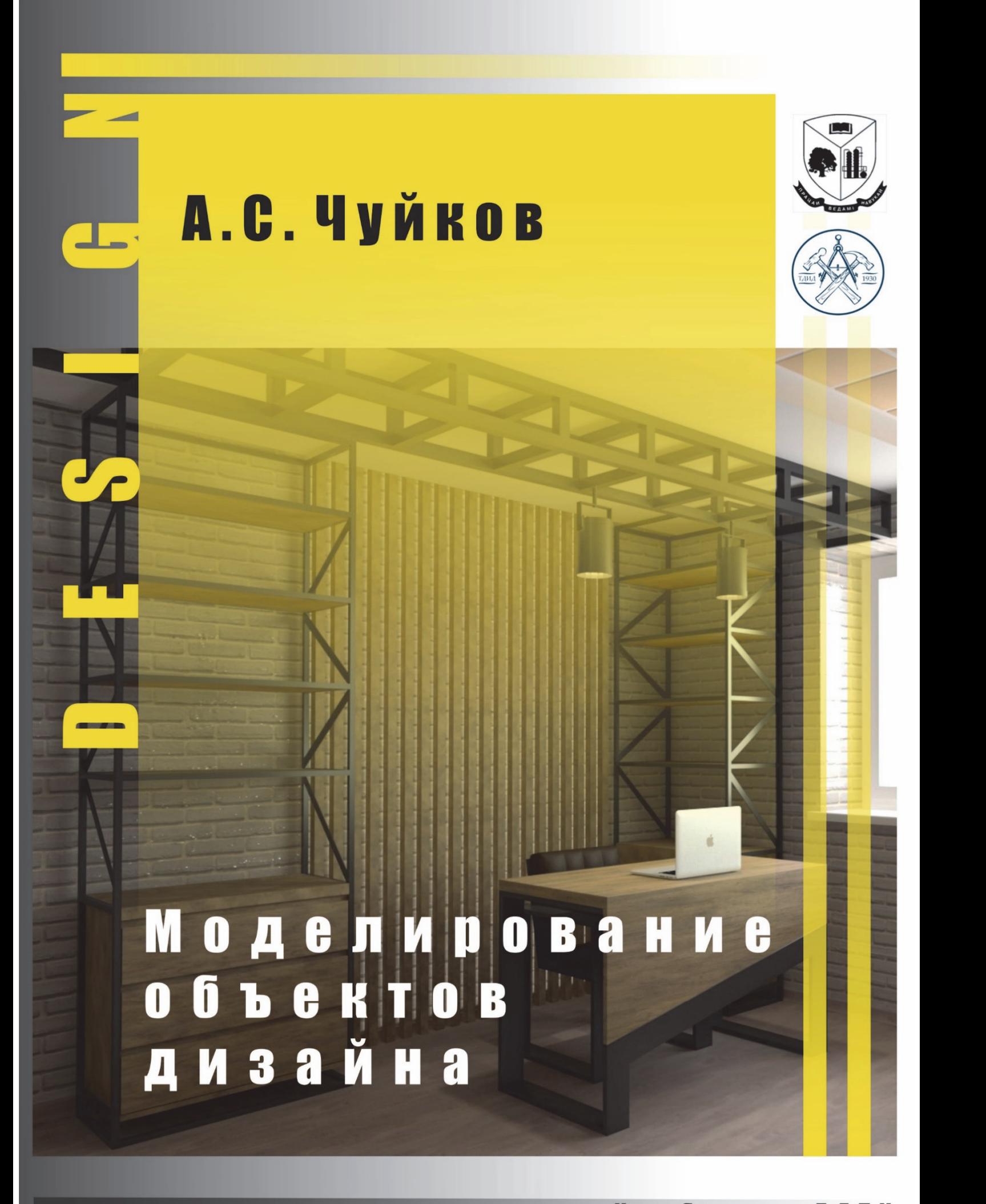

Учреждение образования «БЕЛОРУССКИЙ ГОСУДАРСТВЕННЫЙ ТЕХНОЛОГИЧЕСКИЙ УНИВЕРСИТЕТ»

## А. С. Чуйков

# МОДЕЛИРОВАНИЕ ОБЪЕКТОВ ДИЗАЙНА

**Лабораторный практикум для студентов специальности 1-46 01 02 «Технология деревообрабатывающих производств» специализации 1-46 01 02 02 «Технология и дизайн мебели»** 

Минск 2019

#### УДК 004.925.8:[674+684](076.5)(075.8) ББК 32.973-01я73 Ч-87

Рассмотрен и рекомендован к изданию редакционно-издательским советом Белорусского государственного технологического университета

> Рецензенты : кафедра интерьера и оборудования Белорусской государственной академии искусств (профессор кафедры кандидат технических наук *Л. Ю. Дубовская*); доцент кафедры искусств и средового дизайна Белорусского государственного университета кандидат технических наук *А. С. Пардаев*

#### **Чуйков, А. С.**

Моделирование объектов дизайна : лаб. практикум для студентов специальности 1-46 01 02 «Технология деревообрабатывающих производств» специализации 1-46 01 02 02 «Технология и дизайн мебели» / А. С. Чуйков. – Минск : БГТУ, 2019. – 94 с. Ч-87

В лабораторном практикуме рассмотрены пользовательский интерфейс программного обеспечения и приемы создания объектов трехмерной графики; приведены примеры разработки трехмерной сцены помещения и работы с булевыми операциями; построения и выполнения различных типов потолков, оконных и дверных блоков; моделирования погонажных изделий; выполнения трехмерных моделей мебели; настройки программы-визуализатора; создания материалов и присваивания их объектам в сцене; расстановки источников света в сцене интерьера; создания физических камер в сцене интерьера и их настройки; построения фотореалистичного изображения объектов в сцене.

#### **УДК 004.925.8:[674+684](076.5)(075.8) ББК 32.973-01я73**

© УО «Белорусский государственный технологический университет», 2019 © Чуйков А. С., 2019

Дисциплина «Моделирование объектов дизайна» занимает важное место в подготовке инженеров-технологов в области дизайна и 3D визуализации изделий из древесины и древесных материалов. Основными задачами изучения дисциплины являются: формирование у студентов понимания методик моделирования трехмерных фотореалистичных объектов дизайна, интерьеров жилых и общественных помещений; теоретическая и практическая подготовка студентов к решению задач, связанных с моделированием физических процессов (освещение, текстурирование) и созданием художественного образа объекта проектирования; изучение основ моделирования трехмерных фотореалистичных объектов дизайна и приобретение навыков работы в графических пакетах программ.

Программа 3ds Max характеризуется продуманным интерфейсом и относительной легкостью в освоении. Этим можно объяснить ее большую популярность. Богатый инструментарий дает разработчику трехмерной графики возможность реализовать в программе любую задумку.

Курс лабораторных работ поможет изучить особенности данного редактора трехмерной графики, откроет неизвестные ранее приемы работы в нем.

Практикум состоит из четырнадцати лабораторных работ, каждая из которых условно разделена на две части – теоретическую и практическую. Вначале каждой содержатся теоретические сведения о работе в 3ds Max, а в конце – один или несколько уроков, которые помогут закрепить изученный материал.

В пособии приведены основные инструменты и базовые приемы, которые используют разработчики трехмерной графики чаще всего. Это обусловлено тем, что книга рассчитана на студентов, начинающих освоение программы. Практические уроки в конце каждой главы дадут возможность освоить все средства создания трехмерной графики, о которых идет речь в пособии. Уроки постепенно усложняются, и их следует выполнять один за другим. Это обеспечит постепенное повышение уровня владения инструментарием 3ds Max.

Каждый приведенный в книге пример не имеет однозначного способа реализации и может быть выполнен большим количеством способов. Такое многообразие решений говорит в пользу 3ds Max и подтверждает мощь программы. При поиске решения каждой конкретной задачи предложены способы, демонстрирующие работу тех или иных инструментов программы.

Каждая лабораторная работа посвящена одному из этапов организации трехмерной сцены – разработке примитивов, моделированию, созданию анимации, текстурированию, установке освещения и визуализации. Это связано с тем, что все этапы создания трехмерной сцены тесно связаны между собой, и часто невозможно говорить только об одном из них, не затрагивая другие.

Данный практикум рассчитан на тех пользователей, которые имеют опыт работы с операционной системой Windows и ее основными приложениями, но при этом не знакомы с трехмерной графикой в целом и с программой 3ds Max в частности. Книга станет помощником в изучении программы и позволит пройти полный курс обучения 3ds Max, начиная от элементарных понятий и заканчивая выполнением сложных заданий.

# Лабораторная работа № 1 ЗНАКОМСТВО С ПОЛЬЗОВАТЕЛЬСКИМ ИНТЕРФЕЙСОМ ПРОГРАММНОГО ОБЕСПЕЧЕНИЯ И ЕГО НАСТРОЙКА

*Средства компьютерного моделирования объектов дизайна.* Для создания трехмерной графики используют специальные программы, которые называют редакторами трехмерной графики или 3D редакторами. 3ds Max (3d studio Max) является одной из таких программ. Это полнофункциональная профессиональная программная система для создания и редактирования трехмерной графики и анимации, разработанная компанией Autodesk. Содержит самые современные средства для художников и специалистов в области мультимедиа. Результатом работы в любом редакторе трехмерной графики, в том числе и в приложении 3ds Max, является анимационный ролик или статическое изображение, просчитанное программой. Чтобы получить изображение трехмерного объекта, необходимо создать в программе его объемную модель. Замена одного объекта (процесса или явления) другим, но сохраняющим все существенные свойства исходного объекта (процесса или явления), называется *моделированием*, а сам заменяющий объект называется *моделью* исходного объекта. Модель объекта в 3ds Max отображается в четырех окнах проекций. Отображение трехмерной модели используется во многих редакторах трехмерной графики и дает наиболее полное представление о геометрии объекта. Работа в 3ds Max напоминает компьютерную игру, в которой пользователь передвигается между трехмерными объектами, изменяет их форму, поворачивает, приближает и т. д. Виртуальное пространство, в котором работает пользователь 3ds Max, называется трехмерной сценой. То, что вы видите в окнах проекций, − это отображение рабочей сцены. Любые трехмерные объекты в программе создаются на основе имеющихся простейших примитивов − куба, сферы, тора и др.

*Пользовательский интерфейс программного обеспечения.* Интерфейс обеспечивает доступ к управлению всеми возможностями программы. Многие пользователи, пренебрегая его изучением, впоследствии сталкиваются с трудностями даже при моделировании простых сцен, не говоря о том, что они не могут применять потенциал программы полностью. Программа 3ds Max имеет очень гибкий интерфейс (рис. 1), позволяющий выполнить одно и то же действие разными путями.

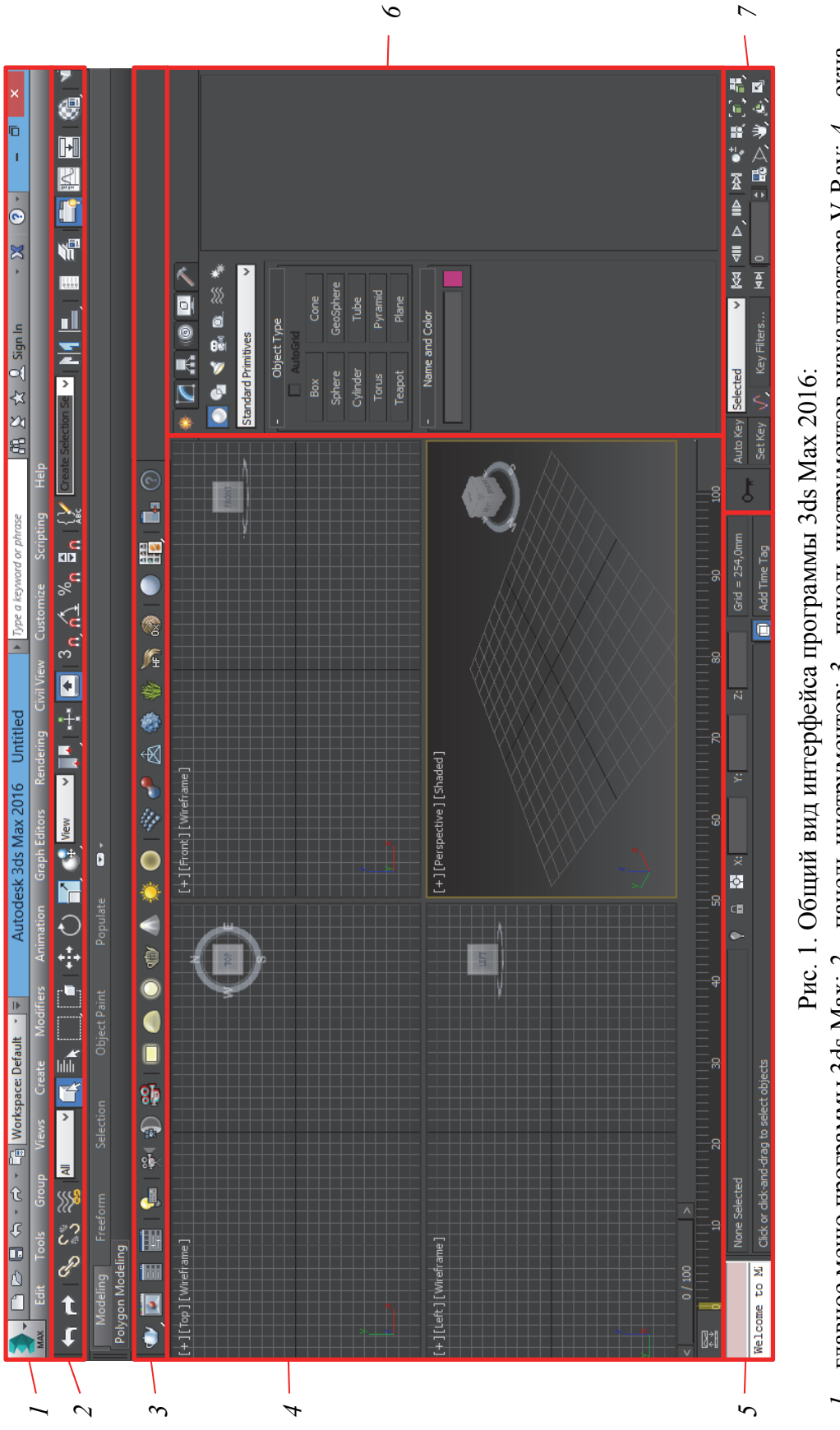

1 - главное меню программы 3ds Max; 2 - панель инструментов; 3 - панель инструментов визуализатора V-Ray; 4 - окна *1 –* главное меню программы 3ds Max; *2 –* панель инструментов; *3 –* панель инструментов визуализатора V-Ray; *4* – окна проекций; 5 - координатная панель; 6 - командная панель; 7 - панель навигации в окнах проекций проекций; *5* – координатная панель; – командная панель; *7* – панель навигации в окнах проекций

Существует возможность создавать собственные пользовательские меню, панели инструментов, назначать сочетания клавиш для выполнения операций и т. д. Все это не только облегчает работу в программе, но и ускоряет процесс моделирования.

В верхней части окна программы расположено главное меню *1*  (Main Menu), а под ним − панель инструментов *2* (Main Toolbar). Пункты главного меню частично повторяют инструменты и команды основной панели инструментов, а также командной панели *6* (Command Panel). Панель инструментов − один из элементов графического интерфейса пользователя, предназначенный для выполнения инструментальных функций и управления программой. Использование панели инструментов − один из наиболее удобных способов выполнения большинства команд, для чего достаточно одного щелчка кнопкой мыши на значке, расположенном на панели инструментов.

Наибольшее пространство окна программы занимают окна проекций *4* (Viewport). Это неудивительно: именно с их помощью мы получаем доступ к объектам сцены. В окнах проекций можно настроить отображение объектов различным образом: например, задать компоновку экрана для управления видом и ориентацией или указать способы оптимизации прорисовки экрана во время работы. Одновременно на экране может отображаться от одного до четырех окон проекций. Каждое окно имеет рамку и имя (Top, Front, Left, Perspective), расположенное в верхнем левом углу окна.

Окно проекции, в котором на данный момент ведется работа, подсвечивается желтым цветом и называется активным. Стандартные типы окон отображают объекты сцены с ограниченным количеством сторон. Однако часто, моделируя объекты сцены, необходимо видеть их со всех сторон, приближаться для работы с деталями и удаляться, чтобы охватить взглядом всю сцену. Для навигации в окнах проекции существуют кнопки, расположенные в правом нижнем углу окна программы *7*. Активное окно можно развернуть во весь экран при помощи кнопки Maximize Viewport Toggle, находящейся в правом нижнем углу панели навигации *7* (рис. 2).

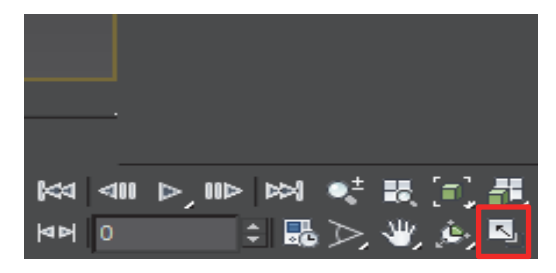

Рис. 2. Пиктограмма Maximize Viewport Toggle

Вкладка Hierarchy (иерархия) командной панели содержит три кнопки контроля за различными параметрами и состояниями объекта: Pivot (опора), IK, или Inverse Kinematics (обратная кинематика), и Link Info (данные о связях). Вкладка Motion (движение) отвечает за создание движения анимационного персонажа либо какого-нибудь объекта.

#### Ход выполнения работы

Для того чтобы приступить к работе в программе 3ds Max, необходима предварительная настройка интерфейса, заключающаяся в изменении единиц измерения объектов в программе на миллиметры, а также настройке видовых окон.

Для этого следует перейти на вкладку Customize главного меню программы и выбрать пункт Units Setup. В появившемся окне установить метку напротив строки Metric, в выпадающем меню указать значение Millimeters.

Для удобства работы с видовыми окнами Viewport рекомендуется установить отображение рабочей плоскости (координатной сетки). Для этого необходимо нажать на пиктограмму [+] и в появившемся меню выбрать пункт Show Grids.

Отображение полигональной сетки на моделях и падающих теней возможно за счет выбора параметров Edged Faces и Realistic в том же выпадающем меню.

После настройки интерфейса программы можно приступать к созданию примитивных объектов.

## Лабораторная работа № 2

## СОЗДАНИЕ ПРИМИТИВНЫХ ОБЪЕКТОВ ТРЕХМЕРНОЙ ГРАФИКИ И РАБОТА С ПАРАМЕТРАМИ ИХ ПРЕОБРАЗОВАНИЯ

*Построение и редактирование примитивных объектов.* Построение трехмерных объектов в программе 3ds Max называется *моделированием*. 3D моделирование − это создание трехмерной модели мира при помощи формы и цвета. Задача художника максимально ярко, объемно и правдоподобно отразить предмет, и не важно – реальный он или вымышленный. Для отображения простых и сложных объектов в программе 3ds Max используют так называемую полигональную сетку, которая состоит из мельчайших элементов − полигонов. Чем сложнее геометрическая форма объекта, тем больше в нем полигонов и тем больше времени требуется компьютеру для просчета изображения.

Если присмотреться к полигональной сетке, то в местах соприкосновения полигонов можно заметить острые ребра, поэтому чем больше полигонов содержится в оболочке объекта, тем более сглаженной выглядит геометрия тела (рис. 3).

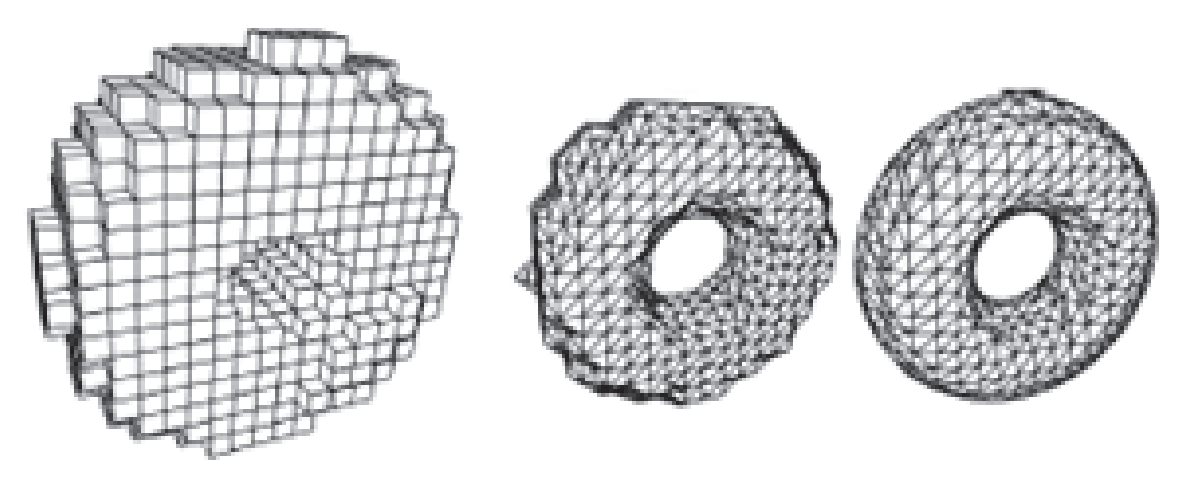

Рис. 3. Полигональная сеть

Сетку любого объекта можно редактировать, перемещая, удаляя и добавляя ее грани, ребра и вершины. Такой способ создания трехмерных объектов называется моделированием на уровне подобъектов.

Любая трехмерная модель состоит из вершин, граней и полигонов (рис. 4).

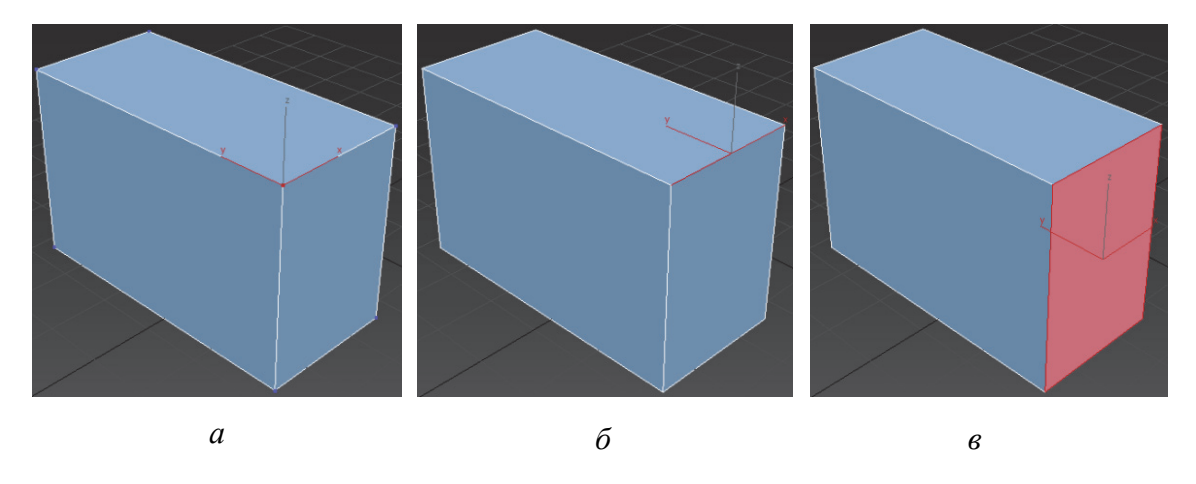

Рис. 4. Составляющие единицы полигональной сетки: *а* – вершины; *б* – грани; *в* – полигоны

Вершина (Vertex) − это абстрактная геометрическая точка с координатами *X*, *Y* и *Z*. Вершиной она называется, впрочем, потому, что является крайней точкой либо замкнутого полигона (плоского многоугольника), либо объемной фигуры.

Грань (Edge) – отрезок прямой, соединяющий две вершины. Опять же, в трехмерной графике это не самостоятельное нечто, а лишь ограничитель для полигонов.

Полигон (poly, polygon) − основная функциональная составляющая любого объекта, представленная плоской многоугольной фигурой (обычно трехмерные редакторы и другие приложения предпочитают оперировать только треугольниками и четырехугольниками).

Любую, даже самую сложную фигуру или поверхность можно представить в виде множества простых фигур: такая идеальная фигура, как шар (точнее, сфера), в компьютерной графике в любом случае представляется в виде множества треугольников и четырехугольников. Чем их будет больше, тем выше степень приближения, то есть тем более гладкой, тем более сферической будет поверхность.

#### Ход выполнения работы

Для создания примитивного объекта необходимо перейти на вкладку Create командной панели и в пункте Geometry (геометрия) выбрать интересующую фигуру, например Box (коробка). Содержимое вкладки представлено на рис. 5.

Чтобы поместить выбранный объект в видовом окне, существует несколько способов. При первом способе необходимо в любом месте видового окна нажать левую кнопку мышки и произвольно задать

10

размеры объекта. В пункте Name and Color необходимо присвоить название создаваемому объекту и цвет. Длину (Length), ширину (Width) и высоту (Height), а также количество сегментов (Segs) можно скорректировать на вкладке Parameters.

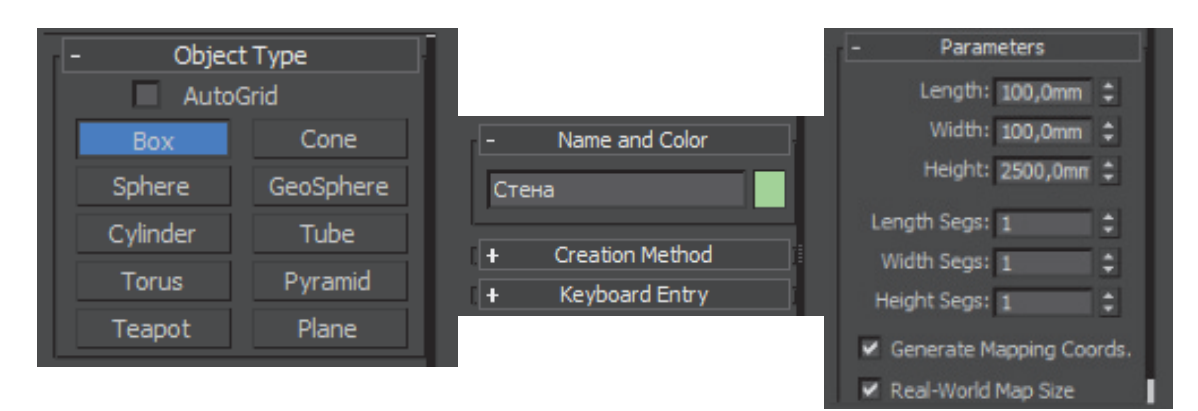

Рис. 5. Основное меню панели Geometry

Во втором способе, если известны габаритные размеры объекта, можно перейти на вкладку ручного ввода (Keyboard Entry) командной панели (рис. 6) и задать значения длины, ширины и высоты вручную. В этом пункте можно указать начальные координаты ввода в графы *X*, *Y* и *Z* (по умолчанию 0; 0; 0). По завершении ввода данных необходимо нажать кнопку Create (создать), и объект отобразится в сцене видовых экранов.

Для корректного дальнейшего отображения и изменения объекта в программе 3ds Max необходимо убрать галочку с пункта Real-World Map Size.

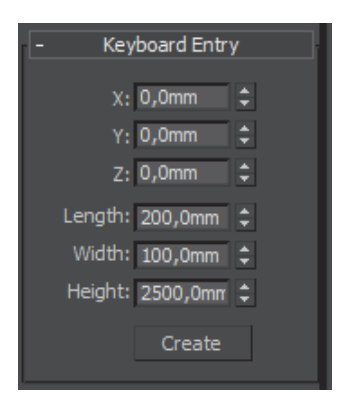

Рис. 6. Вкладка Keyboard Entry

Дальнейшая работа будет связана с редактированием геометрии созданного объекта и приданием ему необходимой формы.

# Лабораторная работа № 3 РАЗРАБОТКА ТРЕХМЕРНОЙ СЦЕНЫ ПОМЕЩЕНИЯ И РАБОТА С БУЛЕВЫМИ ОПЕРАЦИЯМИ

*Преобразование 3D объектов в редактируемые.* Метод полигонального моделирования основан на манипуляциях с гранями, вершинами и ребрами объектов. Именно с помощью модификатора Editable Poly в 3ds Max создается и редактируется большинство моделей, которые мы используем в интерьерах и экстерьерах.

Как было описано выше, полигон в 3ds Max (и в других пакетах тоже) представлен многоугольником, состоящим как минимум из четырех углов, ребер и вершин. С помощью полигонов можно создавать любые самые сложные формы и объекты. Для того чтобы начать работать с полигонами объекта, нужно будет предварительно преобразовать 3D объект в редактируемый многоугольник (Editable Poly). Это можно сделать несколькими способами (рис. 7).

Первый предполагает применение к модели модификатора Edit Poly, который находится на вкладке Modify командной панели.

Для этого необходимо в выпадающем меню Modifier List выбрать пункт Edit Poly.

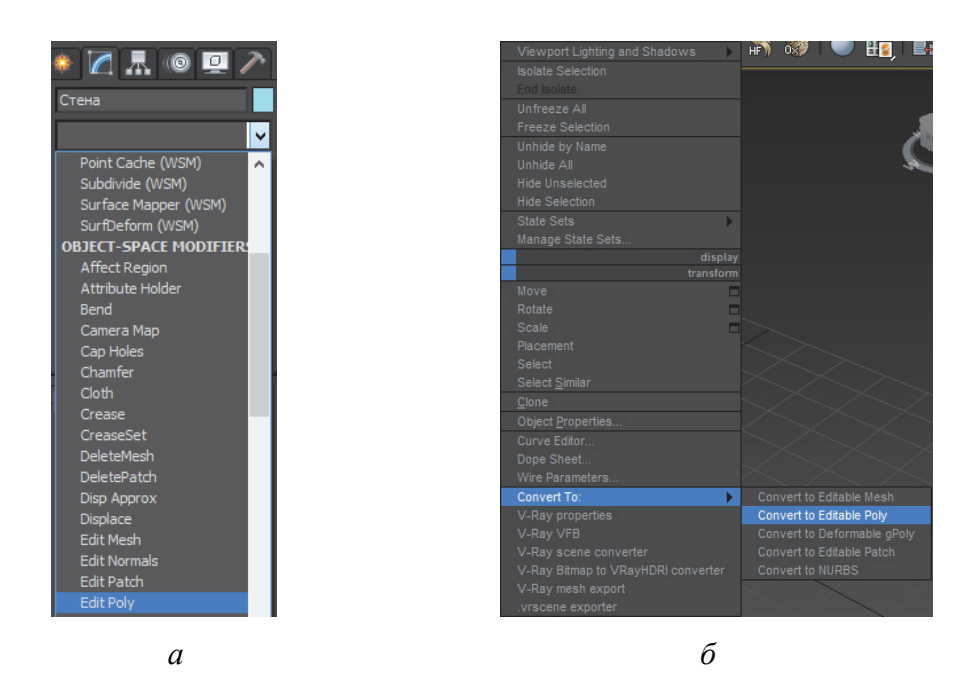

Рис. 7. Преобразование 3D объекта в редактируемый многоугольник при помощи модификатора Edit Poly (*а*) и команды Convert to Editable Poly (*б*)

12

Во втором способе необходимо нажать по 3D объекту правой кнопкой мыши и в открывшемся меню выбрать Convert To:, а затем в появившемся списке выбрать пункт Convert to Editable Poly.

Стоит отметить, что между этими двумя способами есть существенное различие. В первом случае (когда применен модификатор Edit Poly) можно управлять встроенными свойствами примитива (например, уменьшать, увеличивать количество полигонов, размер, пропорции и т. д.), а также удалить модификатор в случае, если результат проведенных операций неудовлетворительный. Если объект был сконвертирован при помощи команды Convert to Editable Poly, то управление встроенными свойствами примитива будет недоступно.

В каждом случае есть также свои нюансы. Дело в том, что при назначении модификатора Edit Poly программа 3ds Max будет использовать больше оперативной памяти, и чем больше будет сделано изменений в геометрии, тем больше памяти будет затрачиваться. В связи с этим рекомендуется конвертировать объект при помощи команды Convert to Editable Poly, так как стандартные опции и настройки скорее всего больше не потребуются. При этом будет снижаться потребление ресурсов компьютера.

*Булевы операции и методы их реализации.* Булевы операции (часто их называют логическими) пришли в 3D графику из математики, точнее, из булевой алгебры (названной в честь ее создателя Джорджа Буля), и основаны на понятиях объединения, пересечения и исключения. В 3ds Max существует три основные булевы операции (объединение, пересечение и исключение), результаты применения которых показаны на рис. 8.

*Объединение* – это логическая операция, в ходе которой конечный объект получается в результате объединения двух тел и содержит все точки двух исходных объектов-операндов, за исключением дубликатов общих точек.

*Пересечение* – это логическая операция, результатом которой является объект, содержащий только те точки, которые являются общими для двух исходных тел.

*Вычитание* – это логическая операция, в результате которой получается объект, содержащий только точки первого объекта, за исключением тех точек, которые являются общими для двух объектов. Операция логического вычитания одного объекта из другого является *некоммутативной*. Другими словами, разность *А* – *В* – это не то же самое, что разность *В* – *А*.

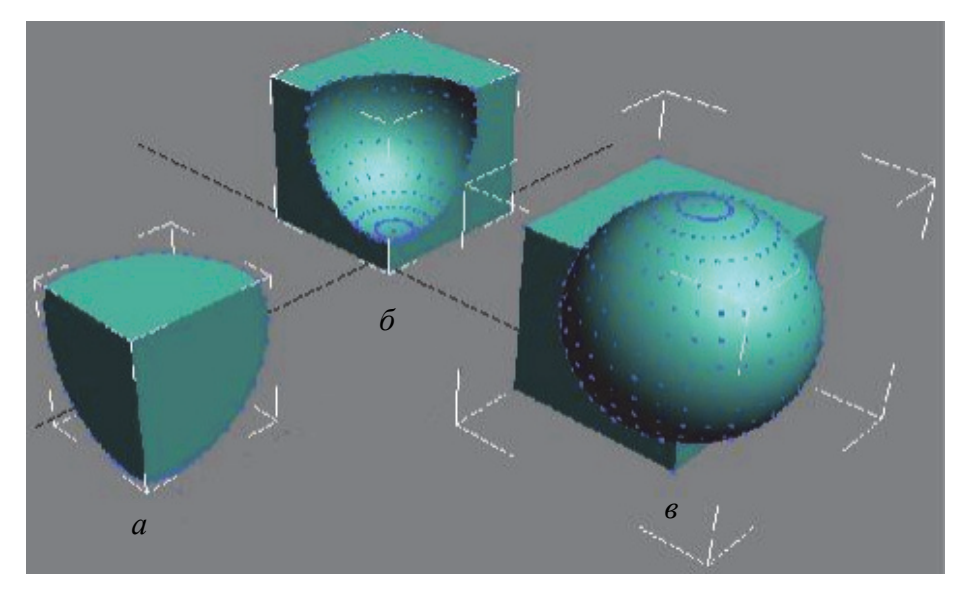

Рис. 8. Основные булевы операции: *а* – пересечение; *б* – исключение; *в* – объединение

Булевы операции в 3ds Max можно выполнять только над двумя объектами. Эти объекты должны пересекаться, то есть содержать общие точки. Булевы операции, при выполнении операций объединения, вычитания и пересечения частей двух объектов, позволяют создавать составные объекты. К булевым операциям можно получить доступ следующим образом (рис. 9).

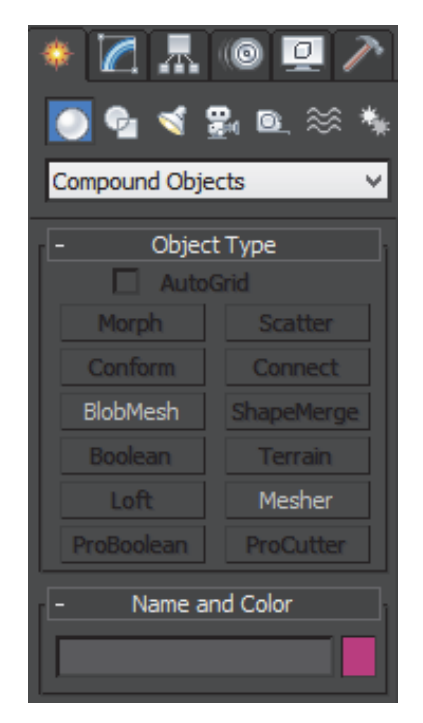

Рис. 9. Панель доступа к булевым операциям

14

Вначале требуется выделить объект в одном из окон проекций, который будет участвовать в операции первым, то есть будет объектом *А*. Затем необходимо на вкладке Create командной панели в разделе Geometry в выпадающем меню выбрать пункт Compound Objects.

В ветви Object Type (тип объекта) щелкните по кнопке Boolean (булевы операции). На панели команд появится свиток с операциями, которые можно выполнять применительно к объектам. Булевы операции упоминают в сочетании с еще одним термином – Operand (операнд). *Операнд* – это переменная, присвоенная выбранным объектам во время выполнения операции. Операнд во многом подобен переменным, используемым в алгебре при составлении уравнений. Например, переменные *А* и *В* можно использовать для представления двух объектов, к которым будет применена булева операция.

*Union* (объединение). Эта функция объединяет два объекта в один и удаляет перекрывающиеся области.

*Intersection* (пересечение). Эта функция создает объект, который содержит только перекрывающиеся области обоих тел.

*Substraction*  $[A - B]$  (вычитание  $[A - B]$ ) и *Substraction*  $[B - A]$  (вычитание [В – А]). Эта операция позволяет удалить один из объектов и любые перекрывающиеся области объектов. При операции данного типа выбор *А* – *В* приводит к вычитанию объекта *В* из объекта *А*, а *В* – *А* – к вычитанию объекта *А* из *В*.

*Cut* (разрез). Эта функция рассекает операнд *А* операндом *В*. Она работает аналогично модификатору Slice (Сечение), который позволяет рассечь каркас. Обратите внимание на наличие четырех вариантов вырезания: Refine (уточнение), Split (расщепление), Remove Inside (удаление внутри), Remove Outside (удаление снаружи).

Операция Refine добавит в операнд *А* новые вершины и ребра в местах его пересечения с операндом *В*. Операция Split рассечет объект на две части. Операции Remove Inside и Remove Outside удалят из операнда *А* все грани, которые находятся, соответственно, внутри и снаружи операнда *В*.

Объекты типа Boolean (булевы) создаются за счет применения к оболочкам двух трехмерных тел операций булевой алгебры. Оболочки исходных тел, участвующих в булевой операции, – операнды, обязательно должны пересекаться. Из двух объектов, участвующих в булевой операции, один должен быть выделен до ее начала (операнд *А*), а другой (операнд *В*) указывается в ходе операции. После выделения одного из объектов необходимо выбрать переключатель той операции, которую нужно выполнить. После того, как эти элементы выбраны, следует выбрать переключатель одного из типов копирования.

*Move* (переместить) – в этом случае в логической операции участвует сам объект. Он пропадет после выполнения операции.

*Сору* (копия) – в операции участвует копия второго объекта. Сам объект остается при этом без изменения.

*Reference* (ссылка) – в операции принимает участие ссылка на второй объект.

*Instance* (экземпляр) – в операции принимает участие экземпляр второго объекта.

Затем потребуется щелкнуть по кнопке *Pick Operand В* (выбрать операнд *В*), и как только она будет выделена, в окне проекции необходимо выбрать второй объект, применительно к которому нужно выполнить булеву операцию (рис. 10).

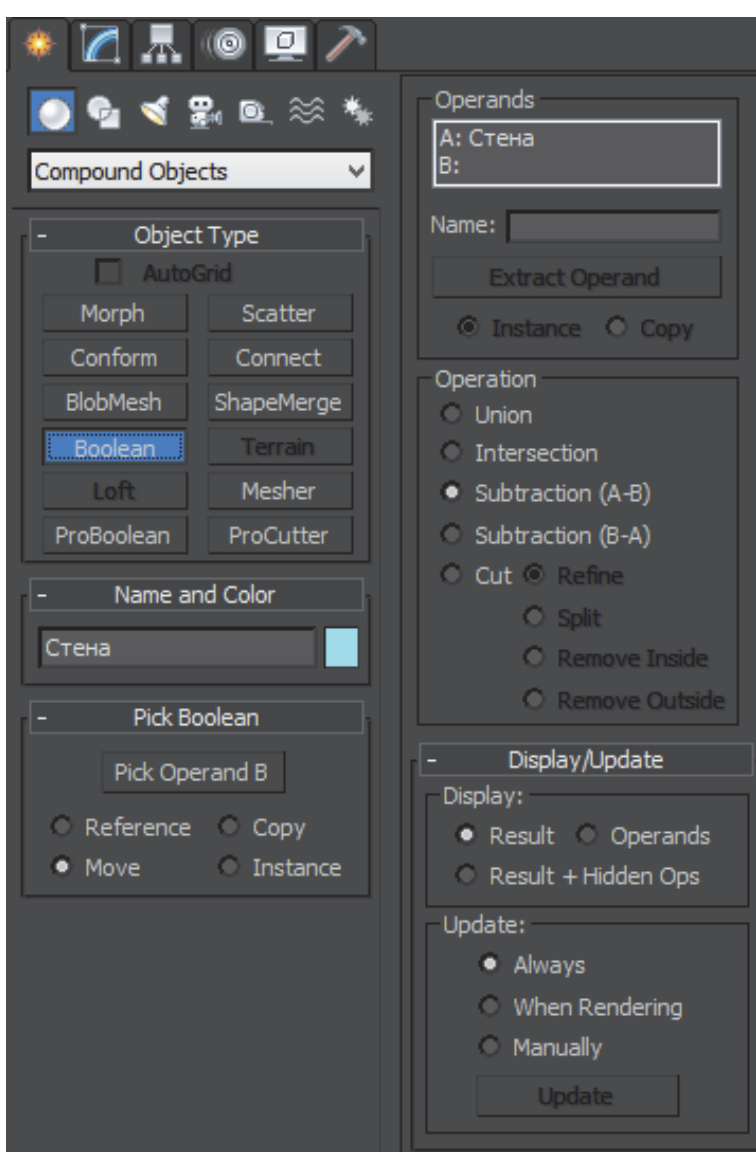

Рис. 10. Панель работы с булевыми операциями

Приступая к созданию булевых объектов, следует помнить, что иногда они нестабильны и в определенных ситуациях могут приводить к нежелательным результатам. Поэтому, прежде чем применять булевы операции, рекомендуем создать резервную копию текущего проекта, чтобы в случае повреждения объектов их можно было восстановить. В процессе работы с булевыми функциями обнаруживается, что иногда булевы объекты ведут себя крайне нестабильно в случае применения нескольких булевых операций в отношении одних и тех же объектов. Один из возможных методов разрешения этой проблемы – преобразование объекта в редактируемый каркас перед выполнением каждой булевой операции. Это может уменьшить вероятность получения нежелательных результатов.

#### Ход выполнения работы

Разработка трехмерной сцены помещения заключается в создании 3D объектов в виде стен, пола и потолка. Перед началом работы необходимо создать в программе AutoCAD эскиз плана комнаты с размерами, как показано в приложении А.

Разработку трехмерной сцены помещения в программе 3ds Max начнем с создания примитива Box (лабораторная работа № 2), задав для него значения длины, ширины и высоты (например,  $200\times400\times2500$  мм), а также начальные координаты (0; 0; 0). Далее при помощи команды Convert to Editable Poly необходимо перевести объект в редактируемую форму.

На вкладке Modify (рис. 11) командной панели в разделе Selection перейти в пункт редактирования полигонов (Polygon, или красный квадрат). Далее следует выделить необходимый полигон объекта и к нему применить команду Extrude (выдавливание), которая находится на вкладке Edit Polygons. Произвести выдавливание полигона на длину, соответствующую длине стены на планировке.

Для создания дверного проема необходимо перейти на вкладку редактирования ребер Edge раздела Selection. Затем, нажав кнопку на клавиатуре Ctrl, выделить вертикальные ребра будущего проема и нажать пиктограмму Connect, находящуюся в пункте Edit Edges. Эти действия позволят создать дополнительные горизонтальные ребра дверного проема. Полученные отрезки нужно выделить и, используя командную панель, переместить по оси *Z*. Для этого в соответствующую командную строку необходимо ввести значение 2000 мм. *Если координатное поле не активно, то необходимо нажать клавишу М на клавиатуре*. Затем необходимо выделить лишние полигоны и удалить их при помощи клавиши Del на клавиатуре.

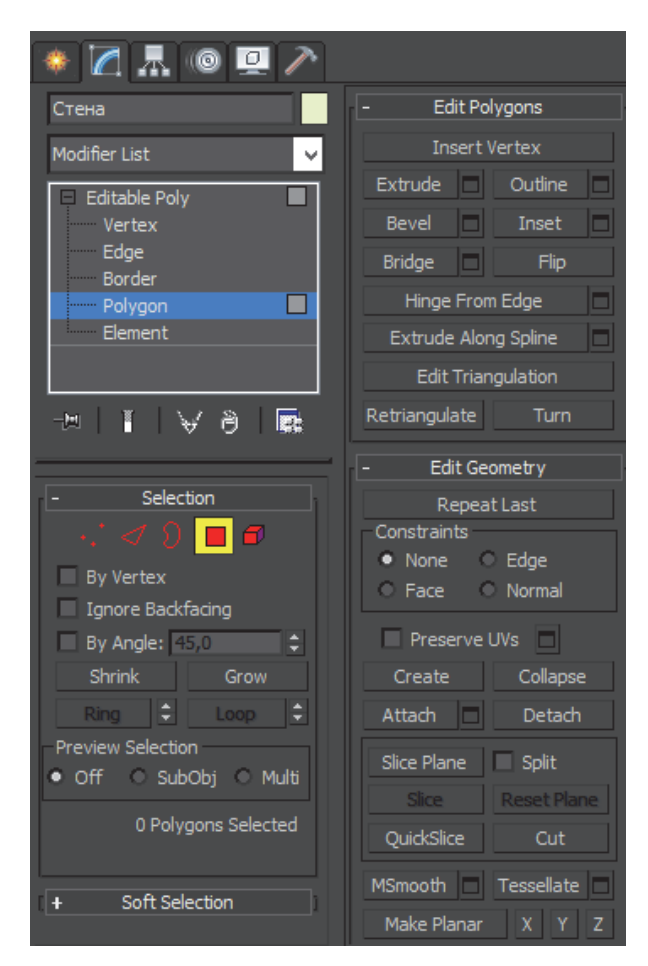

Рис. 11. Общий вид вкладки Modify

Удалив ненужные полигоны, можно заметить, что полученная 3D модель комнаты пустотелая. Поэтому следующая операция заключается в *создании новых полигонов*, которые будут служить «откосами» дверного или оконного блока. Данную операцию можно сделать двумя способами.

*В первом* необходимо перейти на уровень редактирования полигонов (Polygon) в разделе Selection, применить команду Create, которая находится в разделе Edit Geometry, и последовательно соединить 4 точки будущего полигона. Для более удобного выделения точек следует включить привязку в панели инструментов, нажав на пиктограмму [3Ո ].

*Во втором* способе необходимо перейти на уровень редактирования контуров (Border), затем выделить необходимый и применить команду Cap.

При *создании перегородки* между двумя простенками можно воспользоваться двумя способами.

*Первый способ*: создаем промежуточные ребра на торцах стен, как описано выше. Затем перемещаем их на необходимую высоту по оси *Z*.

Переходим на вкладку редактирования полигонов и при помощи команды Extrude вручную перемещаем выделенный полигон (для отображения осей перемещения нужно нажать *М* на клавиатуре) до середины проема. Далее выделяем ненужные полигоны (Ctrl) и удаляем их (Del).

После этого переходим на вкладку редактирования точек Vertex. Выбираем команду Target Weld и соединяем противоположные точки. Данная команда позволяет объединить 2 точки в одну.

*Второй способ* также подразумевает создание промежуточных ребер и перемещение их на необходимую высоту. После этого переходим на вкладку редактирования полигонов Polygon, при помощи зажатой клавиши Ctrl выделяем верхние полигоны и нажимаем команду Bridge. Эта команда позволит объединить противоположные полигоны в один объект.

Используя предложенные команды и приемы, необходимо создать 3D проекцию стен помещения с дверными и оконными проемами. Пример готового результата представлен в приложении Б.

# Лабораторная работа № 4 СОЗДАНИЕ СПЛАЙНОВ, ИХ РЕДАКТИРОВАНИЕ И МОДИФИКАЦИЯ

Сплайны (Spline) – это двумерные геометрические объекты, которые совершенно самостоятельны и могут служить основой для построения более сложных трехмерных тел. Внешне сплайны представляют собой разнообразные линии, форма линии определяется типом вершин, через которые она проходит. Сплайнами могут быть как простейшие геометрические фигуры: прямоугольники, звезды, эллипсы и прочие, так и сложные ломаные или кривые, а также контуры текстовых символов.

Основными элементами сплайнов являются вершины (Vertex) и сегменты (Segment). Вершинами называют точки, расположенные на сплайне, при этом первая вершина, обозначающая начало сплайна, отмечается квадратом белого цвета. Под сегментом принято понимать участок линии сплайна, ограниченный двумя соседними вершинами. Они могут быть как прямо-, так и криволинейными отрезками. Вершины сплайна различаются по типу, от которого зависит степень кривизны прилегающих к данным вершинам сегментов сплайна. Всего выделяют четыре типа вершин, представленных на рис. 12.

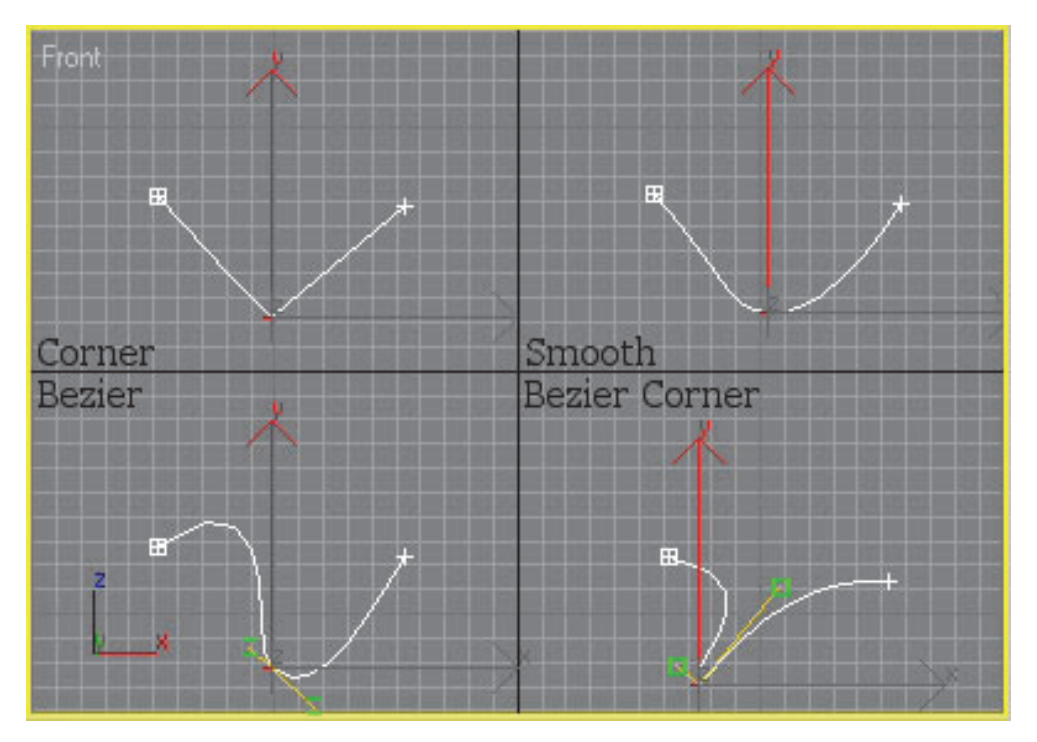

Рис. 12. Типы вершин сплайнов в программе 3ds Max

20

Угловая (Corner) – вершина, в которой сплайн имеет излом, а примыкающие к ней сегменты лишены кривизны.

Сглаженная (Smooth) – вершина, через которую кривая сплайна проводится с плавным изгибом, а кривизна прилегающих к вершине сегментов одинакова с обеих сторон.

Безье (Bezier) – вершина, напоминающая сглаженную и отличающаяся от нее возможностью управления степенью кривизны обоих сегментов. Последнее осуществляется благодаря наличию в вершине касательных векторов, ограниченных на концах маркерами в виде квадратиков зеленого цвета и называемых ручками Безье. Перемещая ручки Безье, можно изменять направление, в соответствии с которым сегменты сплайна входят в вершину и выходят из нее, а изменяя расстояние от маркеров до вершины – регулировать степень кривизны сегментов сплайна. У вершин данного типа ручки Безье связаны между собой, и перемещение одной из них автоматически вызывает перемещение второй.

Безье угловая (Bezier Corner) – вершина, имеющая касательные векторы, позволяющие управлять степенью кривизны сегментов, однако, в отличие от вершин Bezier, у вершин Bezier Corner касательные векторы не связаны друг с другом, и перемещение одного из маркеров не зависит от перемещения другого.

*Создание сплайнов.* Для того чтобы ознакомиться с основными видами простейших сплайнов, необходимо перейти на вкладку Create командной панели и выбрать категорию объектов Shapes. В списке разновидностей объектов нужно указать тип Splines. Это приведет к появлению на панели группы инструментов, соответствующих типам сплайнов (рис. 13).

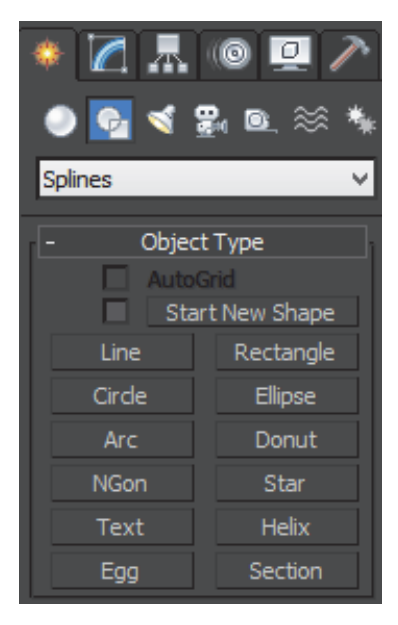

Рис. 13. Панель инструментов Splines

Для построения стандартных сплайнов используются инструменты Прямоугольник (Rectangle), Окружность (Circle), Эллипс (Ellipse), Дуга (Arc), Кольцо (Donut), N-угольник (NGon), Звезда (Star), Текст (Text), Спираль (Helix) и Сечение (Section). Их построение аналогично созданию примитивов, а расположение вершин и характер любого из названных объектов устанавливаются параметрами в момент создания в панели Create, а позже – в панели Modify. Инструмент Линия (Line) предназначен для создания сплайнов нестандартного вида и работает несколько иначе.

*Изменение типа подобъектов.* На практике чаще всего приходится менять типы вершин, выбирая нужный из четырех возможных. Гораздо реже требуется изменять типы сегментов или сплайнов – здесь есть всего два варианта: Кривая (Curve) и Линия (Line). Смена типа производится через контекстное меню, вызываемое при нажатии правой кнопки на выделенных объектах, при этом текущий тип всегда отмечен галочкой, а для его изменения достаточно выбрать любой другой тип подобъекта.

*Редактирование на уровне вершин.* При редактировании на уровне вершин наибольший интерес на вкладке Geometry представляют следующие операции.

Уточнить (Refine) – позволяет добавлять дополнительные вершины без изменения контура сплайна, что может потребоваться для последующего разрыва сплайна в данной точке.

Разбить (Break) – позволяет разорвать контур в любой выделенной вершине, при этом образуются две совпадающие, но все же раздельные вершины.

Вставить (Insert) – дает возможность вставить вершину в любой точке сплайна, сразу же переместить ее и продолжить добавление новых вершин.

Удалить (Delete) – используется для удаления выделенных вершин.

Слить (Weld) – отвечает за объединение двух выделенных концевых или совпадающих вершин в одну с учетом значения параметра Порог слияния (Weld Threshold), задающего расстояние, при котором совпадающие вершины будут объединяться.

Приблизить (Fuse) – позволяет приблизить выделенные точки друг к другу, применение данной операции полезно перед свариванием вершин при помощи операции Weld.

Соединить (Connect) – осуществляет соединение двух вершин на концах разомкнутого сплайна отрезком прямой.

Скруглить (Fillet) – позволяет скруглять любые углы.

Фаска (Chamfer) – отвечает за снятие прямой фаски с любого угла. *Редактирование на уровне сегментов.* Редактирование сплайнов на уровне сегментов позволяет:

– разбивать сплайн на отдельные части – операция Разбить (Break);

– добавлять новые вершины к существующим сегментам – операция Уточнить (Refine);

– отделять сегменты, преобразуя их в самостоятельные формы, – Отделить (Detach);

– удалять сегменты – операция Удалить (Delete);

– добавлять указанное количество вершин на выделенном сегменте, разбивая его при этом на равные части, – операция Разделить (Divide).

#### Ход выполнения работы

*Цель работы* заключается в создании основного уровня потолка и пола с использованием сплайнов.

Перед выполнением поставленной цели предварительно нужно проверить, включена ли привязка по точкам. Для этого необходимо нажать, не отпуская, левой кнопкой мыши на пиктограмму Snaps Toggle, которая расположена на панели инструментов, и выбрать пиктограмму [2Ո ] (выбор точек на плоскости), а затем нажать на нее правой кнопкой мыши и в появившемся меню поставить галочку напротив пункта Vertex. Для удобства работы перейдите в любое видовое окно Viewport и нажмите клавишу T на клавиатуре (отобразится вид сверху (Top)). Затем в верхнем левом углу окна в выпадающем меню выберите отображение модели в виде линий (Wireframe).

Для создания потолка перейдите на вкладку Create командной панели в разделе Shapes, задайте имя будущему сплайну (например, потолок) и уберите галочку с пункта Start New Shape для того, чтобы создать фигуру на том же слое, что и стены помещения.

Далее при помощи примитивного сплайна Линия (Line) нарисуйте по точкам контура комнаты будущую границу потолка. При выборе последней точки программа 3ds Max предложит замкнуть контур – необходимо нажать Ok.

Для того чтобы в процессе моделирования потолка лишние объекты (например, стены) не мешали, для удобства работы необходимо их выделить, нажать на них правой кнопкой мыши и в появившемся меню выбрать пункт Hide Selection. Эта команда поможет на время скрыть выделенный объект, при этом он не удаляется из сцены (обратно отобразить скрытые объекты можно при помощи команды Unhide All).

Далее необходимо выделить наш контур, нажав на него, и применить к нему модификатор Shell, который находится на вкладке Modify командной панели в выпадающем меню Modifier List. Данный модификатор придает объем нашему сплайну. Для редактирования параметров полученного объекта в свойствах есть графы Inner Amount и Outer Amount. Данные параметры позволяют производить выдавливание объекта соответственно внутрь и наружу. Поскольку высота создания контура равна высоте стен, то применим наружное выдавливание (Outer Amount) на определенную толщину (например, 100 мм).

В результате выполнения операций получили 3D объект, который был построен в основании комнаты, то есть на отметке *Z* = 0. Для того чтобы переместить полученное тело на необходимую высоту, нужно изменить его координату в командной панели и выставить значение для оси *Z*, равное высоте стен (например, 2500 мм).

Далее, используя полученные знания, создайте пол в комнате. Результат данного этапа приведен в приложении В.

# Лабораторная работа № 5 ПОСТРОЕНИЕ СЛОЖНОГО, МНОГОУРОВНЕВОГО ПОТОЛКА В СЦЕНЕ ИНТЕРЬЕРА ПОМЕЩЕНИЯ

Основные приемы и теоретические положения описаны в предыдущей лабораторной работе.

#### Ход выполнения работы

*Создание многоуровневого потолка.* Для создания многоуровневого потолка можно воспользоваться созданным выше сплайном потолка. Для этого удобнее будет перейти в режим Perspective (нажать клавишу на клавиатуре *P*), включить команду перемещения Select and Move на панели инструментов и, зажимая клавишу на клавиатуре Shift, переместить выделенный объект по оси *Z* вниз. В появившемся окне необходимо поставить галочку напротив пункта Copy и нажать Ok. Далее на панели модификации следует удалить модификатор Shell для того, чтобы оставить только контур.

*Для удобства выбора объектов, находящихся в сцене, можно воспользоваться командой* Select by Name*, находящейся на панели инструментов.* 

Затем выберем созданный второй контур (при желании его можно переименовать) и воспользуемся командой Outline, находящейся на вкладке Geometry в окне редактирования элемента Spline. В соседнем окне указываем величину смещения контура (например, 400 мм) и нажимаем клавишу Enter на клавиатуре. В результате выполнения операций у нас появился дополнительный контур, смещенный относительно первого на заданную величину.

После этого можно произвести выдавливание контура модификатором Shell на необходимую величину.

Для врезки ламп в данный уровень потолка необходимо (*до применения модификатора Shell*) перейти в меню создания сплайнов и выбрать Окружность (Circle). На вкладке редактирования объекта (Parameters) нужно задать радиус элемента (например, 40 мм), а также переместить его по оси *Z* до уровня потолка. При создании окружностей необходимо установить режим сглаживания. Для этого на вкладке редактирования объекта Interpolation в графе Steps нужно задать значение от 0 до 100 (например, 12). Чем выше значение, тем более гладкие края будут у окружности.

Далее скопируйте созданную окружность при помощи нажатия на клавишу Shift и перемещения фигуры вдоль осей. Для того чтобы созданные контуры были единым объектом, выберите контур второго уровня потолка и на вкладке командной панели Geometry нажмите на пиктограмму Attach (Присоединить), затем выберите созданные окружности.

Далее к получившемуся контуру применим модификатор Extrude, так как модификатор Shell здесь не справится из-за сложности контура. В этом случае объем фигуры необходимо задать при помощи команды Amount (например, 100 мм). Также можно установить количество образуемых сегментов на вкладке Segments. Созданный уровень потолка необходимо переместить на требуемую высоту по оси *Z*.

Созданные уровни потолка можно выделить и объединить в группу при помощи команды Group, находящейся на панели инструментов.

Аналогичными командами создается пол в помещении.

Наглядный пример выполнения этапа представлен в приложении Г.

*Создание сложных криволинейных потолков.* Для того чтобы создать криволинейный потолок, необходимо включить привязку по точкам и перевести ее в режим 2D, как было описано выше. Далее на вкладке создания объектов Shapes нужно нажать на пиктограмму Line, снять галочку с пункта Start New Shape и по точкам создать приблизительный контур будущего уровня криволинейного потолка, как показано на рис. 14.

После этого необходимо включить привязку по ребрам и отрезкам (Edge/Segment), перейти на вкладку редактирования точек сплайна (Vertex) и переместить точки *1* и *5* на соответствующие ребра.

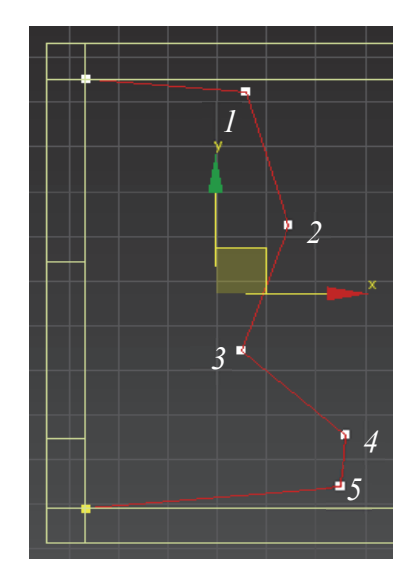

Рис. 14. Создание криволинейного потолка

Для того чтобы из ломаной линии получить криволинейную, мы должны выделить необходимые точки (в нашем случае *2*, *3* и *4*), нажать правую клавишу мышки и из появившегося меню выбрать команду Smooth. Далее инструментом «перемещение» необходимо переместить точки на нужную позицию.

*Если точек не хватает, то их следует создать при помощи команды Refine и применить к ним сглаживание Smooth.* 

*Для придания дополнительной кривизны линий нужно применить команду Bezier, которую можно вызвать, если нажать на точку правой кнопкой мышки.* 

На вкладке Interpolation необходимо установить уровень сглаживания Steps (по умолчанию ставим 12).

После создания требуемого контура можно добавить к нему отверстия для установки галогеновых ламп, как было описано выше. В завершение создания криволинейного потолка нужно придать ему объем при помощи модификаторов Shell или Extrude, а также переместить объект по оси *Z* на требуемую высоту. Результат выполнения этапа приведен в приложении Д.

*Создание многоуровневого криволинейного потолка.* Создадим второй уровень криволинейного потолка. Для этого необходимо выделить требуемый уровень, нажать клавишу на клавиатуре Shift и выполнить перемещение объекта вдоль оси *Z*. Затем в командной панели необходимо задать координату по высоте (например, 2300 мм).

Для того чтобы второй уровень криволинейного потолка повторил геометрию первого, но при этом был меньшего размера, требуется применить команду масштабирования (Select and Uniform Scale), которая находится на панели инструментов (горячая клавиша R). Особенность данной операции заключается в том, что масштаб объекта будет изменяться относительно точки привязки (Pivot). В связи с этим для корректного изменения масштаба эту точку необходимо перенести в другое место. Для этого следует перейти на вкладку Hierarchy командной панели и в разделе Pivot выбрать пункт Affect Pivot Only. Затем, используя инструмент перемещение (Select and Move), поместить точку привязки в требуемое положение.

После этого нужно инструментом масштабирование изменить размеры объекта вдоль необходимой оси или плоскости. Результат этапа представлен в приложении Е.

*Создание плиточного потолка.* Для создания потолка в виде отдельных плиток предварительно построим примитив Box с размерами  $300\times300\times5$  мм и сконвертируем его в редактируемый объект при помощи команды Convert to: Editable Poly.

Далее на видимых ребрах создадим фаску при помощи команды Chamfer. Для этого выделим необходимые ребра и нажмем на соответствующую пиктограмму. В настройках команды установим количество сегментов (например, 2) и выберем ширину фаски (например, 5 мм). По завершении настроек нужно нажать Ok.

Затем на главном меню программы на вкладке Tools переходим в пункт Array (Массив). В открывшемся окне в строке 2D установите смещение по оси *X* на требуемую ширину (например, 327 мм). В окошке Count установите количество объектов и включите их отображение нажатием кнопки Preview.

После этого в строке 3D скорректируйте значение числа объектов (Count) и величину смещения по оси *Y*. По завершении операции нажмите клавишу Ok.

Результат этапа приведен в приложении Ж.

# Лабораторная работа № 6 СОЗДАНИЕ ПОРТАЛА ДВЕРНОГО БЛОКА

Однопольный дверной блок – это конструкция, состоящая из коробки, жестко закрепленной в дверном проеме с навешенным на петли дверным полотном и запирающими приборами.

В свою очередь портал любого дверного блока состоит из нескольких основных элементов: наличника, доборной планки и коробки (рис. 15).

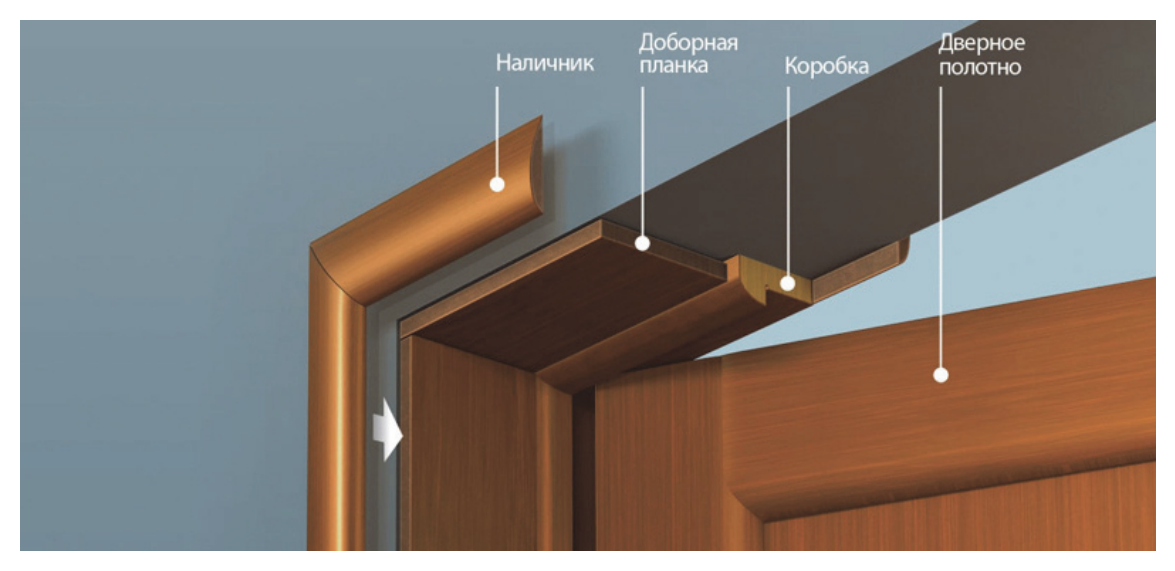

Рис. 15. Общий вид однопольного дверного блока

Каждый элемент имеет свое назначение и конструкцию. Эскиз портала дверного блока представлен в приложении И.

Для того чтобы создать 3D модель дверного блока, необходимо знать размеры каждой детали, входящей в дверной блок, а также размеры дверного проема.

Построение модели однопольного дверного блока в программе 3ds Max связано с рядом особенностей. При этом очень важно соблюдать правильную последовательность действий.

## Ход выполнения работы

Построение модели дверного блока аналогично построению стен помещения. Для этого в видовом окне Front (клавиша на клавиатуре *F*) создадим новый примитивный объект Box и зададим ему размеры (например, 2000×196×10 мм).

Для удобства дальнейшей работы необходимо сместить точку привязки Pivot в нижний левый угол детали. На вкладке Hierarchy командной панели в разделе Adjust Pivot выберем пункт Affect Pivot Only. После этого на координатной панели необходимо нажать кнопку в виде белого квадрата Absolute Mode Transform Type-In (введение координат относительно первоначальной точки привязки) и задать новые значения по осям для точки Pivot (в нашем случае *X* = −98 мм, *Y* = –1000 мм).

Далее необходимо переместить полученную деталь в начальное положение сцены. Для этого на координатной панели нужно деактивировать пиктограмму введения относительных размеров и в окнах *X*, *Y* и *Z* поставить значение 0.

Последовательность действий по созданию профиля дверного портала показана на рис. 16.

Переведем объект в редактируемый при помощи команды Convert to: Editable Poly. На вкладке Modify командной панели в разделе Selection перейдем на уровень редактирования ребер (Edge) и при помощи зажатой клавиши Ctrl выберем два горизонтальных, как показано на рисунке 16, *а*. Затем при помощи команды Connect создадим два вертикальных ребра. Выделив первое, переместим его по оси *X* на расстояние 40 мм согласно эскизу. Второе ребро сместим на величину 70 мм. Далее перейдем на уровень редактирования полигонов (Polygon), выделим два вновь образованных полигона (рис. 16, *б*) и произведем их выдавливание при помощи команды Extrude на 20 мм, как показано на рис. 16, *в*. Для окончательного придания формы дверной коробке выделим центральный полигон и выдавим его на 10 мм, как показано на рис. 16, *г*.

Для создания более реалистичного изображения при последующей визуализации добавим компенсационные зазоры в местах соприкосновения наличников и дверной коробки с добором, а также создадим основу для наличника. Выделим боковые полигоны и, согласно эскизу, выдавим их сначала на величину 2 мм, а затем на 10 мм (рис. 16, *д*).

Чтобы придать ширину наличнику, следует выделить соответствующие полигоны с обратной стороны модели и выдавить их на расстояние 60 мм (рис. 16, *е*).

Создание компенсационного зазора возможно за счет выделения соответствующих полигонов и выдавливания их на отрицательное значение (например, –3 мм). Однако это приведет к накладыванию полигонов друг на друга (рис. 16, *ж* и *к*) и нарушению целостности полигональной сетки. Для устранения этого недостатка требуется вначале удалить ненужные полигоны (рис. 16, *л*), а затем, при помощи команды Create, создать по точкам новые (рис. 16, *м*). Исправить полигональную сетку необходимо со всех сторон дверной коробки.

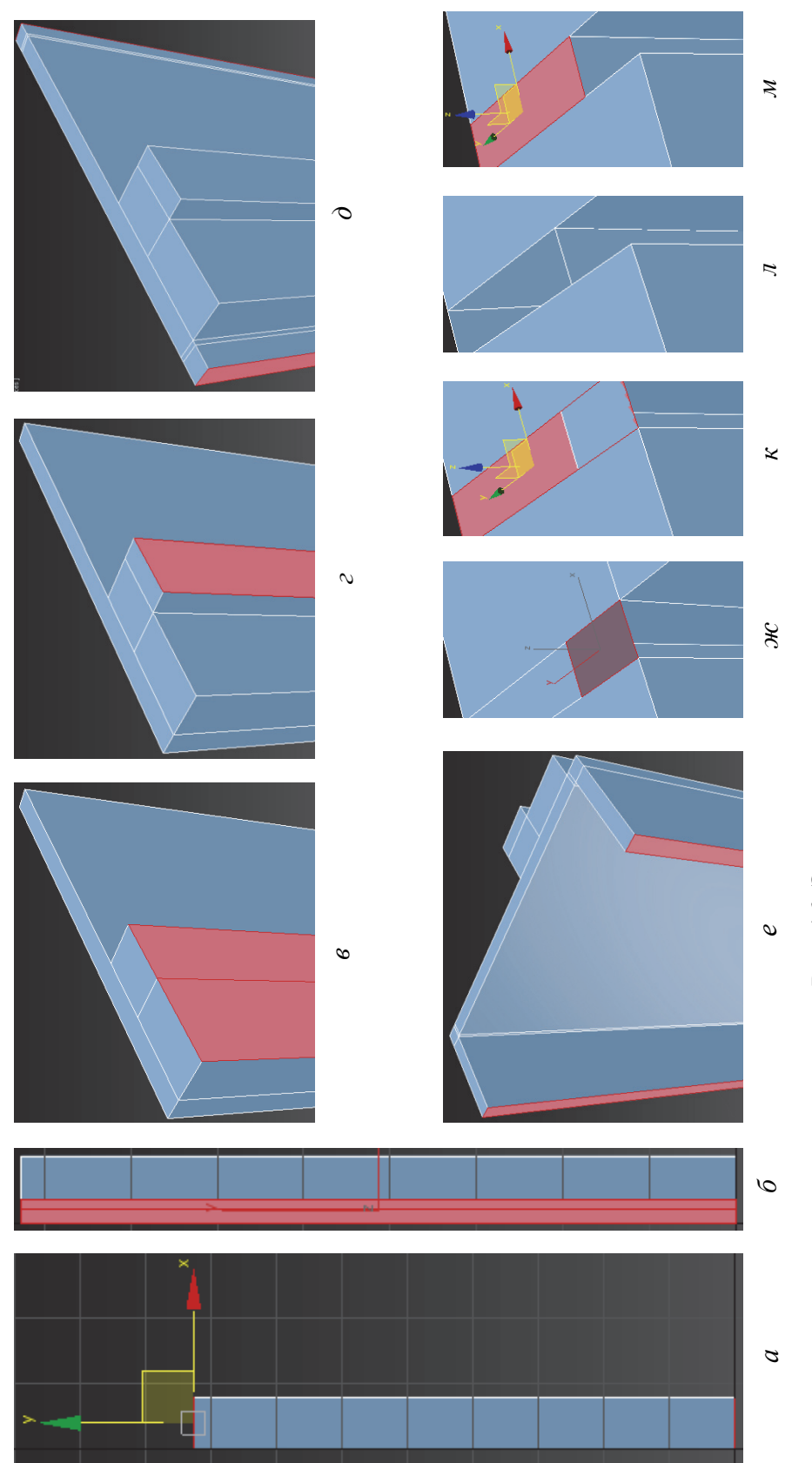

Рис. 16. Этапы создания дверного портала Рис. 16. Этапы создания дверного портала

<u>ទ</u>

Далее нужно выделить верхние полигоны наличника и произвести их выдавливание на 70 мм. В заключение при помощи команды Chamfer создадим фаску на требуемых ребрах дверного портала. Для этого необходимо перейти на уровень редактирования Edge, выделить требуемые элементы, нажать на пиктограмму Chamfer и указать радиус закругления (например, 3 мм), а также задать количество сегментов (например, 4 шт.). Результат создания вертикального элемента дверного портала представлен на рис. 17.

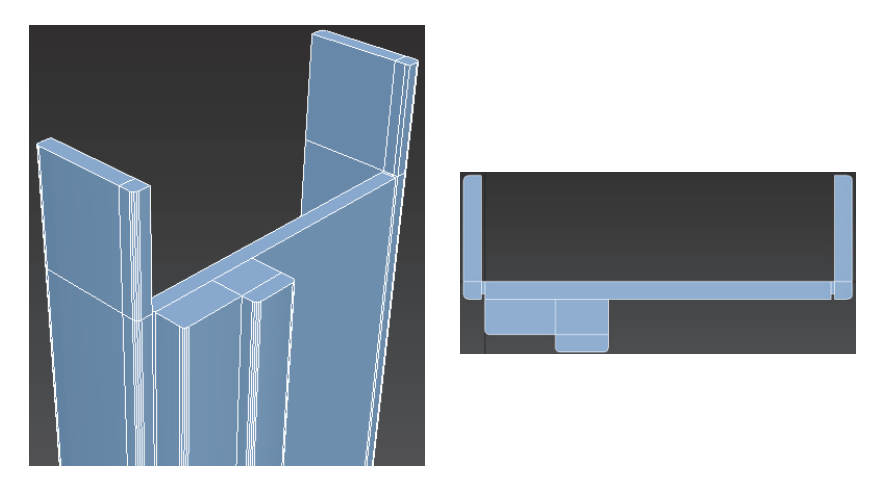

Рис. 17. Вертикальный элемент дверного портала

Далее поместим созданный элемент в дверной проем. Для этого необходимо включить видимость стен и изменить координаты точки привязки (Pivot) вертикальной дверной коробки на координаты нижней точки проема (рис. 18). Для того чтобы убедиться, стала ли коробка на свое место, следует включить сетчатое отображение объектов сцены (Wireframe) и в видовом окне Top оценить, нет ли пересечения линий. При необходимости измените положение дверной коробки при помощи команды Select and Move.

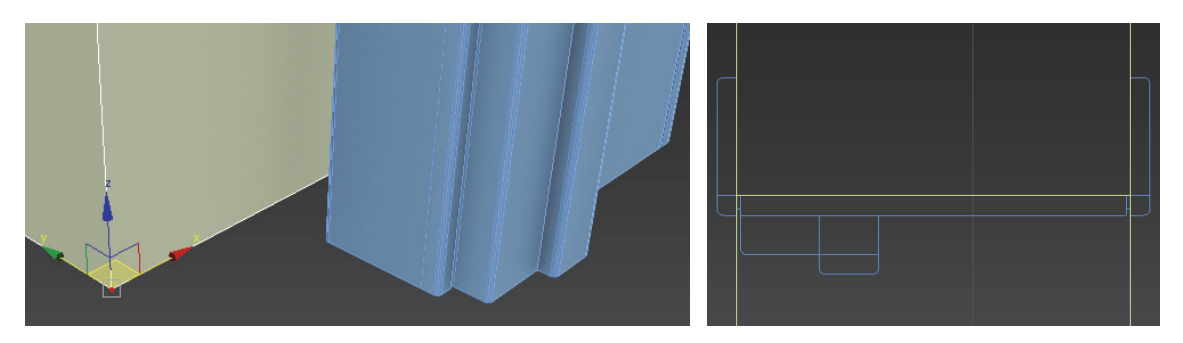

Рис. 18. Точное позиционирование дверной коробки в проеме

Для создания зеркальной копии вертикального дверного портала и его позиционирования необходимо выделить объект и применить команду Зеркало (Mirror), которая находится на панели инструментов. В появившемся окне нужно указать ось, относительно которой необходимо отразить объект, и в графе Оffset задать величину смещения. Затем в разделе Clone Selection выбрать пункт копировать (Copy) или зависимый (Instance) и нажать кнопку Ok. При выборе команды Copy будет создан новый объект, а при выборе Instance будет создан новый зависимый объект, то есть при изменении свойств одной части дверного портала будет изменяться и вторая.

Создадим горизонтальный элемент дверного портала. Для этого можно скопировать любой ранее созданный вертикальный объект (нажать клавишу на клавиатуре Shift и выполнить перемещение вдоль любой оси), а затем повернуть его на 90° при помощи команды Select and Rotate, которая находится на панели инструментов.

Поскольку предварительно созданный вертикальный портал имеет выступающие части наличника, то лишние полигоны необходимо удалить, а на месте недостающих создать новые. Далее, выделив точки (Vertex) на одном из торцов детали, инструментом Select and Move необходимо изменить длину модели (например, до 980 мм). В заключение полученный элемент нужно совместить с проемом, как было описано выше, и объединить все элементы дверной коробки в группу (команда Group) с определенным названием (например, дверная коробка).

Оконный блокможно создать при помощи вышеописанных операций. Результат выполнения этапа представлен в приложении К.

### Лабораторная работа № 7

## МОДЕЛИРОВАНИЕ РАМОЧНЫХ ЭЛЕМЕНТОВ ДЕКОРА И ПОГОНАЖНЫХ ИЗДЕЛИЙ МЕТОДОМ ЛОФТИНГА И ИХ МОДИФИКАЦИЯ

#### Ход выполнения работы

Моделирование рамочных элементов декора и погонажных изделий в программе 3ds Max возможно за счет использования метода лофтинга.

Он основан на преобразовании сплайновых кривых в каркасные трехмерные объекты. Если рассечь трехмерный объект плоскостью, то контуром этого сечения будет кривая, то есть набор вершин, соединенных отрезками линий. Примем сплайновую кривую за основу и соединим отрезками прямых вершины нескольких сплайнов. Получим набор граней, образующих каркас трехмерного тела, поперечными сечениями которого являются сплайновые кривые. Теперь, если сечения в виде сплайнов разместим вдоль кривой ортогонально к ней, то полностью определим форму создаваемого трехмерного объекта в пространстве. Таким образом, для построения каркасного трехмерного объекта методом лофтинга потребуется, как минимум, одна форма-сечение и одна форма-путь, вдоль которой это сечение будет расставляться. Используя множество различных форм-сечений, методом лофтинга можно построить трехмерный объект практически любой сложности.

Добавим плинтус в интерьер при помощи метода лофтинга. Для этого необходимо предварительно создать контур сечения погонажного изделия и путь, вдоль которого оно будет построено.

Вначале нужно включить отображение стен помещения, перейти на уровень редактирования ребер (Edge) и выбрать все внутренние нижние. Затем в командной панели выбираем пункт Create Shape From Selection. В открывшемся окне необходимо присвоить имя новому объекту (например, Путь плинтуса), установить галочку напротив пункта Linear и нажать Ok.

Для удобства включите отображение вновь созданного объекта, а также сместите точку привязки (Pivot) к центру полученного сплайна.

В видовом окне Front создадим профиль плинтуса, изображенный на рис. 19. Для этого необходимо перейти на вкладку Create командной панели, в разделе Shapes выбрать пункт Rectangle (четырехугольник) и задать ему имя (например, Сечение плинтуса). В свойствах объекта

нужно задать габаритные размеры фигуры (например,  $60\times20$  мм). Для изменения формы прямоугольника необходимо перевести его в редактируемый объект при помощи команды Convert To: Editable Splines и добавить на одну из его сторон дополнительные точки командой Refine.

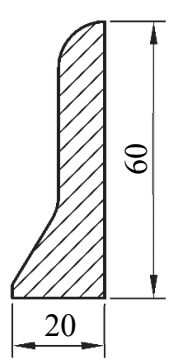

Рис. 19. Общий вид сечения плинтуса

Используя инструмент Select and Move, переместите точки на новые места и примените к ним инструмент Fillet для создания закругления. Если в некоторых точках вы хотите убрать закругление, то для этого необходимо выделить нужную точку, нажать на нее правой кнопкой мыши и в выпадающем меню выбрать пункт Corner.

Для плавного отображения построенных кривых линий нужно перейти на вкладку Interpolation и в разделе Steps указать значение 12.

Затем необходимо переместить точку привязки фигуры в правый нижний угол. Для этого на вкладке Hierarchy командной панели выберем пункт Affect Pivot Only, а затем в координатной панели изменим значения по осям на требуемые.

После того, как были созданы необходимые элементы (путь и сечение), можно смоделировать плинтус. Для этого предварительно нужно выделить путь, затем на вкладке Create командной панели в разделе Geometry в выпадающем меню требуется выбрать пункт Compound Objects и нажать на кнопку Loft. В открывшемся меню нужно задать форму будущему плинтусу при помощи нажатия на кнопку Get Shape и выбора подготовленного сечения плинтуса.

Затем следует оценить полученный результат. Если плинтус отображается некорректно, то необходимо отменить выполненную операцию, выделить путь и изменить последовательность точек при помощи команды Revers. После этого вновь применить операцию Loft, как описано выше.

Результат построения 3D проекции плинтуса представлен в приложении Л.
# Лабораторная работа № 8 СОЗДАНИЕ ТРЕХМЕРНЫХ ОБЪЕКТОВ МЕБЕЛИ И ЭЛЕМЕНТОВ ДЕКОРА В СЦЕНЕ ИНТЕРЬЕРА

### Ход выполнения работы

Создавать объекты мебели в программе 3ds Max можно за счет вышеописанных приемов. Алгоритм действий при этом следующий: вначале следует разработать эскиз будущей модели с размерами (рис. 20, *а*). После этого в программе 3ds Мах необходимо создать подходящий элементарный объект (например, Box), сконвертировать его в редактируемый при помощи команды Convert to: Editable Poly и создать более сложную форму при помощи команды Extrude. Если объект мебели состоит из нескольких элементов, то рекомендуется моделировать их по отдельности, а потом сгруппировать воедино (рис. 20, б).

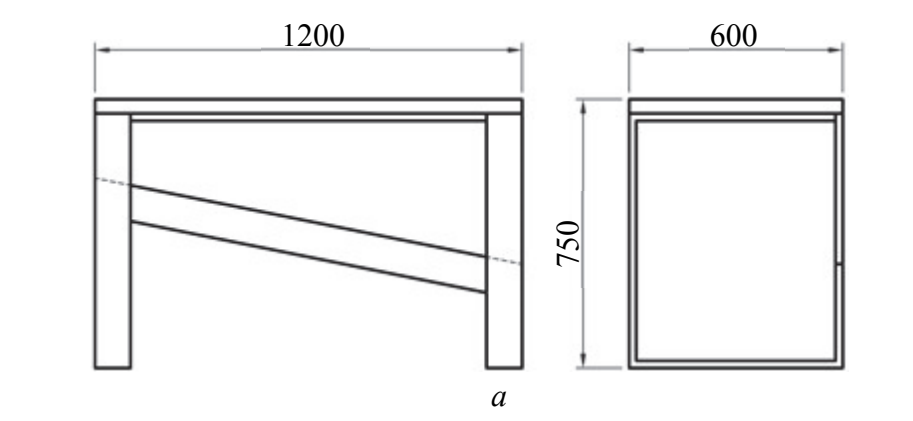

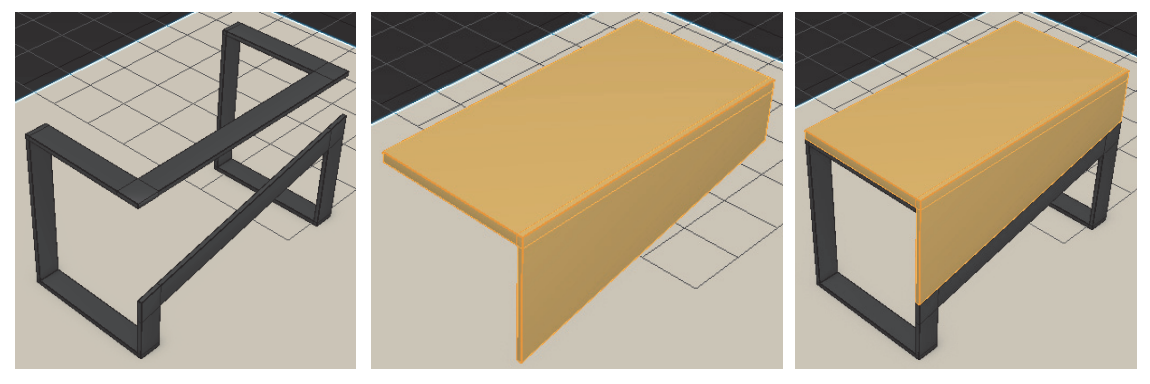

 $\overline{b}$ 

Рис. 20. Процесс создания модели стола

Как правило, большинство корпусной мебели состоит из щитовых элементов, поэтому их моделирование не представляет особой сложности. Однако помимо корпусной мебели в интерьерах часто встречается и мягкая (например, диваны, стулья, кресла и т. д.). Моделирование мягких элементов имеет свои особенности. Рассмотрим данный процесс на примере создания стеганого сиденья стула.

Для этого на вкладке Create командной панели в выпадающем меню выберем раздел Extended Primitives и создадим параллелепипед со сглаженными ребрами (ChamferBox). В меню редактирования объекта задайте ему размеры и разбейте получившуюся фигуру на полигоны, как показано на рис. 21.

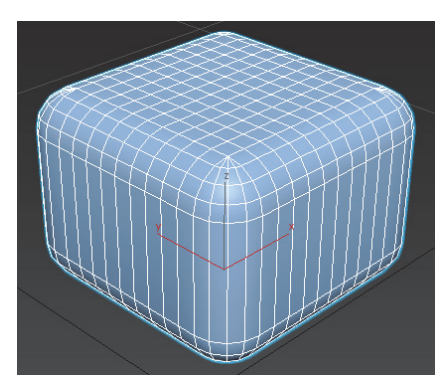

Рис. 21. Объект ChamferBox

Далее применим к созданному объекту модификатор FFD  $3\times3\times3$  и в его меню перейдем на уровень редактирования контрольных точек (Control Points). Далее выберем центральную верхнюю точку и инструментом перемещение сместим ее вверх, как показано на рис. 22.

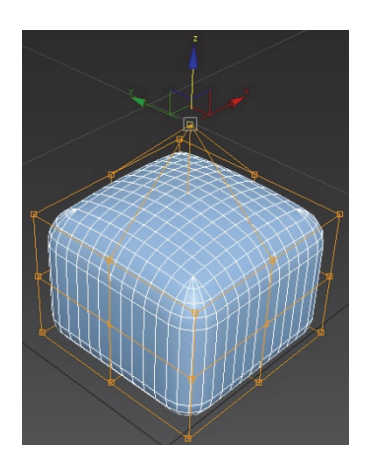

Рис. 22. Придание формы объекту ChamferBox

Затем при помощи модификатора Symmetry создадим копию объекта. Особенность данной операции заключается в том, что в случае пересечения тел будет образовываться единая полигональная сеть.

Для этого в выпадающем меню выбора модификаторов нажмите на модификатор Symmetry. Далее задайте ось (например,  $X$ ), относительно которой будет происходить копирование объекта, и инструментом Select and Move переместите копию на новое место. Затем повторно примените модификатор Symmetry, но укажите другую ось (Y). Чтобы объединить все примененные к объекту модификаторы в один, необходимо нажать правой кнопкой мыши на окно командной панели и в выпадающем меню выбрать пункт Collapse All. Проделайте вышеописанные операции несколько раз до получения требуемого результата (рис. 23).

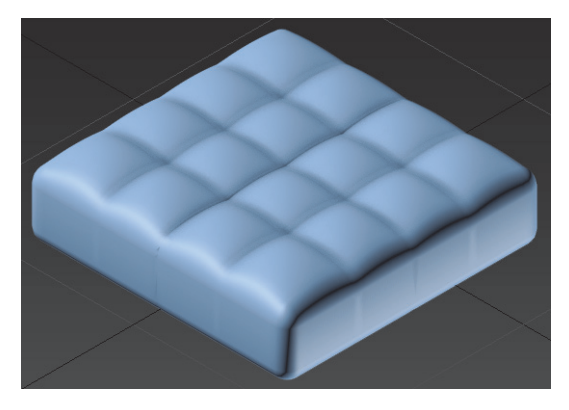

Рис. 23. Мягкий элемент сиденья стула

Дальнейшие действия заключаются в присоединении созданной модели к основанию стула.

Результат выполнения этапа приведен в приложении М.

# Лабораторная работа №9 НАСТРОЙКА ПРОГРАММЫ-ВИЗУАЛИЗАТОРА

Для создания фотореалистичных изображений существует специальная программа, которая называется визуализатор V-Ray. Данная программа - это система рендеринга (визуализации изображения), разработанная компанией Chaos Group (Болгария).

Среди современных рендер-программ для 3ds Max V-Ray пользуется наибольшей популярностью. Нисколько не преувеличивая, можно сказать, что V-Ray популярен настолько, насколько все остальные рендеры – Corona, Mental ray, Final Render и Brasil r/s вместе взятые. Этот факт тем более удивителен и замечателен, что алгоритм и ядро программы разрабатывались всего несколькими людьми.

Популярность этой программы имеет самые веские причины. Вопервых, V-Ray использует в расчетах передовые вычислительные методы - он построен исключительно и полностью на основе метода Монте-Карло. В этом отношении, пожалуй, V-Ray можно использовать в качестве демонстрационной программы для метода Монте-Карло. Но кроме этого, V-Ray обладает целым рядом интересных инновационных технологических решений, обеспечивающих ему дополнительное преимущество в качестве и скорости расчетов.

Основной задачей любой программы рендеринга является вычисление освещенности и цвета произвольной точки трехмерной сцены. Задача эта очень непроста. Вычислительные методы компьютерной графики проделали довольно длинный путь эволюционного развития, прежде чем достигли современного уровня фотореалистичности синтезированных на компьютере изображений.

Первое, что научились считать, это освещенность объектов от источников света, находящихся в прямой видимости, когда объект и источник можно соединить прямой линией. Венцом этой модели расчетов стали модель освещения Фонга и модель затенения Фонга, которые позволили выполнять сглаживание цвета полигонов поверхности и вычислять зеркальные подсветки для нее.

Вторая компонента освещенности объектов определяется зеркальным (или близким к зеркальным) отражением от окружения и прозрачностью самого объекта. Для ее вычисления был разработан метод трассировки лучей – ray tracing method. Этот метод отслеживает траектории лучей света, начиная от камеры, до первой поверхности пересечения

и затем, в зависимости от прозрачности или отражающих свойств поверхности, определяется направление дальнейшего распространения луча. Метод трассировки лучей от камеры впервые позволил учесть в расчетах освещенности объекта его окружение и был более эффективен, чем отслеживание лучей от источников света, поскольку обрабатывал только достигающие камеру лучи.

Третья компонента освещенности объекта рассчитывает многократные диффузные переотражения света окружающими объектами. Самым первым способом расчета вторичной диффузной освещенности был radiosity, который, хотя и используется до сих пор, в силу ряда присущих ему недостатков уступил место двум более прогрессивным алгоритмам расчета – методу Монте-Карло и методу фотонных карт. Метод фотонных карт создает для каждой поверхности объекта сцены базу данных, в которой хранится информация о столкновениях «фотонов» с поверхностью, – координаты столкновения, направление и энергия фотона. Под фотоном понимается порция энергии освещения, распространяющейся в некотором направлении от данного источника света. Плотность фотонной карты используется в дальнейших расчетах для оценки освещенности точки в результате диффузного рассеяния света на поверхностях окружения. Все рендеры, использующие метод фотонных карт, выполняют расчет освещенности за два прохода. На первом проходе выполняется трассировка фотонов от источников света до поверхностей и создаются фотонные карты для них. На втором проходе выполняется обратная трассировка лучей от камеры, а фотонные карты используются для расчета диффузной освещенности точек пересечения лучей обратной трассировки с поверхностями.

Четвертая компонента освещенности занимается специальным случаем освещенности – рассчитывает световые эффекты, возникающие в результате фокусировки из-за преломлений или отражений лучей света в некоторой области поверхности. Эти эффекты получили название caustic-эффектов освещения, а прекрасным иллюстрирующим примером «из жизни» может служить линза, фокусирующая солнечный свет на поверхности объекта. Расчет caustic-эффектов освещения может быть выполнен методом фотонных карт, но при этом требуется локальная фотонная карта очень высокой плотности. Поэтому такие фотонные карты создаются отдельно при возникновении необходимости.

Подводя черту под вышесказанным, можно утверждать, что современный уровень развития вычислительных методов компьютерной графики позволяет рассчитывать освещенность произвольной точки трехмерной сцены как сумму четырех компонент: прямой освещенности, зеркальных преломлений и отражений, вторичных диффузных отражений и caustic-эффектов освещения.

Для совершенно точного расчета всего света, падающего на данную точку поверхности, требуется просуммировать лучи света, приходящие в нее со всех направлений. Это приводит к необходимости интегрирования освещенности по полусфере, окружающей точку, если она принадлежит непрозрачной поверхности, или по сфере, если поверхность является еще и прозрачной. Для построения интегралов освещенности в компьютерной графике используются функции, описывающие все четыре компоненты освещения – функции источников света, функции свойств зеркального (идеального) отражения/преломления поверхности и функции диффузного отражения поверхности. Последние два вида функций часто объединяют в одну, получившую название BRDF - Bidirectional Reflectance/Refractance Distribution Function (двунаправленная функция распределения отражения/преломления). Однако точное аналитическое решение таких интегралов в большинстве случаев невозможно, поэтому для их нахождения используются различные численные методы.

Один из основных методов - метод Монте-Карло. В самом общем смысле метод Монте-Карло позволяет вычислить значение интеграла как сумму небольшого количества значений подынтегральных функций, выбранных случайным образом. Фактически, весь математический аппарат метода Монте-Карло представляет собой правила определения выбора таких значений, поскольку от этого зависят точность и скорость нахождения решений интегралов. Выбранные для расчета интеграла значения подынтегральных функций часто называют сэмплами (samples). В настоящее время метод Монте-Карло является стандартом «де-факто» для рендеров трехмерной компьютерной графики и используется очень широко - практически во всех ведущих пакетах. Тем не менее этот метод обладает серьезным недостатком - медленной сходимостью решений. На практике это означает, что для увеличения качества расчета освещенности, например, в два раза потребуется вчетверо увеличить объем вычислений (количество сэмплов). Недостаток качества проявляется в рендере как «шум» - видимые на изображении световые пятна, зернистость и визуальные артефакты.

#### Ход выполнения работы

Программу-визуализатор V-Ray (версия Adv. 3.50.04) для корректной ее работы необходимо предварительно настроить.

Для этого переходим на вкладку Rendering главного меню программы и в появившемся меню выбираем пункт Render Setup.

Далее в появившемся окне на вкладке Common в свитке Common Parameters в строках Width и Height задаем разрешение будущему изображению (например, 1920×1080 пикселей). Затем прокручиваем ползунок вниз и в свитке Assign Renderer в графе Production из выпадающего меню выбираем V-Ray Adv. 3.50.04, а в меню ActiveShade выбираем V-Ray RT 3.50.04 и сохраняем настройки, нажав на кнопку Save as Defaults.

После этого переходим на вкладку V-Ray и открываем свиток Image sampler (Antialiasing). В разделе Type из выпадающего меню выбираем Bucket, а в соседнем окне нажимаем на кнопку Default до появления надписи Advanced. Затем переходим в свиток Bucket image sampler и устанавливаем следующие значения: Min subdivs – 1; Max subdivs – 45; Noise threshold  $-0.002$ ; Bucket width  $-64$ ; Bucket height  $-64$ .

После этого открываем свиток Global DMC и нажимаем на кнопку Default до появления надписи Advanced. Затем устанавливаем следующие значения: Min samples  $-20$ ; Adaptive amount  $-0.7$ ; Noise threshold  $-0.002$ .

Переходим на свиток Environment и ставим галочку напротив пункта GI environment.

Затем переходим на вкладку GI (Global Illumination). Вначале установим галочку напротив пункта Enable GI и на выпадающей вкладке Primary engine выберем пункт Irradiance map, а на вкладке Secondary engine установим значение Light cache. Далее откройте свиток Irradiance map и в выпадающем меню установите значение Custom, а затем поставьте следующие значения: Min Rate – «–4», в пункте Max Rate –  $\left\langle \leftarrow 1 \right\rangle$ ; Subdivs – 50; Interp. samples – 45.

Затем перейдите на свиток Light cache и установите следующие значения: Subdivs – 1500; Sample size – 0,02.

После этого перейдите на вкладку Settings и в свитке System в выпадающем меню Sequence установите значение Top –> Bottom, а напротив пункта Dyn mem limit установите значение 8000.

Настройка программы-рендера выполнена, и далее можно сделать тестовую визуализацию путем нажатия кнопки Render в верхнем правом углу окна Render Setup.

## Лабораторная работа № 10 СОЗДАНИЕ, РЕДАКТИРОВАНИЕ И НАСТРОЙКА МАТЕРИАЛОВ И ИХ ПАРАМЕТРОВ

Материалом называется набор настроек, описывающий свойства поверхности. К свойствам поверхности относится не только цвет. Блики, прозрачность, рисунок или текстура, рельефность, преломление и самосвечение – все это свойства, которые делают поверхность реалистичной. Материал можно назначить на любой объект, но нельзя использовать как задний фон.

Для создания материалов в программе 3ds Max есть специальный редактор Material Editor. Его можно открыть через главное меню Rendering или нажатием клавиши M на клавиатуре. Основные команды редактора материалов представлены на рис. 24.

1. Имя материала. Имя должно быть уникальным, материалы с совпадающими именами в сцене, одновременно существовать не могут.

2. Тип материала. Большинство материалов, генерирующих реалистичные поверхности, относятся к типу STANDARD.

3. Get Material – назначить материал. Кнопка необходима для получения материалов из библиотеки.

4. Assign Material to Selection – назначить материал на выделенный(е) объект(ы) (активна только при условии, если выделен хотя бы один объект).

5. Show Shaded Material in Viewport – показывать карту материала в проекциях. Позволяет увидеть текстуру в рабочих окнах.

6. Material/Map Navigator – дерево материала. Позволяет увидеть структуру материала и переключаться по уровням.

7. Background – показать задний фон (для просмотра прозрачных материалов).

8. Sample Type – тип образца материала (сфера/цилиндр/куб), для изменения надо подержать кнопку нажатой.

В свитке Main material parameters можно настроить базовые параметры материала, такие как цвет, блики, самосвечение и простая прозрачность. Предварительно необходимо задать цвет материала. Для этого щелкните по серому прямоугольнику около слова Diffuse. Откроется диалоговое окно Color Selector (Выбор цвета). В этом окне можно задать любой цвет.

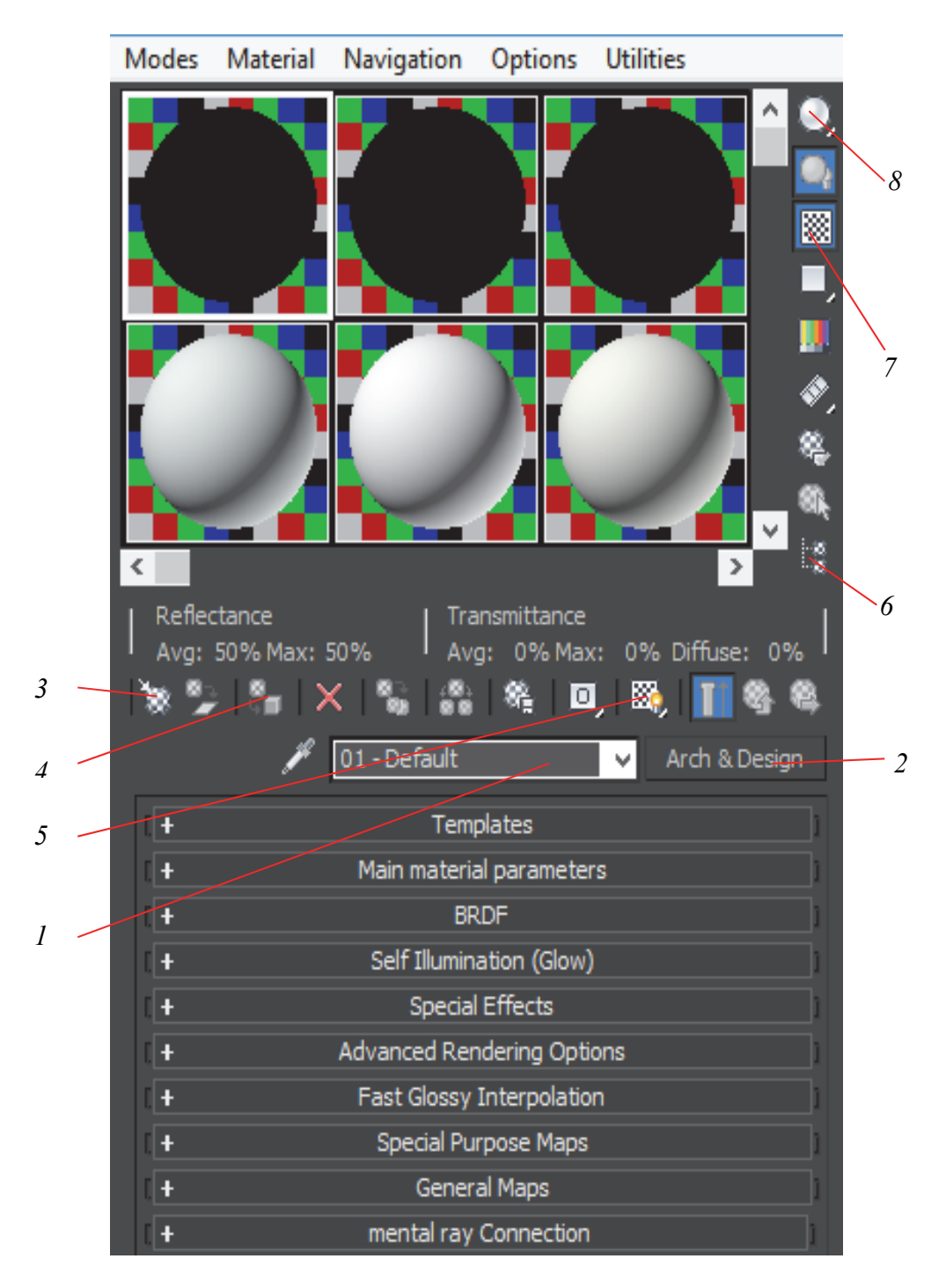

Рис. 24. Общий вид панели Material Editor

В дальнейших примерах будем использовать цветовую модель RGB (рис. 25).

Выбрав необходимый цвет, закройте диалоговое окно Color Selector, нажав кнопку Cancel. Несколько ниже диффузного цвета находится раздел Reflection, позволяющий настроить зеркальный блик.

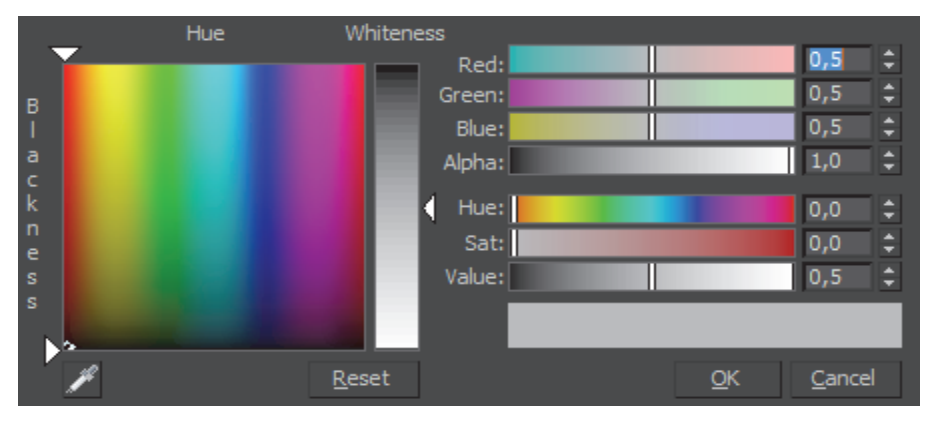

Рис. 25. Диалоговое окно Color Selector

Следующий параметр Glossiness (блеск) позволяет задать глянцевитость материалу. После того, как выполнена настройка материала, можно нанести его на объект. Для этого выделите модель в сцене и в редакторе материалов нажмите кнопку Assign Material to Selection.

Свиток Templates содержит разные режимы тонирования. Например, для того чтобы сделать «резиновый» материал, нужно выбрать специальный метод тонирования. Он выбирается из выпадающего меню в ланном свитке.

Однако редактирование материалов основывается не только на изменении параметров. Существуют также различные типы материалов.

Standard (стандартный) - самый распространенный материал, используемый для текстурирования большинства объектов в 3ds Max.

Advanced Lighting Override (освещающий) - управляет настройками, которые относятся к системе просчета рассеиваемого света.

Architectural (архитектурный) - позволяет создавать материалы высокого качества, которые обладают реалистичными физическими свойствами. Однако можно добиться хороших результатов, только если в сцене используются источники света Photometric Lights (фотометрия), а просчет освещения учитывает рассеивание света Global Illumination (общее освещение).

HI Blend (смешиваемый) - получается при смешивании на поверхности объекта двух материалов. Параметр Mask (маска) его настроек определяет рисунок смешивания материалов. Степень смешивания задается при помощи Mix Amount (величина смешивания). При нулевом значении этого параметра отображаться будет только первый материал, при значении 100 - второй.

Composite (составной) – позволяет смешивать до 10 разных материалов, один из которых является основным, а остальные - вспомогательными. Вспомогательные материалы можно смешивать с главным, лобавлять и вычитать из него.

Double Sided (двухсторонний) – подходит для объектов, которые нужно текстурировать по-разному с передней и задней стороны.

Ink and Paint (нефотореалистичный) – служит для создания рисованного двухмерного изображения и может быть использован при создании двухмерной анимации.

Matte/Shadow (матовое покрытие/тень) – обладает свойством сливаться с фоновым изображением. При этом объекты с материалом Matte/Shadow могут отбрасывать тень и отображать тени, отбрасываемые другими объектами. Такое свойство материала может быть использовано при совмещении реальных отснятых кадров и трехмерной графики.

Morpher (морфинг) – позволяет управлять раскрашиванием объекта в зависимости от его формы. Используется вместе с одноименным модификатором.

Multi/Sub-Object (многокомпонентный) – состоит из двух и более материалов, используется для текстурирования сложных объектов.

Raytrace (трассировка) – для визуализации этого материала используется трассировка лучей. При этом отслеживаются пути прохождения отдельных световых лучей от источника света до объектива камеры с учетом их отражения от объектов сцены и преломления в прозрачных средах.

Shell Material (оболочка) – используется, если сцена содержит большое количество объектов. Чтобы было удобнее различать объекты в окне проекций, можно указать в настройках материала, как объект будет раскрашен в окне проекции и как – после визуализации.

Shellac (шеллак) – многослойный материал, состоящий из нескольких материалов: Base Material (основной материал) и Shellac Material (шеллак). Степень прозрачности последнего можно регулировать.

Top/Bottom (верх/низ) – состоит из двух материалов, предназначенных для верхней и нижней части объекта. В настройках можно установить разный уровень смешивания материалов.

#### Ход выполнения работы

Рассмотрим создание наиболее часто встречающихся материалов.

1. Создание металла.

Металлические предметы в сцене экстерьерной и интерьерной встречаются постоянно и в большом количестве. Но не все металлы одинаковы: хром и сталь имеют явный блеск, тогда как у алюминия блики размытые и матовые.

Для создания материала *хром* необходимо в редакторе материалов (клавиша *M*) нажать на пиктограмму Standard, в открывшемся меню на вкладке Materials перейти на свиток V-Ray и выбрать пункт VRayMtl. Затем в пункте Diffuse нужно установить черный цвет, а в пункте Reflect выбрать серый цвет. Далее установить значение 0,9 в графу RGlossiness и снять галочку с пункта Fresnel reflections. Результат настройки материала представлен на рис. 26.

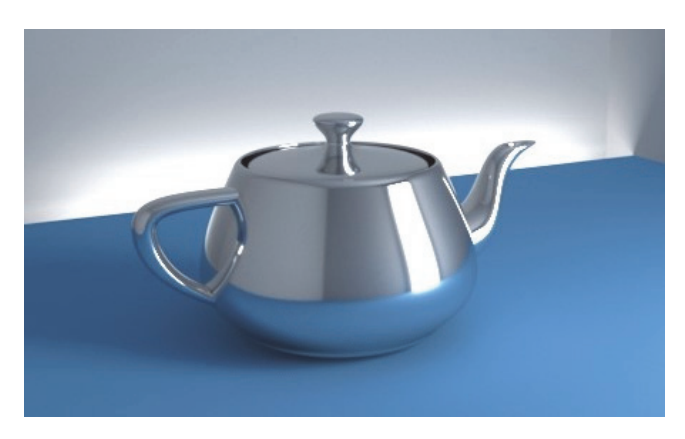

Рис. 26. Результат настройки материала хром

Объекты из *стали* создаются почти так же, как и хромированные. Отличие состоит лишь в том, что сталь имеет более вытянутое отражение (блик), такой эффект называется анизотропия.

Для настройки материала *сталь* необходимо предварительно повторить вышеописанные действия, а затем на вкладке BRDF из выпадающего меню выбрать пункт Ward, для параметра Anisotropy (-1..1) установить значение 0,9, а в пункте Rotation установить значение 90,0. Для того чтобы растянуть блик вдоль определенной оси, необходимо установить галочку на пункт Local axis и задать ось (*X*, *Y*, *Z*). Результат настройки материала представлен на рис. 27.

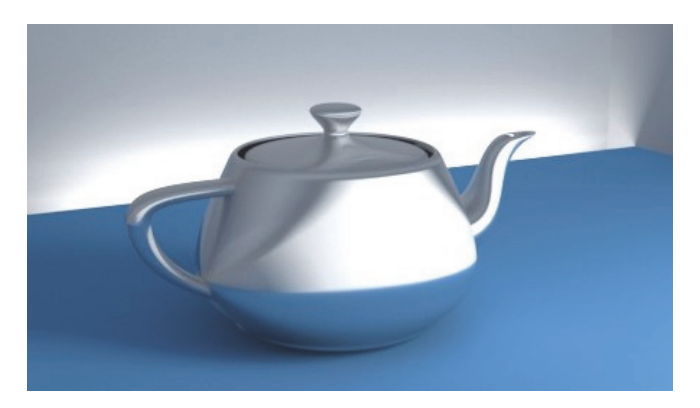

Рис. 27. Результат настройки материала сталь

*Алюминий* отличается матовым блеском и низкой способностью к отражению. В связи с этим необходимо в графе Diffuse выбрать серый цвет, в графе Reflect установить светло-серый цвет, а значение RGlossiness установить на 0,65. Результат настройки материала представлен на рис. 28.

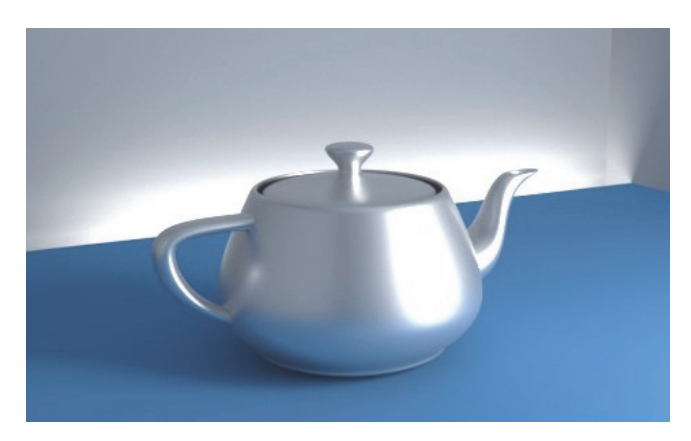

Рис. 28. Результат настройки материала алюминий

Теперь рассмотрим создание цветных металлов на примере *золота*. Реальные изделия из золота имеют достаточно большой разброс цветов, а блики и отражения у них не чисто-белого цвета. Этот материал лучше настраивать в соответствии с окружением, но базовыми можно считать настройки, указанные ниже. В графе Diffuse необходимо выбрать черный цвет, а в параметре Reflect указать координаты цвета  $RGB - 249$ ; 180; 90. В разделе HGlossiness установить значение 0,7, а в разделе RGlossiness – значение 0,96. Результат настройки материала представлен на рис. 29.

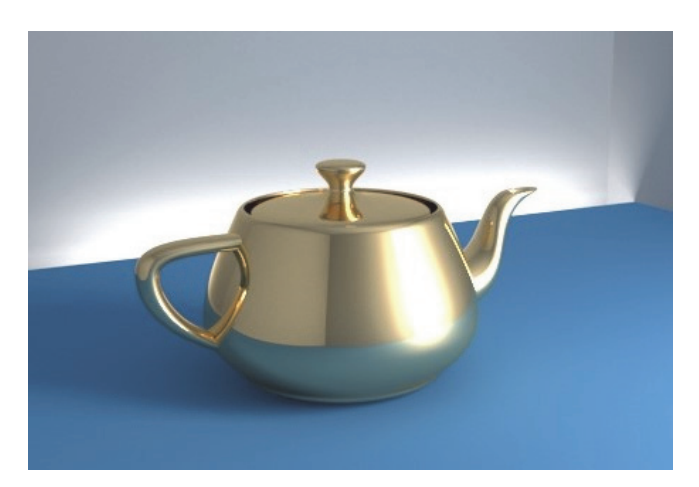

Рис. 29. Результат настройки материала золото

48

2. Создание пластика.

Ни один интерьер в программе 3ds Max не обходится без материала *пластик*. Например, в таких объектах, как техника, элементы мебели, оконные рамы. Для создания реалистичного материала необходимо проделать следующие действия.

В редакторе материалов (клавиша M) нужно нажать на пиктограмму Standard, в открывшемся меню на вкладке Materials перейти на свиток V-Ray и выбрать пункт VRayMtl. В пункте Diffuse задайте необходимый цвет, а в пункте Reflect при выборе цвета в графе Value установите значение 150 и нажмите Enter. Добавьте галочку напротив пункта Fresnel reflections. Для пункта Fresnel IOR установите значение 1,45. При помощи RGlossiness задайте величину блеска пластика от 0 (матовый) до 1 (высокий глянец). Результат настройки материала представлен на рис. 30.

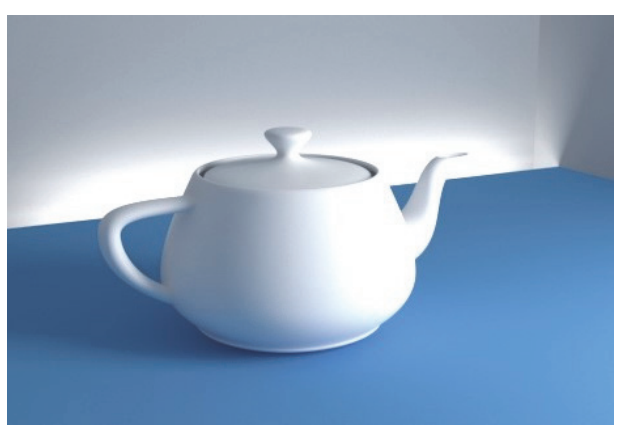

Рис. 30. Результат настройки материала пластик

3. Создание керамики.

Материал *керамика* очень часто применяется при визуализации интерьеров. Как правило, его используют для получения фотореалистичного изображения посуды, предметов интерьера и сантехнических принадлежностей (раковины, унитаза и т. д.). Настроить материал *керамика* несколько сложнее, чем вышеописанные материалы.

Для этого в редакторе материалов, нажав на пиктограмму Standard, следует выбрать смешанный материал VRayBlendMtl. После этого задать основной материал (Base material) – VRayMtl. Затем в пункте Diffuse выбрать цвет будущего изделия, а в пункте Reflect установить светло-серый цвет. Параметр RGlossiness задайте 0,84 и установите галочку напротив Fresnel reflections. В пункте Fresnel IOR установите значение 2,0, а графе Max depth задайте значение 7,0.

Для придания специфической текстуры блику перейдите на вкладку Maps и нажмите на пиктограмму None напротив Bump. На открывшейся вкладке в разделе Standard выберите карту Noise. В открывшемся окне в пункте Size установите значение 3 (можно изменять в зависимости от требуемого результата). После этого вернитесь при помощи кнопки Go To Parent на начальный экран редактирования материала VRayBlendMtl.

Для создания второго слоя материала керамики необходимо скопировать перемещением созданный основной слой VRayMtl на первый свободный слот Coat materials и отредактировать его следующим образом. Значение RGlossiness нужно изменить на 0,98, а значение Fresnel IOR сделать равным 2,3. После этого вернитесь при помощи кнопки Go To Parent на начальный экран редактирования материала VRayBlendMtl.

Последним действием зададим карту смешения. Для этого в разделе Blend amount нажмите на кнопку None и на открывшейся вкладке VRay выберите пункт VRayColor. После этого вернитесь при помощи кнопки Go To Parent на начальный экран редактирования материала. Результат настройки материала представлен на рис. 31.

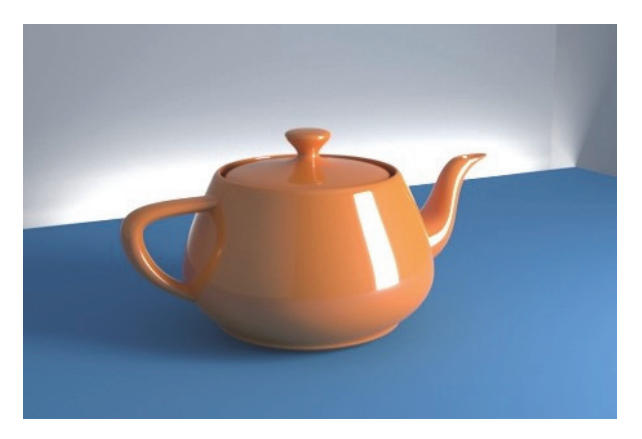

Рис. 31. Результат настройки материала керамика

4. Создание стекла.

Как правило, при проектировании интерьеров дизайнеры часто используют такие материалы, как *стекло*. Из стекла изготавливают фасады, светопрозрачные конструкции (оконные блоки), полки, бутылки и прочие элементы. Для создания этого материала необходимо применить следующие средства.

В редакторе материалов предварительно нужно выбрать основной материал VRayMtl. Далее в настройках материала следует задать

черный цвет в графе Diffuse, а в графе Reflect установить светло-серый. Далее необходимо поставить галочку напротив пункта Fresnel reflections, а параметру RGlossiness задать значение 0,98. В графе Refract следует выбрать светло-серый цвет, а значения Glossiness и IOR задать 0,98 и 1,51. Для придания стеклу другого оттенка следует в графе Refract выбрать необходимый цвет. Результат настройки материала представлен на рис. 32.

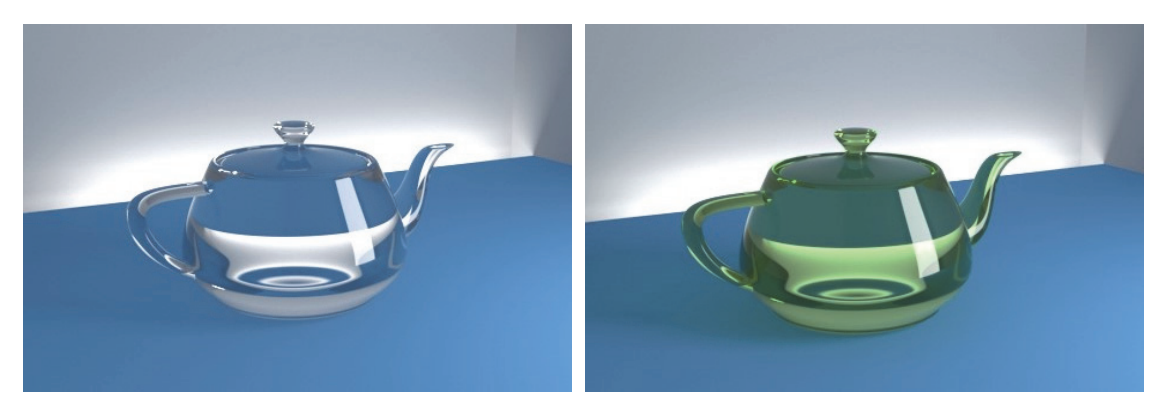

Рис. 32. Результат настройки материала стекло

Другие материалы, применяемые в сцене, моделируются с использованием рассмотренных выше алгоритмов и приемов.

# **Лабораторная работа No 11 НАЗНАЧЕНИЕ МАТЕРИАЛОВ ОБЪЕКТАМ В СЦЕНЕ**

Помимо рассмотренных в предыдущей лабораторной работе материалов часто в сцене необходимо присваивать объектам материалы, имеющие различную текстуру поверхности или растровое изображение (например, текстуру древесины, бетона и др.).

Для решения этих задач существует несколько основных приемов.

В том случае, если объект простой и состоит из одного материала, то для того, чтобы присвоить ему текстуру, достаточно в редакторе материалов (клавиша М) выбрать настроенный материал и присвоить его выделенному объекту (клавиша Assign Material to Selection).

Однако, как правило, любой интерьер и практически любой объект одновременно состоят из нескольких материалов. В связи с этим для текстурирования таких сложных объектов удобно использовать специальный мультиматериал (Multi/Sub-Object), который состоит из нескольких.

### Ход выполнения работы

Для того чтобы создать такой материал, необходимо перейти в редактор материалов, выбрать свободный слот и нажать на кнопку Standard. В открывшемся окне на вкладке General выбрать пункт Multi/Sub-Object. Затем нужно удалить старый материал, выбрав пункт Discard old material в появившемся окне. В открывшемся меню (рис. 33) предварительно необходимо задать требуемое количество материалов, имеющих свой идентификационный номер (ID).

Для этого нажмите на кнопку Set Number, введите требуемое значение и подтвердите действие (клавиша Ok). Затем каждому материалу присвойте имя в графе Name. Далее создайте и настройте материалы нажатием на кнопку None, как описано в лабораторной работе № 10.

Придать объекту нужную текстуру можно при помощи настройки материала VRayMtl. Для этого в редакторе Material Editor нажмите на кнопку Standard, выберите необходимый материал, перейдите в настройки пункта VRayMtl и нажмите на пиктограмму в виде квадрата в разделе Diffuse. В открывшемся меню на вкладке General выберите пункт Bitmap и затем любое растровое изображение из имеющихся на компьютере.

Для того чтобы материалы отображались в сцене, необходимо при их настройке снимать галочку с пункта Use Real-World Scale,

а также включать их отображение, нажав на клавишу Show Shaded Material in Viewport.

После редактирования сложного составного материала (Multi/Sub-Object) необходимо каждому полигону в сцене присвоить соответствующий идентификационный номер (ID).

| m<br><b>Multi/Sub-Object Basic Parameters</b> |                |            |              |        |          |
|-----------------------------------------------|----------------|------------|--------------|--------|----------|
| 10                                            |                | Set Number | Add          | Delete |          |
|                                               |                |            |              |        |          |
|                                               | ID             | Name       | Sub-Material |        | On/Off   |
|                                               | $\mathbf{1}$   |            | None         |        | $\wedge$ |
|                                               | $\overline{2}$ |            | None         |        |          |
|                                               | 3              |            | None         |        |          |
|                                               | $\overline{4}$ |            | None         |        |          |
|                                               | 5              |            | None         |        |          |
|                                               | 6              |            | None         |        |          |
|                                               | $\overline{7}$ |            | None         |        |          |
|                                               | 8              |            | None         |        |          |
|                                               | 9              |            | None         |        |          |
|                                               | 10             |            | None         |        |          |

Рис. 33. Создание материала Multi/Sub-Object

Для этого выделите объект и на вкладке Modify в графе Selection выберите кнопку редактирования полигонов Polygon. Затем выделите необходимые полигоны, которым вы хотите присвоить текстуру (например, с ID = 1), и в графе Polygon: Material IDs (рис. 34) в строке Set ID: напишите требуемую цифру (в данном случае 1), после этого нажмите на клавишу Enter на клавиатуре. Повторите действия, описанные выше, для остальных полигонов объекта.

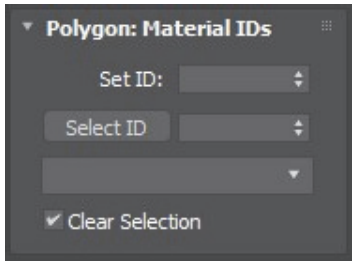

Рис. 34. Меню Polygon: Material IDs

Чтобы проверить правильность присвоения номеров ID полигонам, можно использовать функцию Select ID, которая расположена в графе Polygon: Material IDs. Для этого в соответствующей строке введите необходимый номер и нажмите на кнопку Select ID. После этого в окне Viewport красным выделятся необходимые полигоны.

Для присвоения настроенных текстур необходимо выделить требуемые полигоны, зайти в редактор материалов (клавиша М) и нажать на кнопку Assign Material to Selection (присвоить материал выделенному фрагменту).

Однако результат отображения текстуры в сцене может быть неудовлетворительным. В связи с этим для настройки отображения необходимо применить модификатор UVW Map, который находится на выпадающей вкладке Modifier List.

В результате откроется меню для настройки (рис. 35).

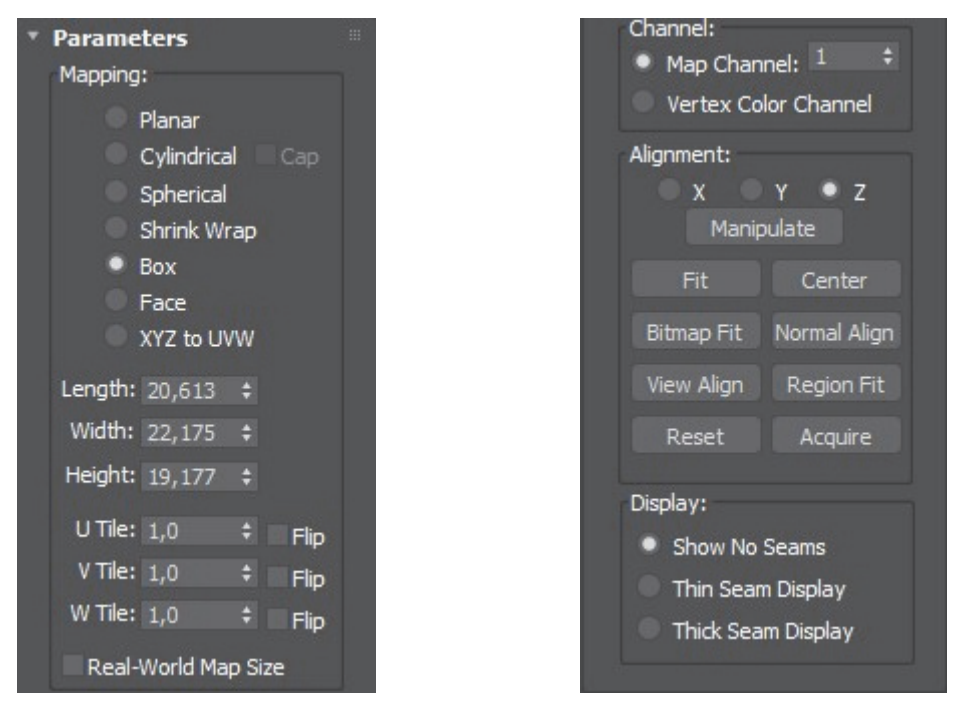

Рис. 35. Меню настройки модификатора UVW Map

Предварительно необходимо задать тип поверхности (Gizmo – оранжевый контур), с помощью которой будет проецироваться текстура на выделенные полигоны объекта. Для этого выберите один из пунктов в разделе Mapping. Наиболее часто применяются следующие: Planar (плоскость), Cylindrical (цилиндрическая поверхность), Spherical (сферическая поверхность), Box (поверхность в виде параллелограмма). Изменяя значения в строках U Tile, V Tile и W Tile, вы будете регулировать повторяемость изображения относительно осей *XYZ*, а устанавливая галочки напротив пункта Flip, вы сможете зеркально отражать текстуру относительно вышеописанных осей.

Для изменения положения поверхности проецирования (Gizmo) можно воспользоваться разделом Alignment. Например, чтобы вписать поверхность в редактируемый объект, можно нажать на пиктограмму Fit.

Для того чтобы переместить Gizmo к центру объекта, необходимо нажать на кнопку Center. Выбор одного из пунктов *X*, *Y* или *Z* приведет к повороту поверхности проецирования на 90° относительно выбранной оси.

После выбора способа проецирования задайте требуемый размер текстуре при помощи изменения параметров в строках Length, Width и Height.

Если требуется перемещение поверхности Gizmo вручную, то для этого необходимо выбрать команду Select and Move на панели инструментов, а в окне списка модификаторов (рис. 36) рядом со строкой UVW Map нажать на треугольник и выделить пункт Gizmo. После этого можно осуществлять его перемещение, масштабирование и вращение, используя соответствующие команды.

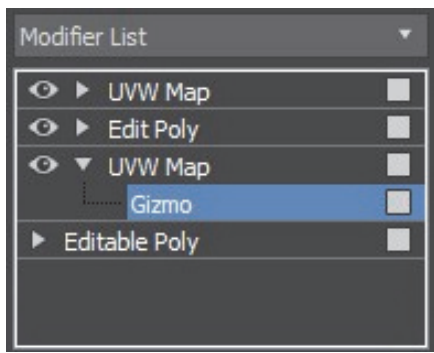

Рис. 36. Меню настройки модификаторов Modifier List

После настройки отображения текстур в сцене можно переходить к визуализации интерьера.

Стоит отметить, что *модификатор UVW Map применяется ко всему объекту и ко всем полигонам, в него входящим*. Поэтому при визуализации все текстуры будут иметь одинаковые настройки, независимо от их идентификационного номера (ID). В некоторых случаях требуется индивидуальная настройка текстуры для каждой поверхности с сохранением и возможностью редактирования предыдущих.

### В этом случае *важно соблюдать необходимый порядок действий*.

Для этого выберите редактируемый объект и на вкладке Modify в списке модификаторов Modifier List нажмите на левую кнопку мыши в любом свободном месте (для того чтобы снять выделение с активных строк). Затем на выпадающей вкладке выберите модификатор Edit Poly и в разделе Selection нажмите на пиктограмму редактирования полигонов (Polygon). Далее выделите требуемый полигон или полигоны (с зажатой клавишей Ctrl) и примените к нему (ним) модификатор UVW Map. После этого можно выполнить настройку параметров для выделенной области, как было описано выше.

## Лабораторная работа № 12 РАССТАНОВКА ИСТОЧНИКОВ СВЕТА В СЦЕНЕ ИНТЕРЬЕРА

Для того чтобы трехмерные модели выглядели естественно на визуализированном изображении, их необходимо правильно осветить. По умолчанию программа 3ds Max использует свою систему, которая равномерно освещает объекты трехмерной сцены. При такой системе освещения на финальном изображении отсутствуют тени, что выглядит неестественно. Чтобы объекты отбрасывали тени, в сцену необходимо добавить источники света. Сразу после того, как в сцене появляются источники света, система освещения, используемая 3ds Max, автоматически выключается.

В этой лабораторной работе изучим настройки освещения с помощью V-Ray. Правильный свет очень важен для корректного создания визуализации. Он должен выявлять все лучшие качества объектов в сцене, создавать натуральные тени и обеспечивать защиту от шумов, пересветов и прочих артефактов. Рассмотрим инструменты V-Ray для настройки освещения.

Для создания реалистичного изображения сперва необходимо разместить в сцене солнце. Для этого нужно перейти на вкладку Create командной панели и выбрать раздел Lights. Далее в выпадающем меню выберите пункт VRay. В появившемся меню нажмите на пиктограмму VRaySun (солнце). В видовом окне Top (сверху) в сцене разместите солнце при помощи инструмента перемещение (Select and Move). В видовом окне «сбоку» переместите солнце на необходимую высоту. Как правило, объект VRaySun состоит из нескольких точек – это собственно солнечный диск и его цель (Target). Перемещая каждую из этих точек, можно увидеть, как будет падать тень на предметы в сцене, и добиться в результате необходимого эффекта.

Для настройки солнца необходимо выбрать солнечный диск и на командной панели перейти на вкладку Modify. Перед вами откроется меню настройки, представленное на рис. 37.

Рассмотрим основные параметры настройки данного объекта:

– Enabled – включает и отключает солнце;

– Turbidity – чем выше это значение, тем больше запыленность атмосферы;

– Intensity multiplier – параметр, регулирующий яркость солнечного света;

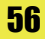

– Size multiplier – размер солнца. Чем больше параметр, тем более размытыми будут тени;

– Shadow subdivs – чем выше это число, тем более качественнее отображаются тени;

– Photon emit radius – радиус освещенности.

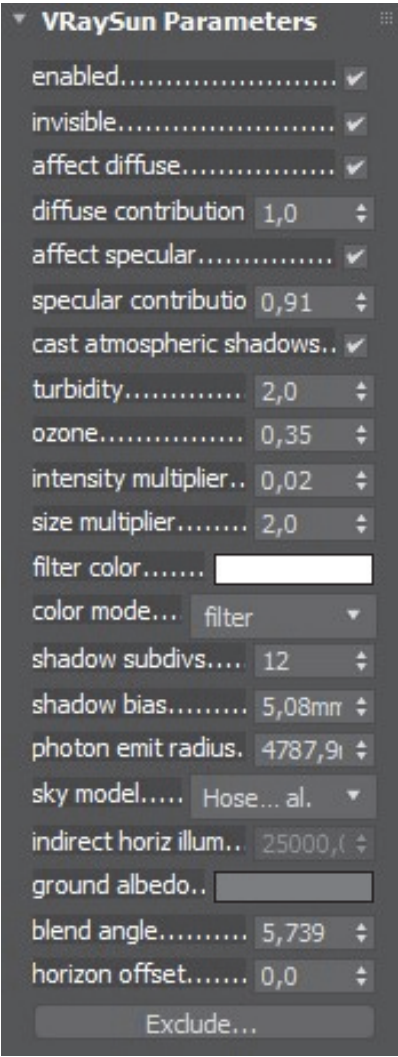

Рис. 37. Меню настройки объекта VRaySun

Задавая различные значения вышеперечисленных параметров, добейтесь требуемого результата.

Для того чтобы освещение окружающей среды изменялось в соответствии с настройками солнца, необходимо в любом видовом окне нажать клавишу 8 на клавиатуре и в открывшемся меню выбрать карту DefaultVraySky в качестве карты окружающей среды, как показано на рис. 38.

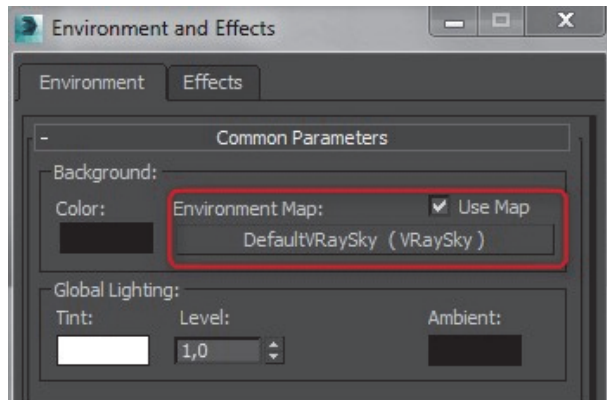

Рис. 38. Меню настройки окружающей среды Environment and Effects

Затем, не закрывая панель окружающей среды, нажмите клавишу М на клавиатуре и откройте редактор материалов. Перетащите карту DefaultVraySky из слота в панели окружающей среды в редактор материалов, удерживая левую кнопку мыши (рис. 39).

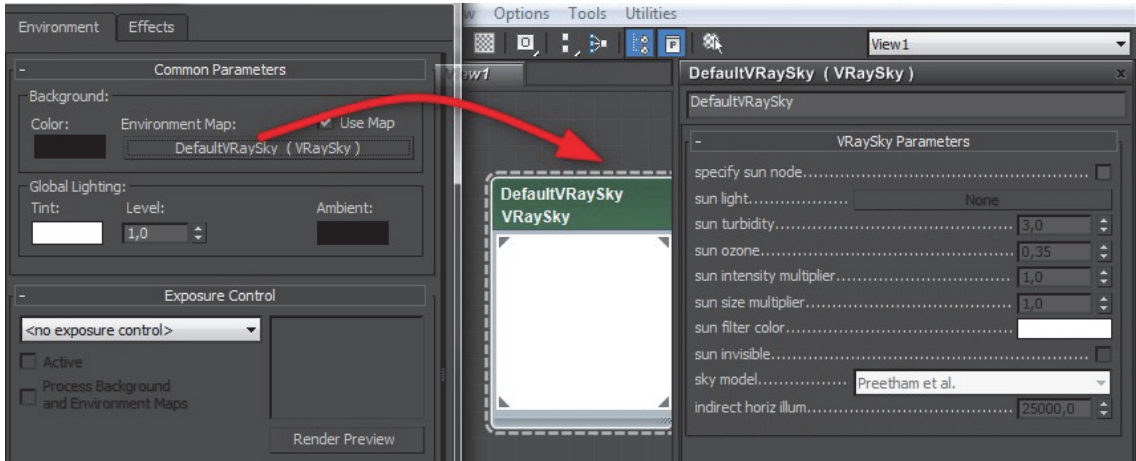

Рис. 39. Меню настройки окружающей среды Environment and Effects

Далее в строке specify sun node установите галочку, а в строке ниже (sun light) нажмите на кнопку None и выберите созданное ранее солнце на любом из видов в сцене.

Вышеописанные операции помогут вам настроить экстерьерное освещение.

Для того чтобы настроить интерьерное и освещение от точечных источников света, также существуют специальные инструменты. Рассмотрим подробнее один из них – VRayLight.

Данный инструмент позволяет создать плоский объект любой формы, излучающий свет. Для этого необходимо в командной панели перейти на вкладку Create и в разделе Lights выбрать в выпадающем

меню пункт VRay. Затем нажать на кнопку VRayLight и создать объект в сцене интерьера на выбранном виде.

Далее выделите созданный источник света и произведите его настройку на вкладке Modify (рис. 40).

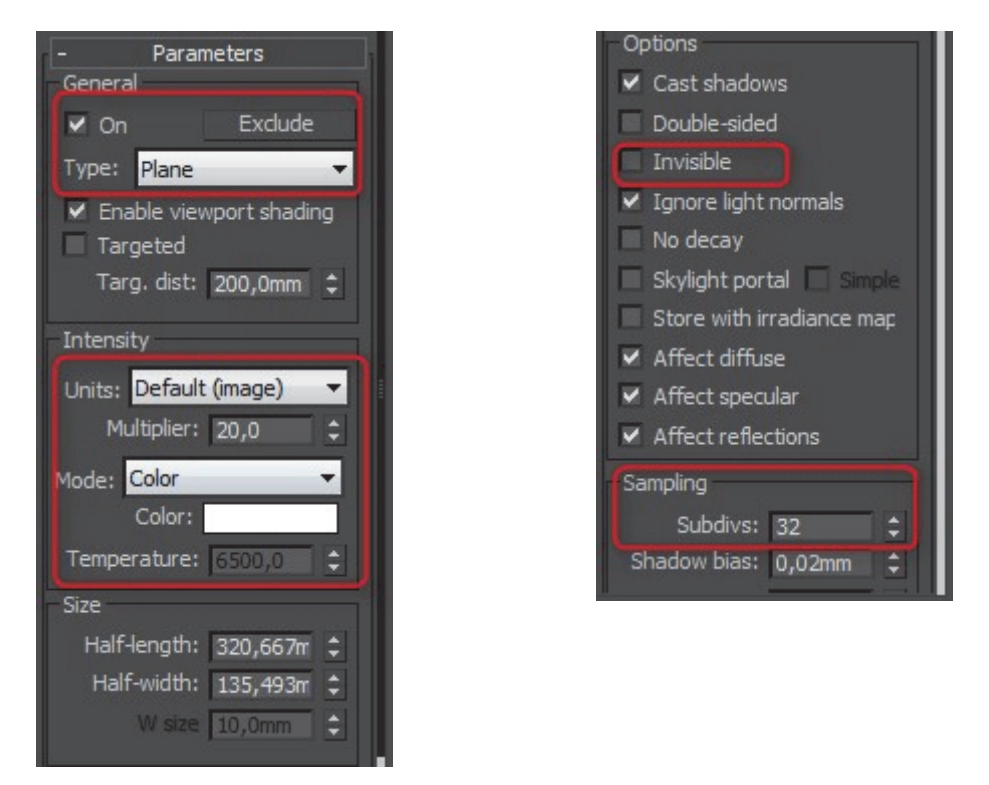

Рис. 40. Меню настройки источника света VRayLight

Для достижения хорошего результата изменяют следующие параметры:

– Type – этот параметр задает форму источника: плоскую (Plane), шарообразную (Sphere), купольную (Dome), окружность (Disc) и произвольную (Mesh). Форма важна в тех случаях, когда источник света виден в сцене;

– Intensity – позволяет установить силу светового потока в люменах или относительных величинах. Чем выше число в строке «Multiplier», тем ярче свет;

– Color – определяет колористику (цвет) света;

– Invisible – источник света можно сделать невидимым в сцене, но он будет продолжать светить;

– Sampling – как и параметр «Subdivides» регулирует качество просчета света и теней. Чем больше число в строке, тем выше качество.

В интерьерах, где есть оконный проем, рекомендуется добавлять специальный источник VRayLight, имеющий размеры данного оконного

проема и находящийся снаружи помещения. Он необходим для того, чтобы создать общее освещение внутри моделируемой комнаты. В этом случае необходимо сделать данный источник невидимым (поставить галочку на пункт Invisible в меню настроек объекта) и настроить интенсивность его свечения.

*Обратите внимание на то, что направление источника света должно быть обращено внутрь комнаты и он не должен перекрывать какие-либо полигоны*. Для изменения размера источника света можно воспользоваться командой Select and Uniform Scale (масштабирование).

При появлении сильно засвеченных мест в комнате необходимо выделить источник света и в настройках в графе Multiplier снизить значение.

При визуализации картинки (рендере) комната может быть сильно засвечена, так как одновременно будут суммироваться источники света (плоскость и солнце). Учитывая это, необходимо отрегулировать интенсивность источников, как описано выше.

## Лабораторная работа № 13 СОЗДАНИЕ ФИЗИЧЕСКИХ КАМЕР В СЦЕНЕ ИНТЕРЬЕРА И ИХ НАСТРОЙКА

На практике чаще всего недостаточно просто смоделировать сцену с текстурированными объектами и настроить ее освещение – нужно показать сцену в определенных ракурсах, сделать акцент на конкретных предметах, а это невозможно без настройки камеры. Удачно расположив камеру, можно добиться того, что сцена станет более реалистичной, информативной и привлекательной, а возможно, например, в случае использования при визуализации эффектов окружения, и таинственной. Кроме того, камеры незаменимы при создании анимации, ведь благодаря им появляется возможность продемонстрировать в ролике сцену в разных ракурсах, например, сымитировать облет сцены или плавное перемещение по некоторому маршруту. Во всех вышеперечисленных случаях для достижения требуемого результата необходимо создать видовую камеру (аналогично объективу фотоаппарата).

Расположение камеры определяет композицию финального изображения сцены, подчеркивая главные и опуская второстепенные детали. Размещение камеры на уровне происходящего в сцене действия создает у зрителя ощущение участия в сцене – данный прием эффективен при создании анимаций, в ходе которых предполагается осмотр отдельных элементов сцены с близкого расстояния. Размещение камеры высоко над сценой создает ощущение отстраненности и позволяет наблюдать за сценой со стороны, поэтому практикуется при отображении масштабных объектов или сцен с большим количеством действующих персонажей. В случае расположения камеры у земли у зрителя создается впечатление, что его окружают предметы гигантских размеров, – такой прием применяется для визуального увеличения высоты персонажей. Как правило, при визуализации интерьера и мебели *камеру помещают на высоту уровня глаз* (*около 160–180 см*).

Камера – это невизуализируемый объект, который отображает сцену с определенной точки обзора. Теоретически выбрать нужную точку обзора можно вручную в окне проекции Perspective, но это не очень удобно, к тому же при этом отсутствует возможность точной регулировки параметров обзора.

В программе 3ds Max используются камеры нескольких типов.

Physical Camera (Физическая камера) состоит из двух элементов: самой камеры (PhysCamera) и точки цели (Target), определяющей ориентацию камеры. Данные компоненты настраиваются независимо друг от друга, при этом камера всегда остается направленной на цель, поэтому ее проще точно установить и нацелить. Однако нацеленные камеры ограничены во вращении из-за необходимости поддерживать направление на цель, что может стать препятствием при создании некоторых анимаций.

FreeCamera (Свободная камера) состоит из одного элемента - камеры и настраивается как единый объект. Данные камеры сложнее установить и нацелить, поскольку они не имеют цели, на которую необходимо смотреть, зато они не ограничены во врашении, поэтому лучше подходят для сложных анимаций, например перелетов по сцене по сложной извилистой траектории.

Поскольку основная задача курса состоит в визуализации сцен интерьера, то рассматривать анимацию сцены в данном курсе не будем.

Для создания физической камеры необходимо перейти в раздел Create командной панели и выбрать вкладку Cameras. В выпадающем меню следует выбрать раздел Standard и в графе Object Type нажать на пиктограмму Physical. Далее необходимо перейти в окно проекции вида сверху Тор (клавиша Т), включить отображение сетки (Wireframe) и разместить камеру в требуемом месте. Используя инструмент перемещение, можно задать точное местоположение физической камеры (PhysCamera) и ее цели (Target).

Чтобы в видовом окне (Viewport) включить отображение изображения через объектив созданной камеры, необходимо нажать на клавиатуре клавишу С или в левом верхнем углу видового экрана нажать правой клавишей мышки на раздел переключения видов и в графе Cameras выбрать необходимую физическую камеру. Поскольку при настройке рендера задается определенный размер изображения, то для его учета и настройки видового окна в соответствии с заданным размером на клавиатуре необходимо нажать сочетание клавиш Shift + F.

За настройку виртуальной физической камеры, как и в реальном мире, отвечают несколько основных параметров: экспозиция (Ехроsure), диафрагменное число (Aperture), выдержка (Duration), фокусное расстояние (Focal Length) и светочувствительность (ISO).

Экспозиция отвечает за количество света, получаемого светочувствительным элементом (матрицей). В свою очередь на этот параметр оказывают влияние выдержка и диафрагменное число, которые получили название экспопара. Комбинируя различные вариации составляющих экспопары, можно добиться абсолютно разного итогового результата.

Учитывая вышесказанное, рассмотрим каждый элемент в отдельности.

*Диафрагменное число* – это одна из характеристик объектива, показывающая его оптическую меру светопропускания. То есть это размер отверстия объектива (рис. 41), через которое проходит свет и попадает на матрицу фотоаппарата.

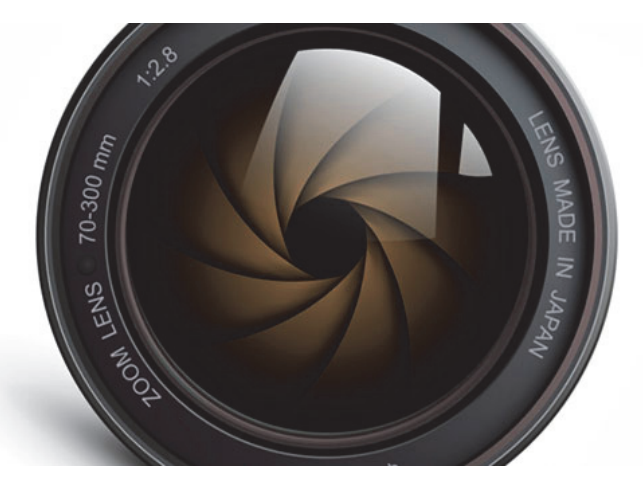

Рис. 41. Общий вид диафрагмы объектива

Обозначается диафрагменное число следующим образом: *f* / 1,4; *f* / 1,8; *f* / 2; *f* / 2,8; *f* / 4; *f* / 5,6; *f* / 8 и т. д. Визуально данный ряд можно представить в следующем виде (рис. 42).

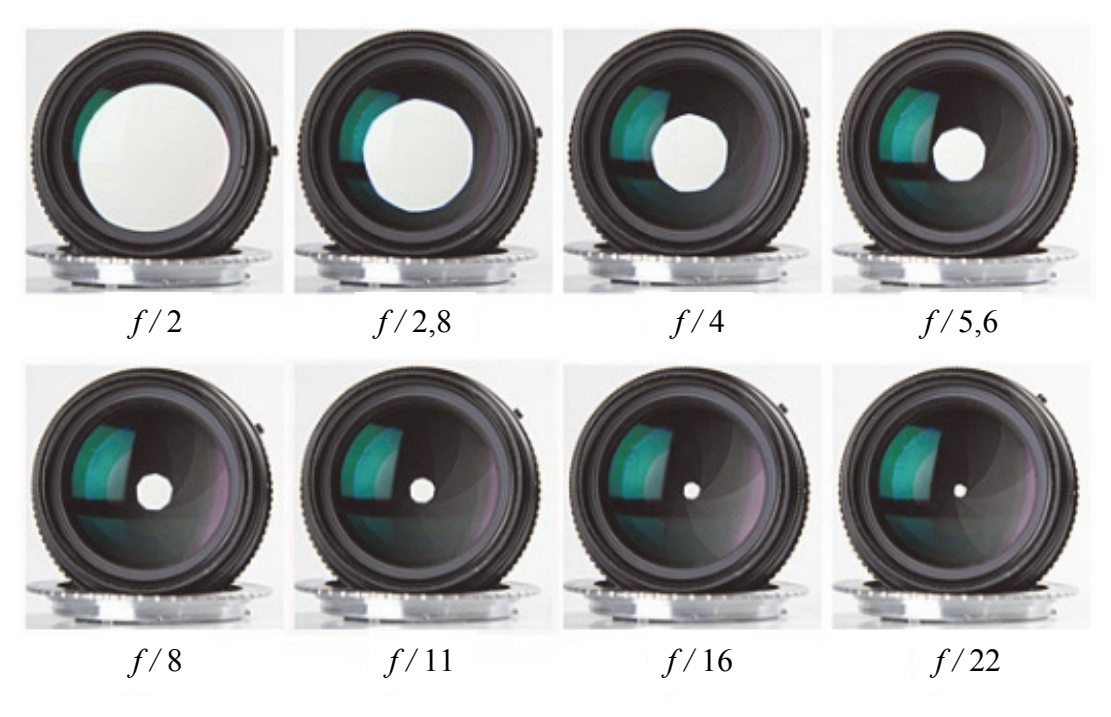

Рис. 42. Диафрагменные числа

Чем больше отверстие диафрагмы, тем более светлым считается объектив. Изменением диафрагмы можно регулировать *глубину резкости* (рис. 43), которая отвечает за детализацию заднего плана. Чем больше диафрагменное число, тем меньше размер отверстия и тем больше деталей будет присутствовать на заднем плане.

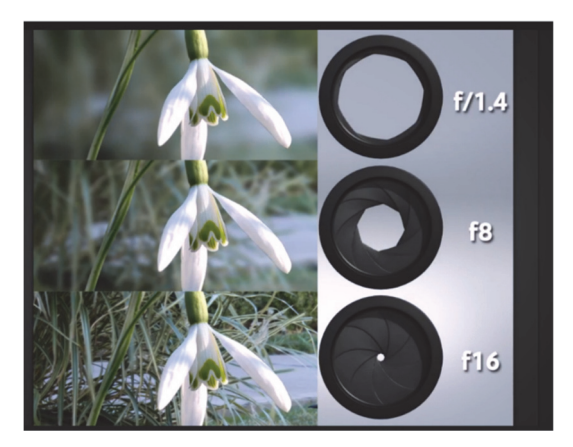

Рис. 43. Зависимость глубины резкости от диафрагменного числа

*Выдержка* – это интервал времени, за который свет проходит через объектив камеры и попадает на матрицу. Определяется данный параметр в секундах. Чем дольше выдержка, тем больше света попадет на матрицу и тем более светлым будет итоговое изображение (рис. 44).

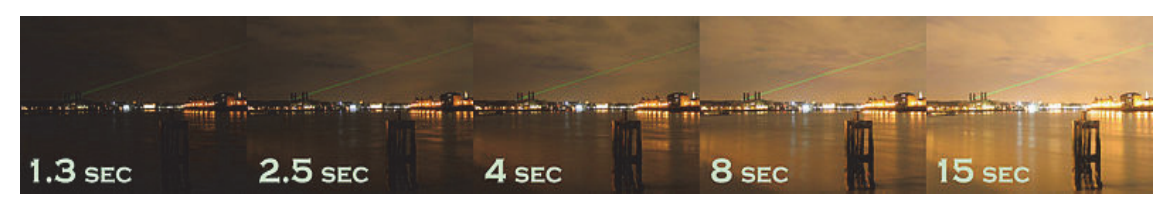

Рис. 44. Влияние выдержки на экспозицию кадра

Однако стоит отметить, что в процессе реальной съемки, при установленных высоких значениях выдержки, малейшее смещение положения камеры приведет к смазыванию итогового изображения.

Изменяя значения выдержки и диафрагменного числа, можно добиться различных художественных эффектов при одинаковой экспозиции кадра (рис. 45).

Стоит также отметить, что при неправильно подобранных параметрах вы будете получать либо слишком темный (недоэкспонированный), либо слишком светлый (переэкспонированный) кадр.

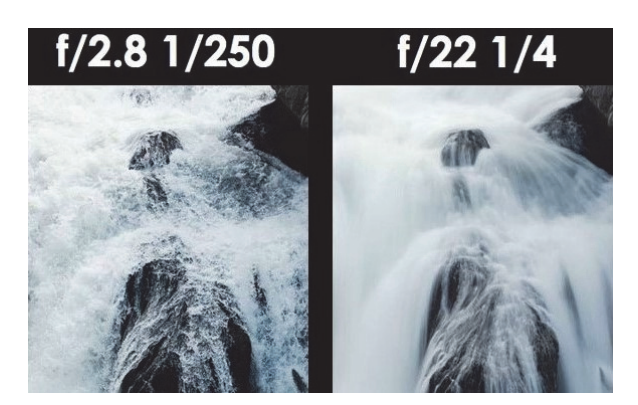

Рис. 45. Результат комбинирования значений выдержки и диафрагменного числа при сохранении общей экспозиции

*Фокусное расстояние* при визуализации также оказывает важное влияние на итоговый результат. Этот параметр обозначает расстояние (в миллиметрах) между оптическим центром объектива и точкой фокусировки (матрицей), где образуется резкое изображение объекта. На практике чем больше фокусное расстояние, тем больше мы приближаем объект фотосъемки (рис. 46, 47).

Принято считать, что фокусное расстояние, равное 50 мм, соответствует углу зрения человеческого глаза, а также что оно наиболее близко к диагонали пленочного кадра (43 мм).

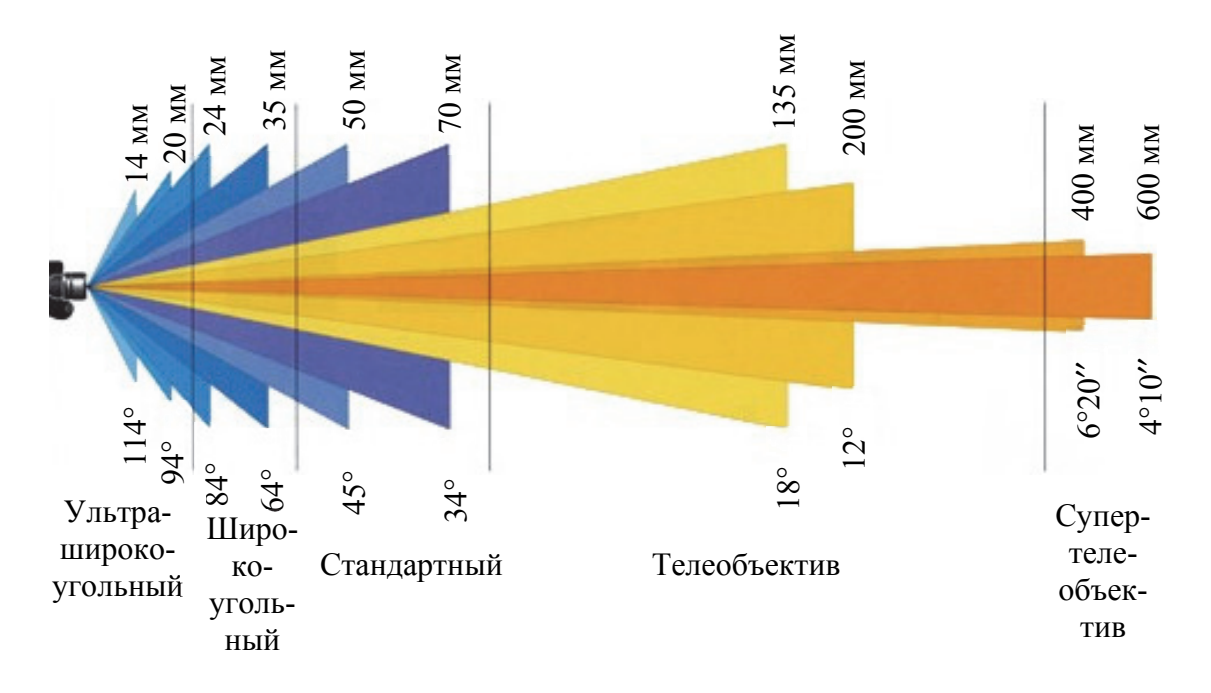

Рис. 46. Характеристики объективов

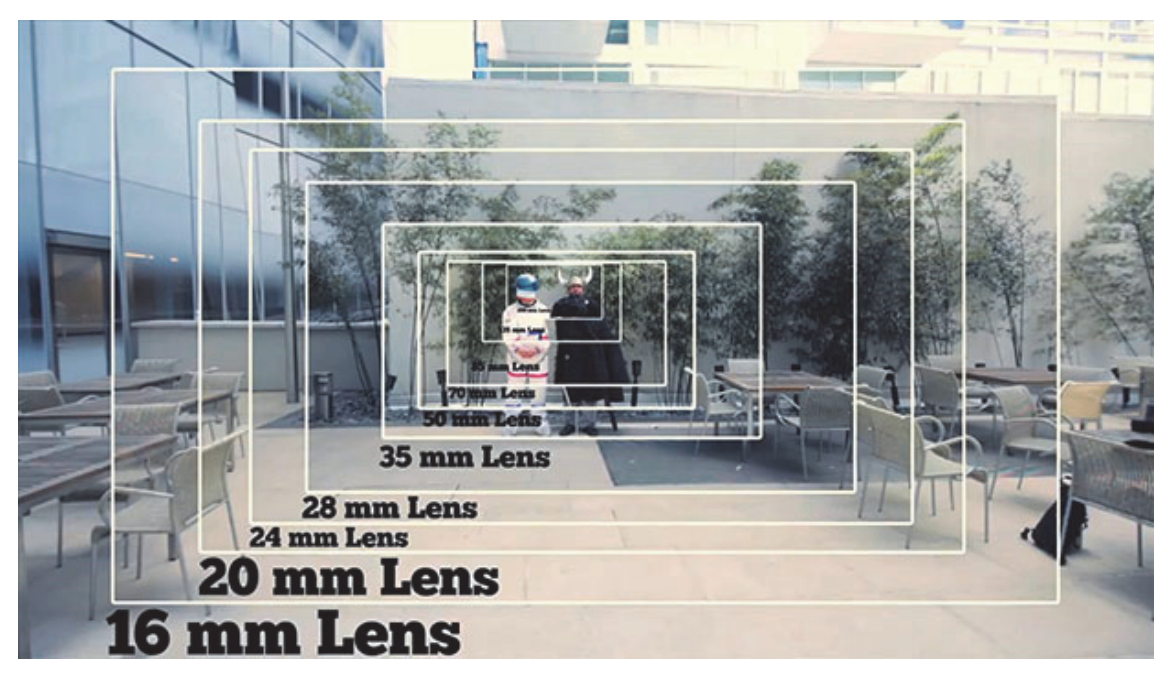

Рис. 47. Принципы изменения фокусного расстояния

В программе 3ds Max можно устанавливать любое значение фокусного расстояния, однако не следует забывать о том, что это может повлечь за собой искажение перспективы объекта (интерьера и его предметов). В связи с этим в графе Focal Length рекомендуется устанавливать значение, равное 50 мм.

*Светочувствительность* (ISO) – это чувствительность матрицы фотоаппарата к объему получаемого света. Существуют разные значения ISO. В программе 3ds Max, как и в современных фотоаппаратах, светочувствительность можно регулировать самостоятельно в зависимости от каждой конкретной ситуации. Как правило, данный параметр оказывает влияние на наличие *шумов* на изображении (рис. 48).

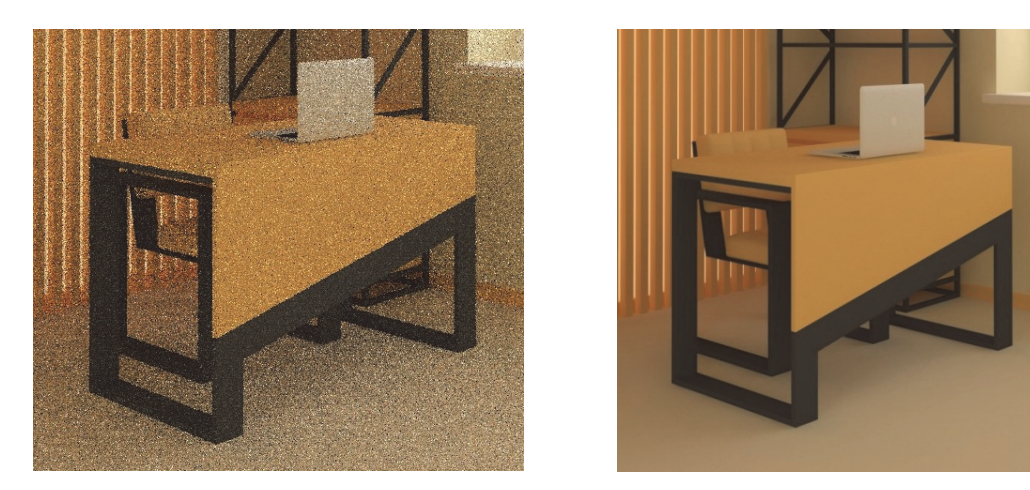

Рис. 48. Пример изображения с шумами и без них

Шумы – это искажение на изображении, представляющее серые и белые точки. Чем выше уровень светочувствительности, тем заметнее будут шумы; верна и обратная пропорциональность: чем ниже ISO, тем менее выражены шумы на фотографии. Самые качественные изображения получаются тогда, когда съемка происходит на низких значениях ISO: 50, 100, 200.

В ходе лабораторной работы для получения тестового изображения можно настроить только значение фокусного расстояния, не затрагивая остальные. Для получения высококачественного финального изображения необходимо корректировать значения экспозиции (Exposure), диафрагменного числа (Aperture), выдержки (Duration), фокусного расстояния (Focal Length) и светочувствительности (ISO) до тех пор, пока не добьетесь требуемого качества.

## Лабораторная работа № 14 ПОДГОТОВКА ФОТОРЕАЛИСТИЧНОЙ ВИЗУАЛИЗАЦИИ СЦЕНЫ ИНТЕРЬЕРА ПОМЕЩЕНИЯ И РАЗРАБОТКА ПРЕЗЕНТАЦИИ ОБЪЕКТА ПРОЕКТИРОВАНИЯ

Визуализация объектов является заключительной стадией процесса 3D проектирования. Во многих случаях от качества полученного изображения зависит успех проекта. В связи с этим необходимо учитывать множество аспектов, которые позволят получить изображение требуемого качества, несущее максимум информации.

В лабораторной работе, посвященной настройке освещения, описано, как настроить источники света, однако часто так случается, что, настроив один светильник (или солнце), можно не учесть суммарного действия остальных. В результате это может привести к засвечиванию или затемнению некоторых участков сцены, как показано на рис. 49.

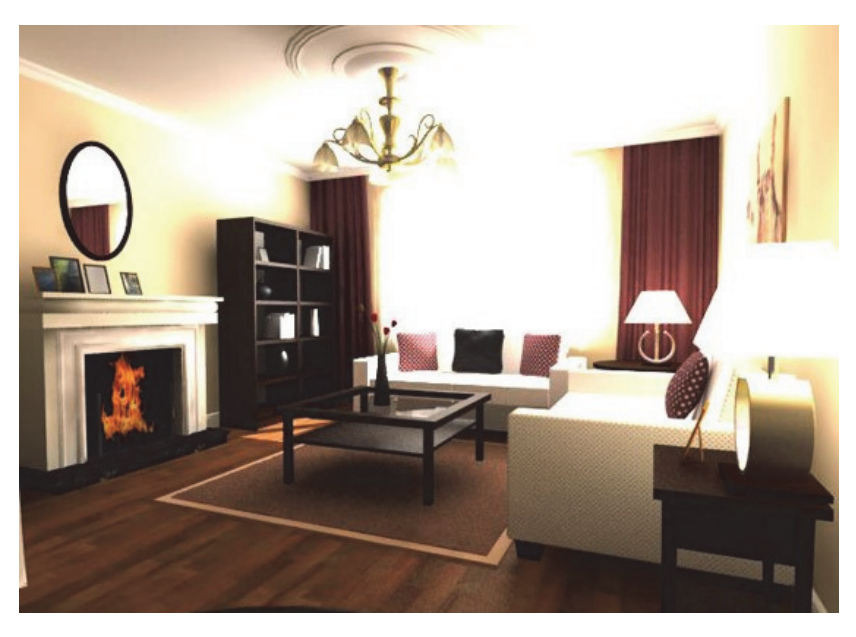

Рис. 49. Пример изображения с засвеченными участками

Засвеченные участки, как правило, не несут никакой информации и ухудшают итоговое изображение.

Устранить этот дефект можно за счет снижения интенсивности свечения некоторых источников света или снижения экспозиции при настройке камеры. В результате должно получиться изображение с равномерным освещением всех поверхностей (рис. 50).

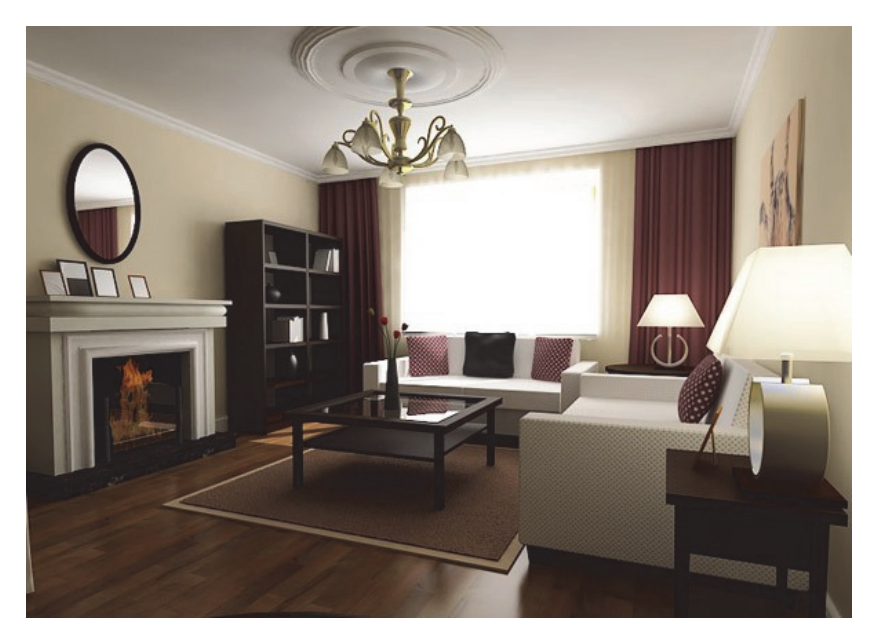

Рис. 50. Пример изображения с засвеченными участками

В случае, если на итоговом изображении появляются затемненные участки, то их возможно устранить за счет добавления вспомогательных источников света или увеличения силы свечения существующих.

Иногда при рендере изображения на объектах наблюдаются светлые точки (рис. 51). Как правило, они появляются в углах объектов и связаны с неправильными настройками освещения или с созданием некорректной полигональной сетки в исходной модели.

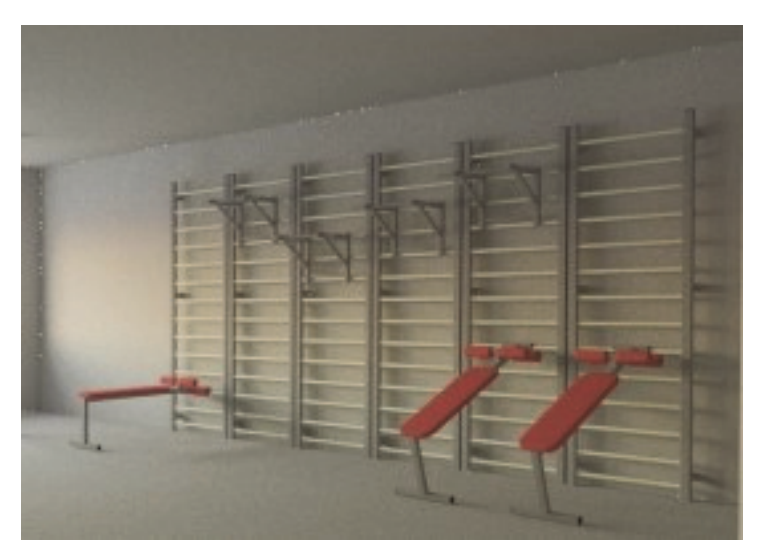

Рис. 51. Пример изображения с артефактами в виде точек

Устранить подобные артефакты можно несколькими способами. В первом можно использовать любую программу для постобработки

изображений (например, Adobe Photoshop). Как правило, в любой из подобных программ есть функция подавления шумов, которая и позволяет устранить описанные дефекты. Второй способ заключается в изменении настроек освещения (в большинстве случаев неправильно настроено солнце VRaySun), а также в корректировке полигональной сетки объекта (рис. 52).

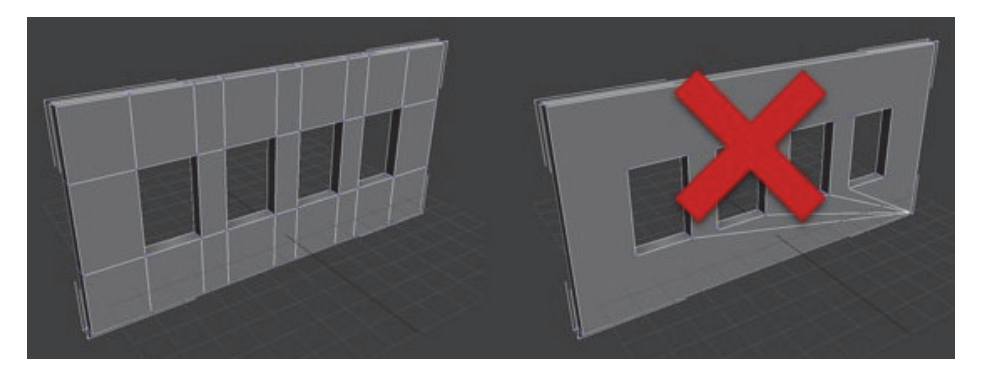

Рис. 52. Вид правильной и неправильной полигональных сеток объекта

Третий способ заключается в корректной настройке материалов. Обрашайте внимание на значение Diffuse, как правило, оно не должно равняться 1, поэтому необходимо устанавливать значение несколько ниже.

Ряд вышеперечисленных мер поможет получить изображение высокого качества.

В последнее время, из-за широкого спектра материалов и форм проектируемой мебели, достаточно сложно представить, как все это будет выглядеть в интерьере, как между собой сочетаются различные цвета и материалы. Кроме этого, проектируемая мебель должна всецело отвечать заявленным требованиям как в эстетическом, так и в функциональном отношении. В связи с этим, чтобы ожидания заказчика были оправданы и не расходились с конечным результатом, дизайнерам необходимо создавать дизайн-проекты будущей мебели и (или) интерьера.

Дизайн-проект помещения представляет собой не только нарисованный эскиз будущего интерьера, но и целый пакет документов, включающий в себя различные варианты планировочных решений жилья, чертежи, 3D визуализацию помещений и другую важную и интересную документацию, исходя из которой в дальнейшем будут производиться ремонтные работы. Наличие такого пакета документов имеет целый ряд преимуществ для заказчика.

Во-первых, грамотно составленный проект позволит планировать бюджет в ходе создания объекта и составит представление о стоимости всех необходимых работ.

Во-вторых, появляется возможность увидеть заказчику интерьер своей будущей квартиры и понять, насколько точно он соответствует его вкусовым предпочтениям. Возможно, заказчик пожелает внести в него какие-то изменения, которые, как вам кажется, способны существенным образом преобразить жилье.

В-третьих, специалисты (дизайнеры и проектировщики) предоставляют пакет технической документации, в который входит схема коммуникаций, кондиционирования и электрообеспечения квартиры, а также отображаются различного рода сложные конструкции, зонирование помещения и его перепланировка. Все это не только позволяет осуществлять ремонтные работы более эффективно, но и предоставляет возможность безопасной эксплуатации квартиры после завершения в ней ремонта.

Создание дизайн-проекта представляет собой комплексный процесс, который можно разделить на несколько этапов.

*Первый этап.* На этом этапе в помещении осуществляются все необходимые замеры, а также составляется план, в котором фиксируется нахождение всех инженерных коммуникаций. После этого клиент с помощью дизайнера составляет техническое задание, в котором указываются все его требования к будущей квартире. Данный этап заканчивается составлением дизайнером и утверждением со стороны заказчика общего планировочного решения квартиры, в котором прописан план демонтажа или монтажа стен и перегородок, расстановка мебели, сантехники и пр.

*Второй этап.* На этой стадии дизайнер уже переходит к разработке стилистического решения будущего интерьера. Как правило, создается несколько вариантов концепции интерьера помещения, предоставляемых на выбор клиента. Также на этом этапе осуществляется подбор отделочных материалов и предметов мебели, делается раскладка плитки, составляется план расположения осветительных приборов, разрабатывается дизайн потолков и полов в помещении. Для удобства клиента дизайнер представляет 3D визуализацию будущего интерьера.

*Третий этап.* На заключительной стадии дизайн-проекта клиент получает все необходимые технические чертежи, которые призваны существенно облегчить реализацию утвержденного интерьера. В пакет включены документы с подбором строительных и отделочных материалов (с указанием их необходимого количества), точные планы перегородок и конструкций, которые нужно будет возвести или, наоборот, снести. Также вы получите планы установки розеток, осветительных приборов, планы потолков и раскладки полов, план расстановки предметов мебели и пр.
*Четвертый этап.* На этом этапе дизайнер осуществляет авторский надзор за точным исполнением проекта. Авторский надзор – опциональная услуга, но на деле очень нужная. Посудите сами: рабочие, осуществляющие ремонт, как правило, отвечают за довольно узкоспециализированную область работ, а увидеть целостную картину вашего будущего интерьера с множеством его нюансов им достаточно сложно. Поэтому именно дизайнер и выполняет авторский надзор на протяжении всего процесса ремонта. Только так можно на должном уровне осуществить контроль за четким исполнением всех необходимых работ и не допустить никаких отклонений от проекта.

Примеры документации, входящей в дизайн-проект, приведены в приложениях Н–Р.

#### ПРИЛОЖЕНИЕ А ПРИЛОЖЕНИЕ А

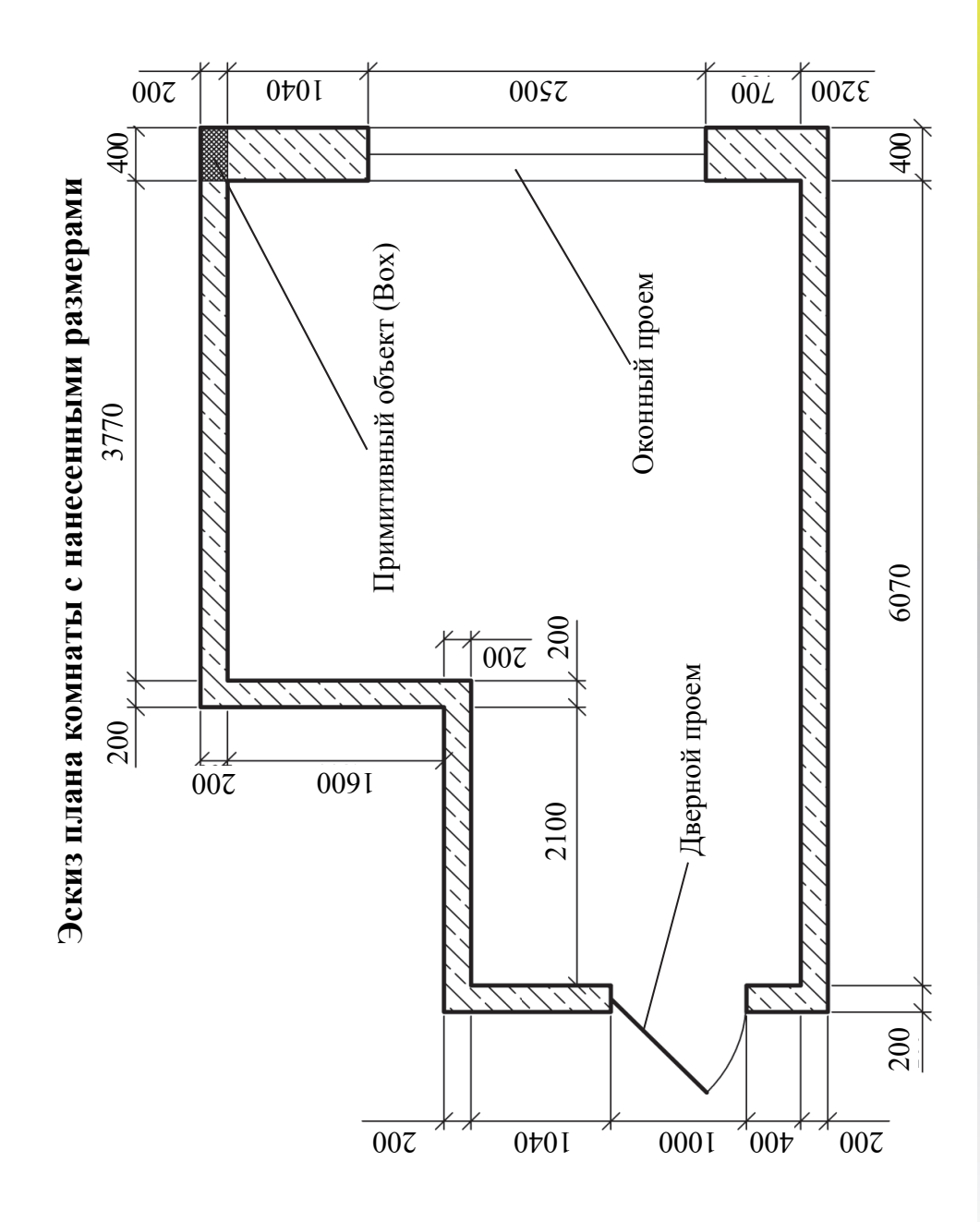

#### ПРИЛОЖЕНИЕ Б

3D проекция стен помещения с дверным и оконным проемами

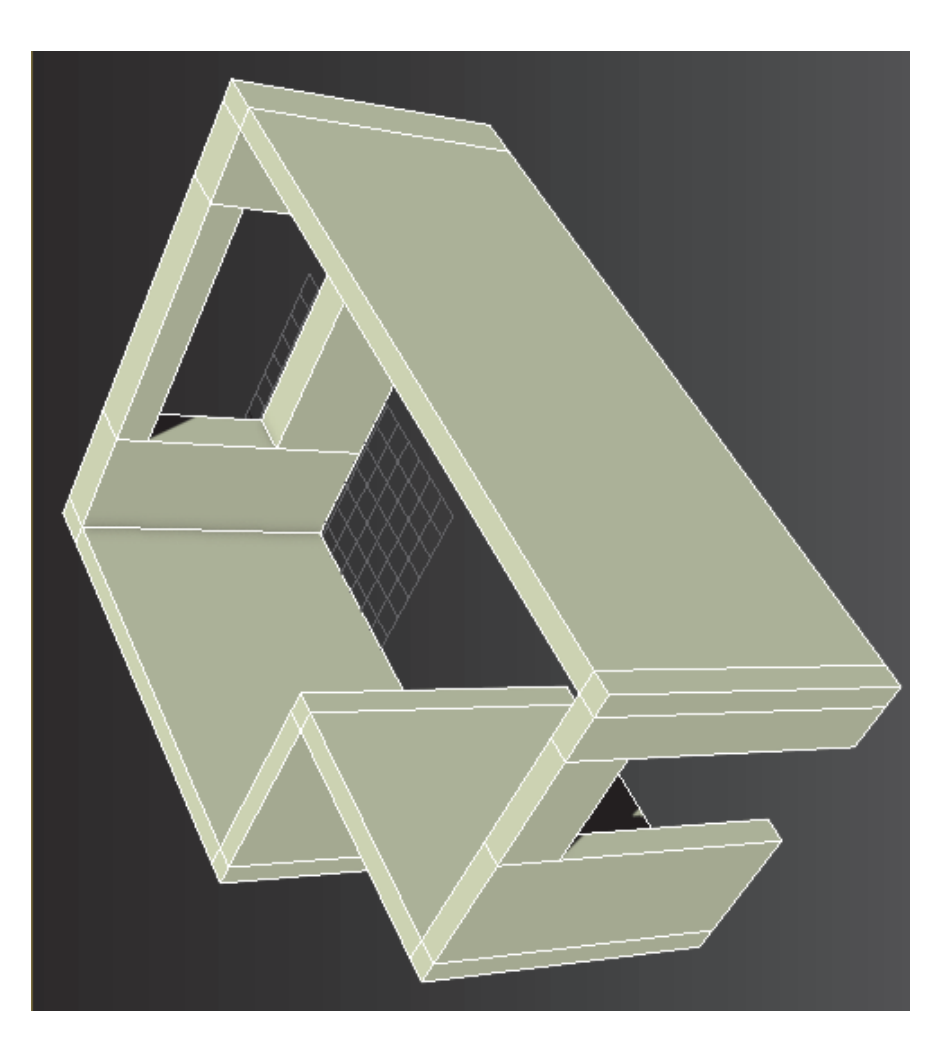

 $\overline{\mathbf{z}}$ 

## Создание 3D проекции пола и потолка

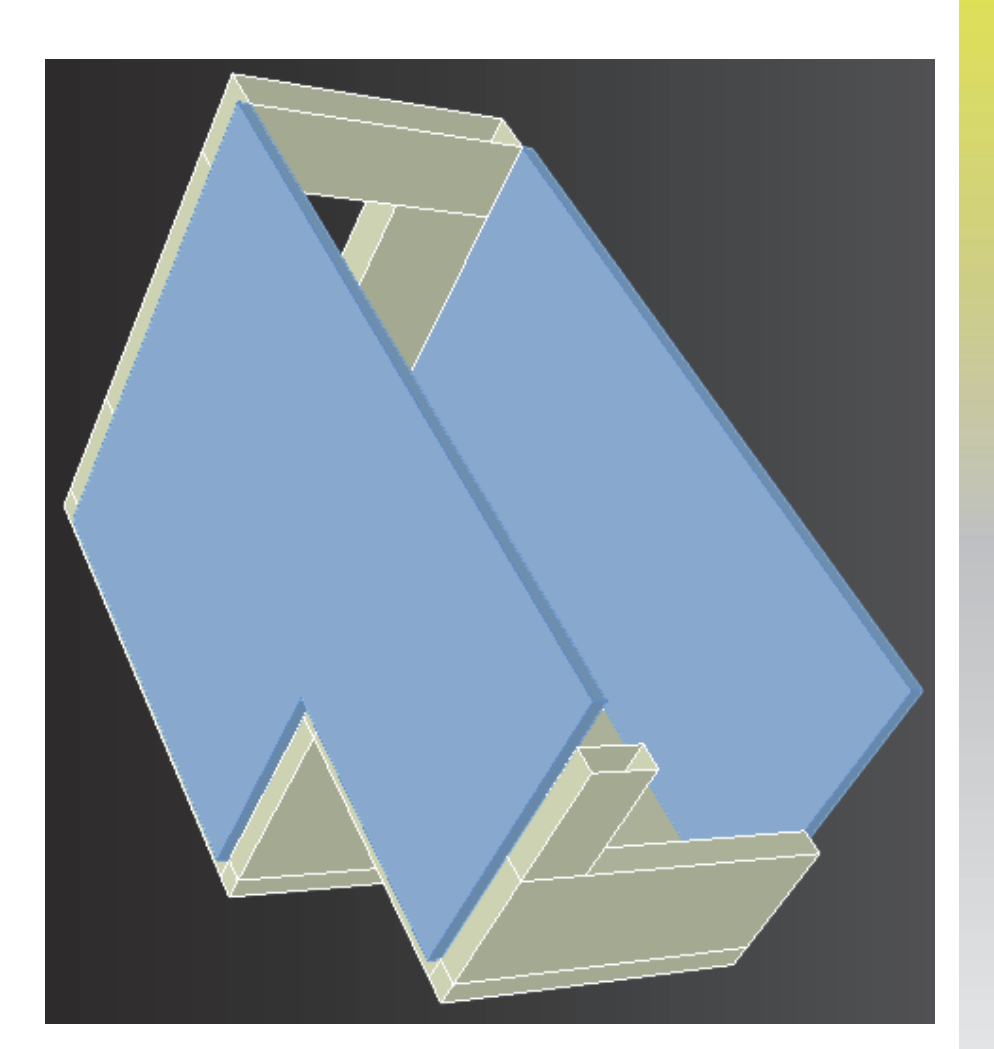

# Создание 3D проекции многоуровневого потолка

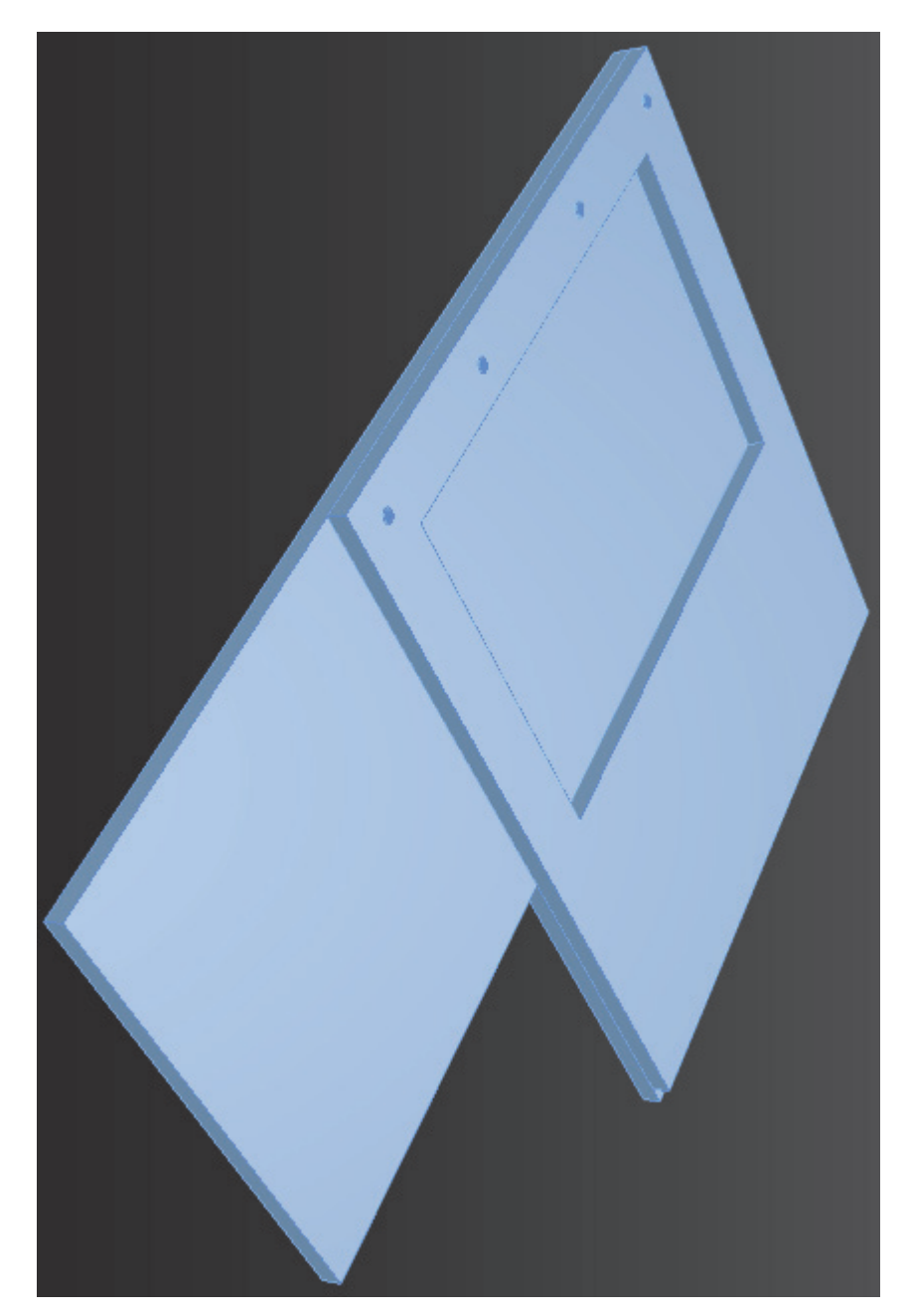

# Создание 3D проекции криволинейного потолка

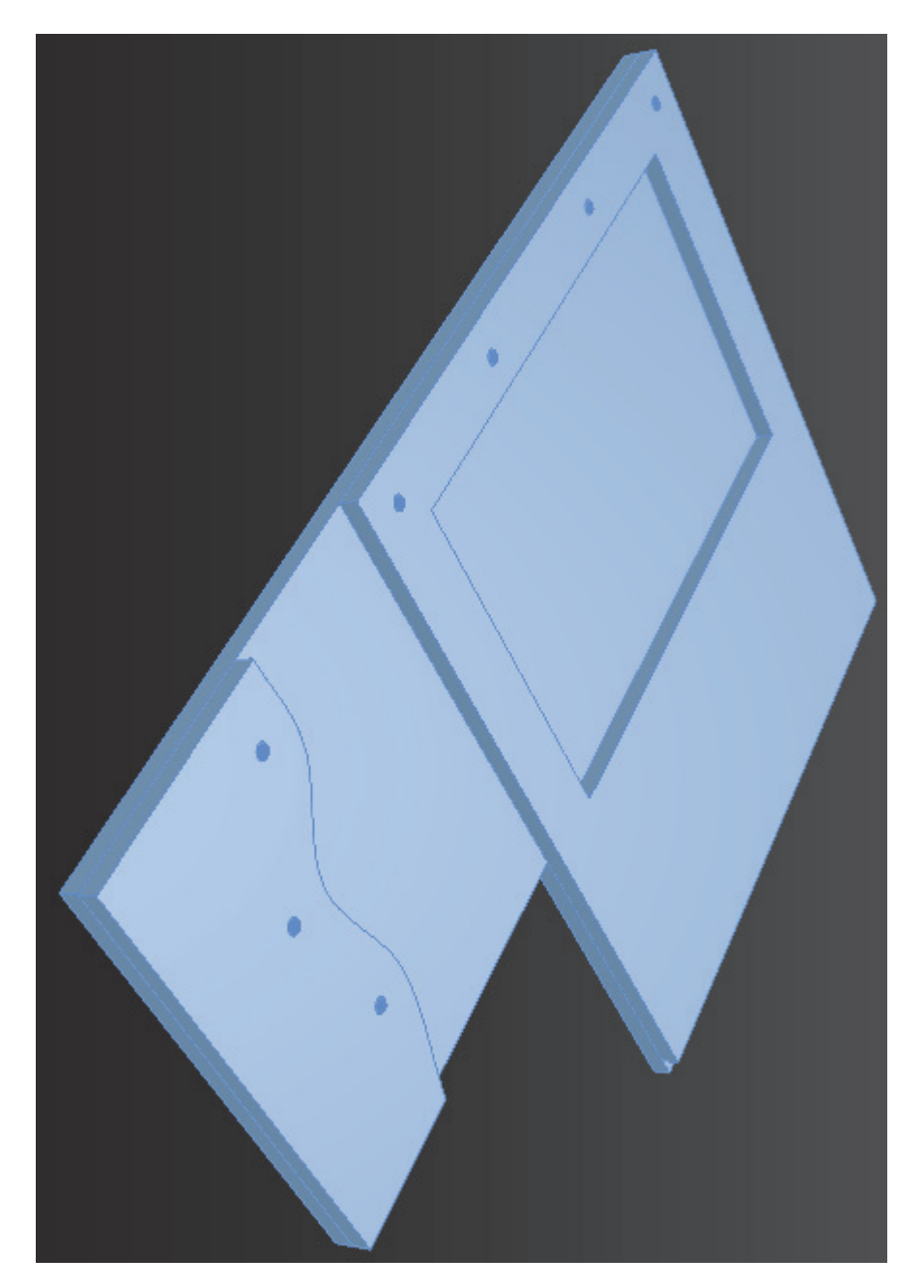

# Создание 3D проекции многоуровневого криволинейного потолка

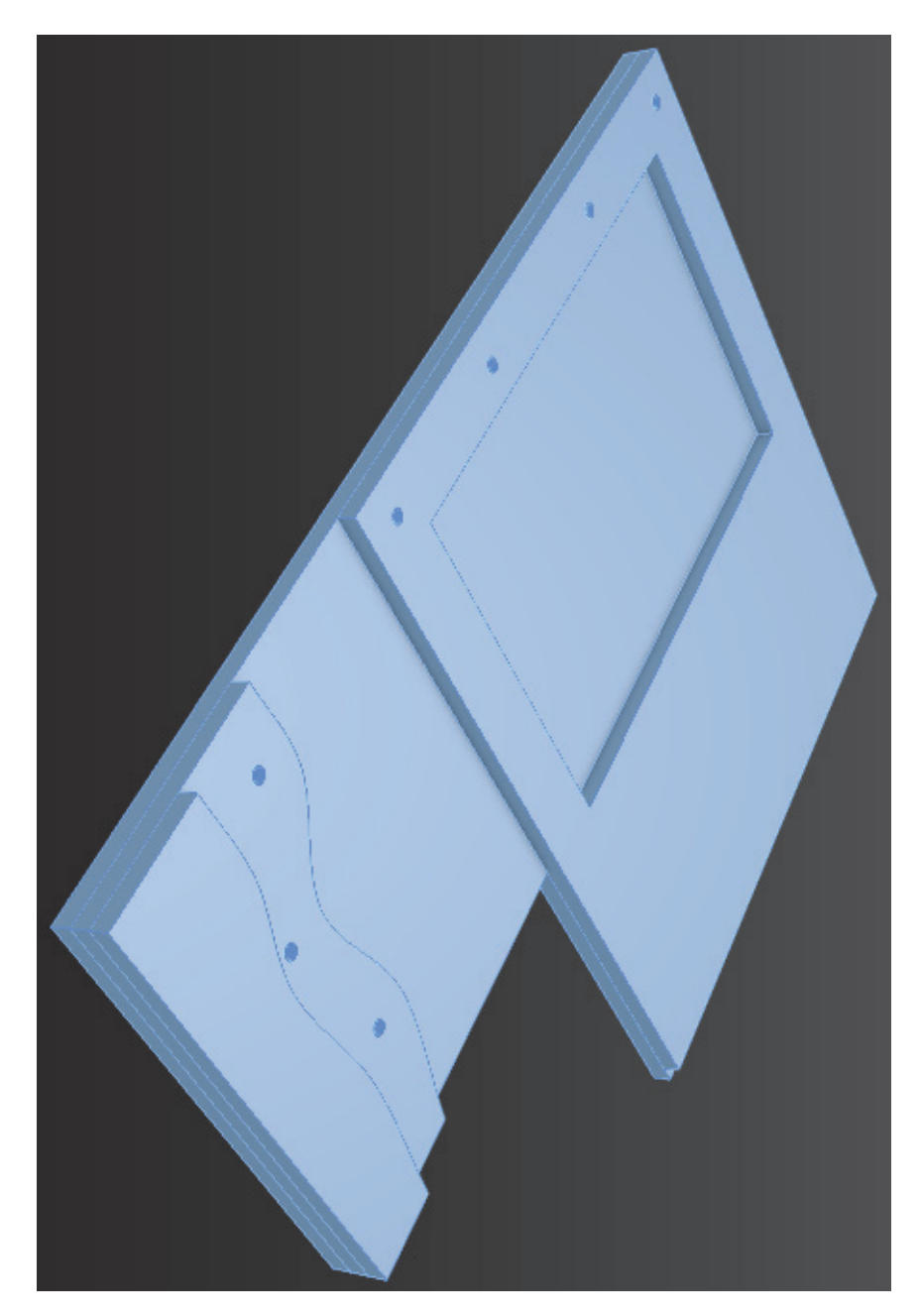

# Создание 3D проекции плиточного потолка

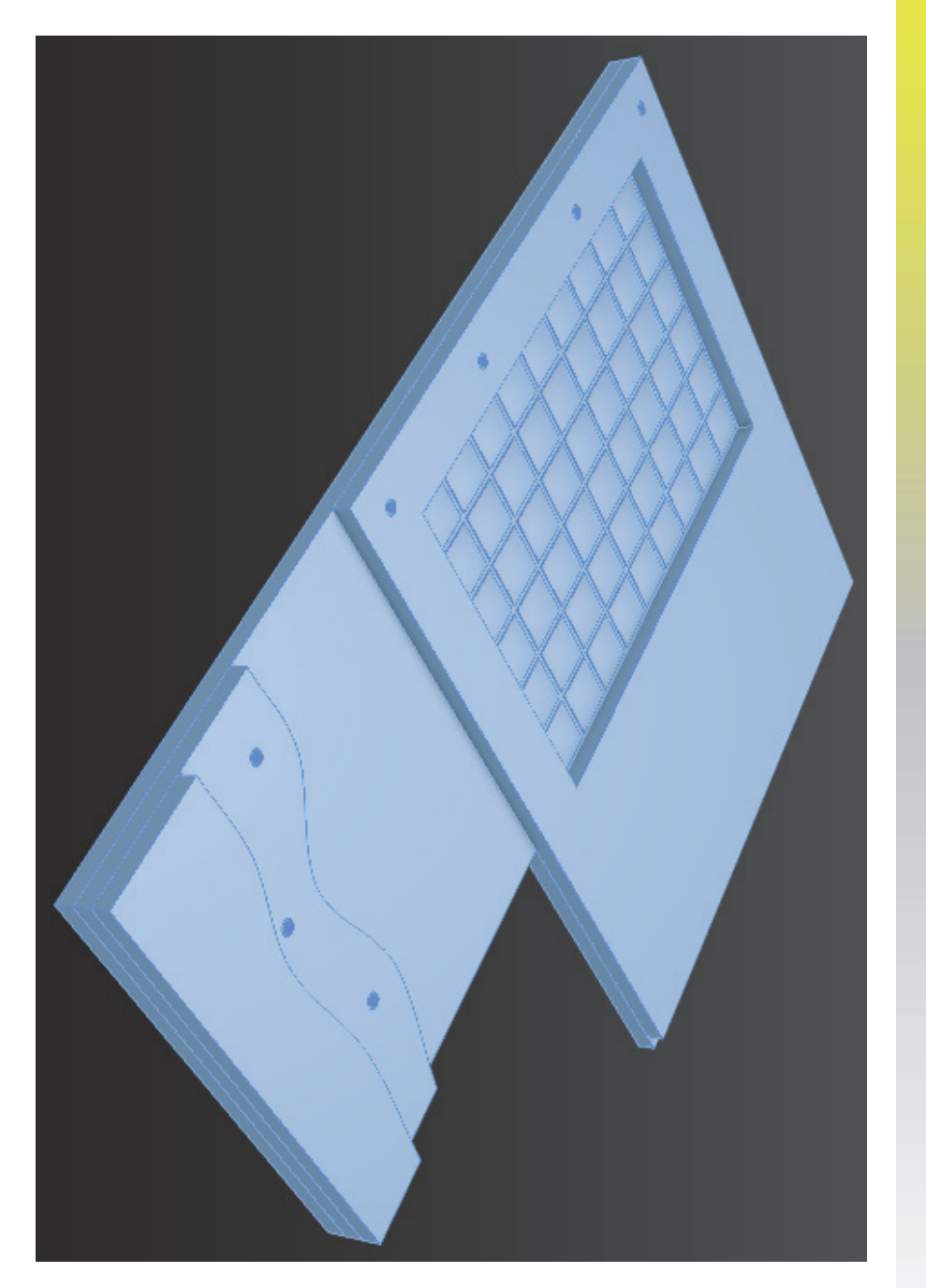

ПРИЛОЖЕНИЕ И ПРИЛОЖЕНИЕ И

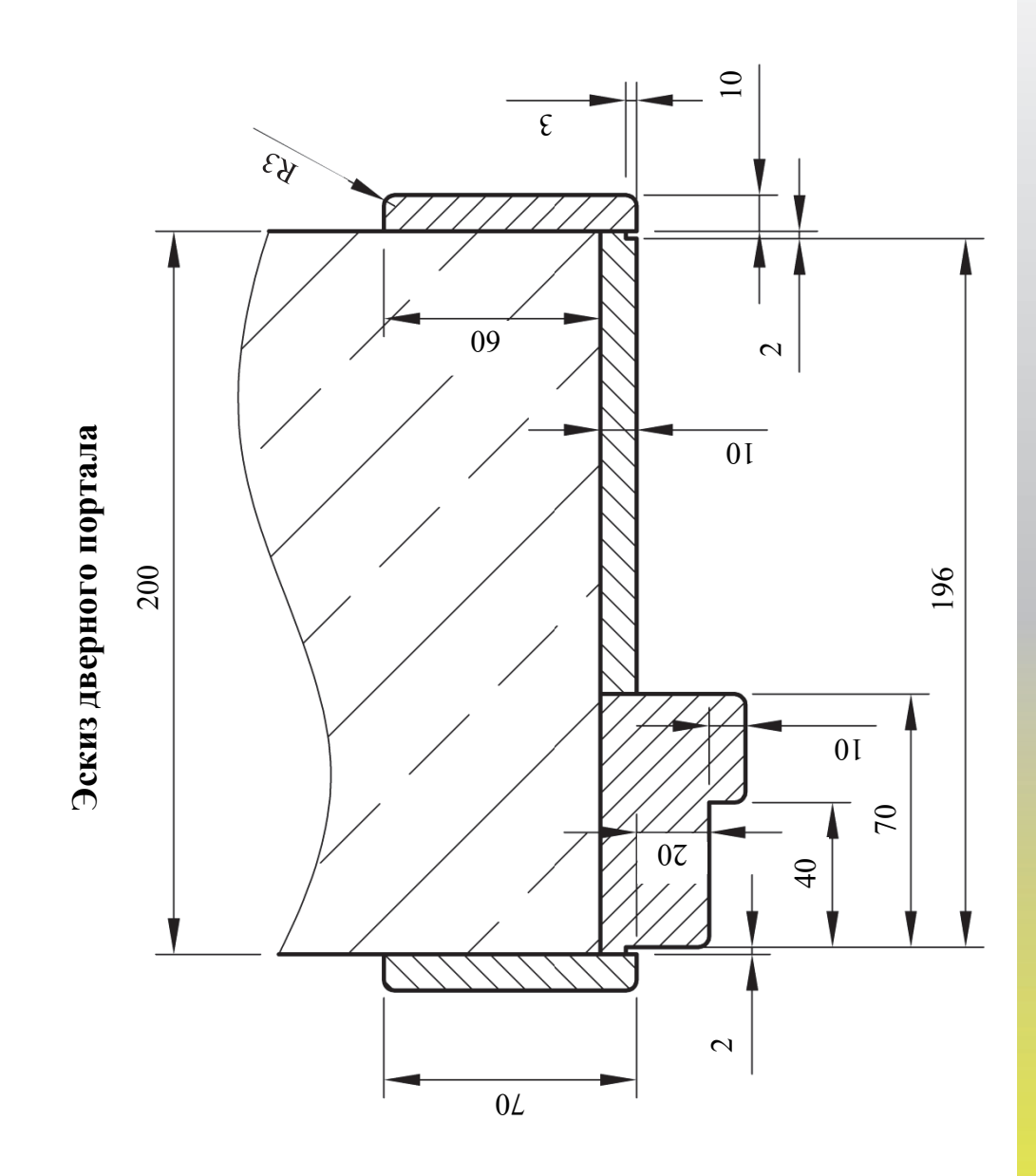

### Создание 3D проекции дверного портала **Создание 3D проекции дверного портала**

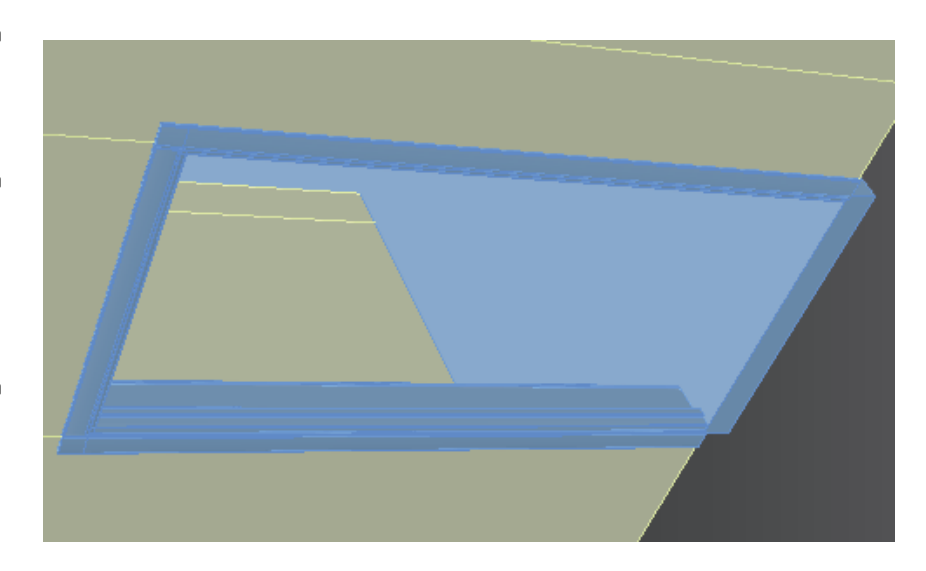

### ПРИЛОЖЕНИЕ Л

### Создание 3D проекции плинтуса

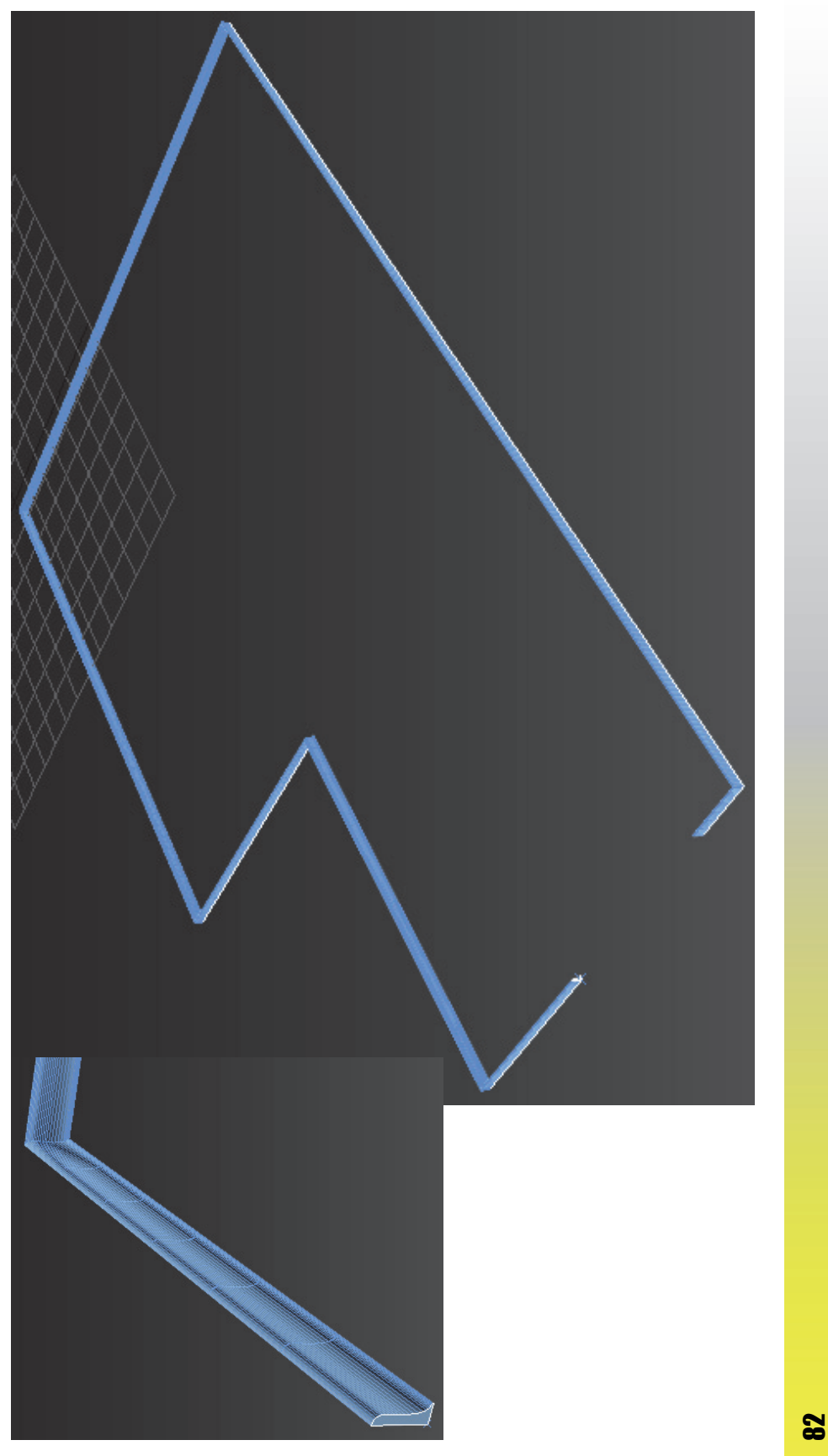

### Создание 3D проекции мебели

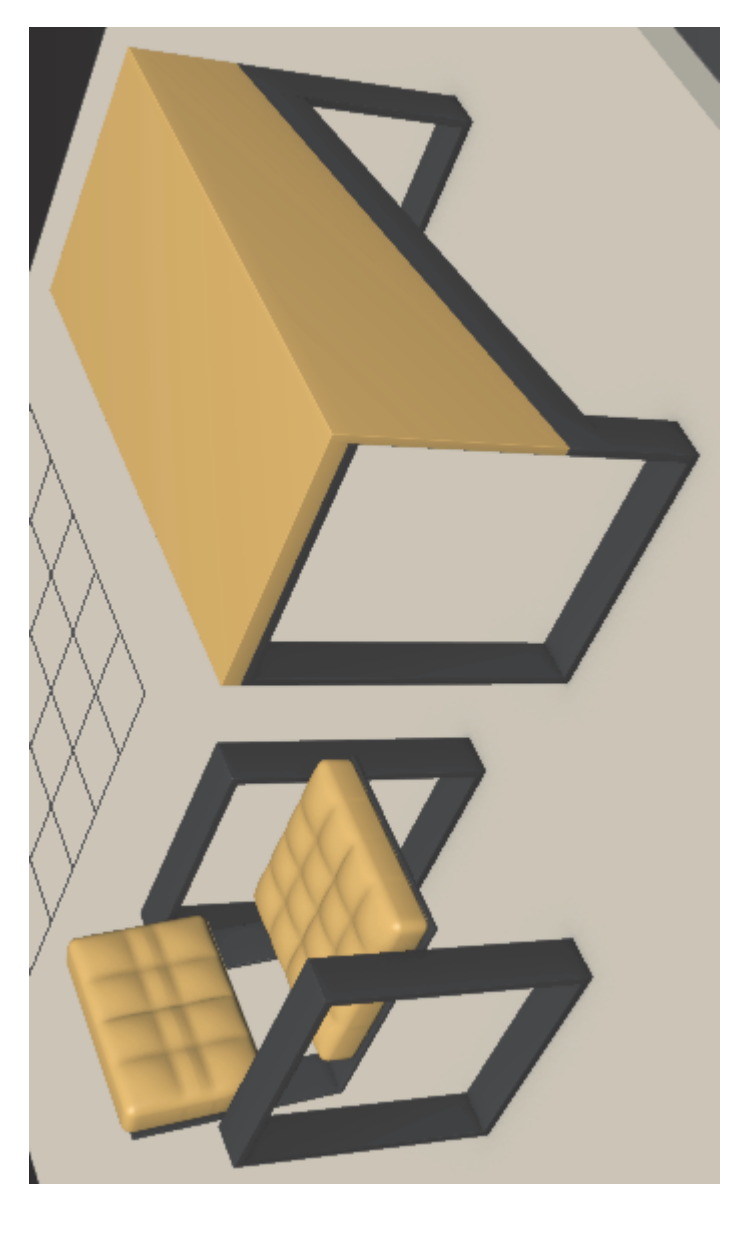

#### ПРИЛОЖЕНИЕ Н ПРИЛОЖЕНИЕ Н

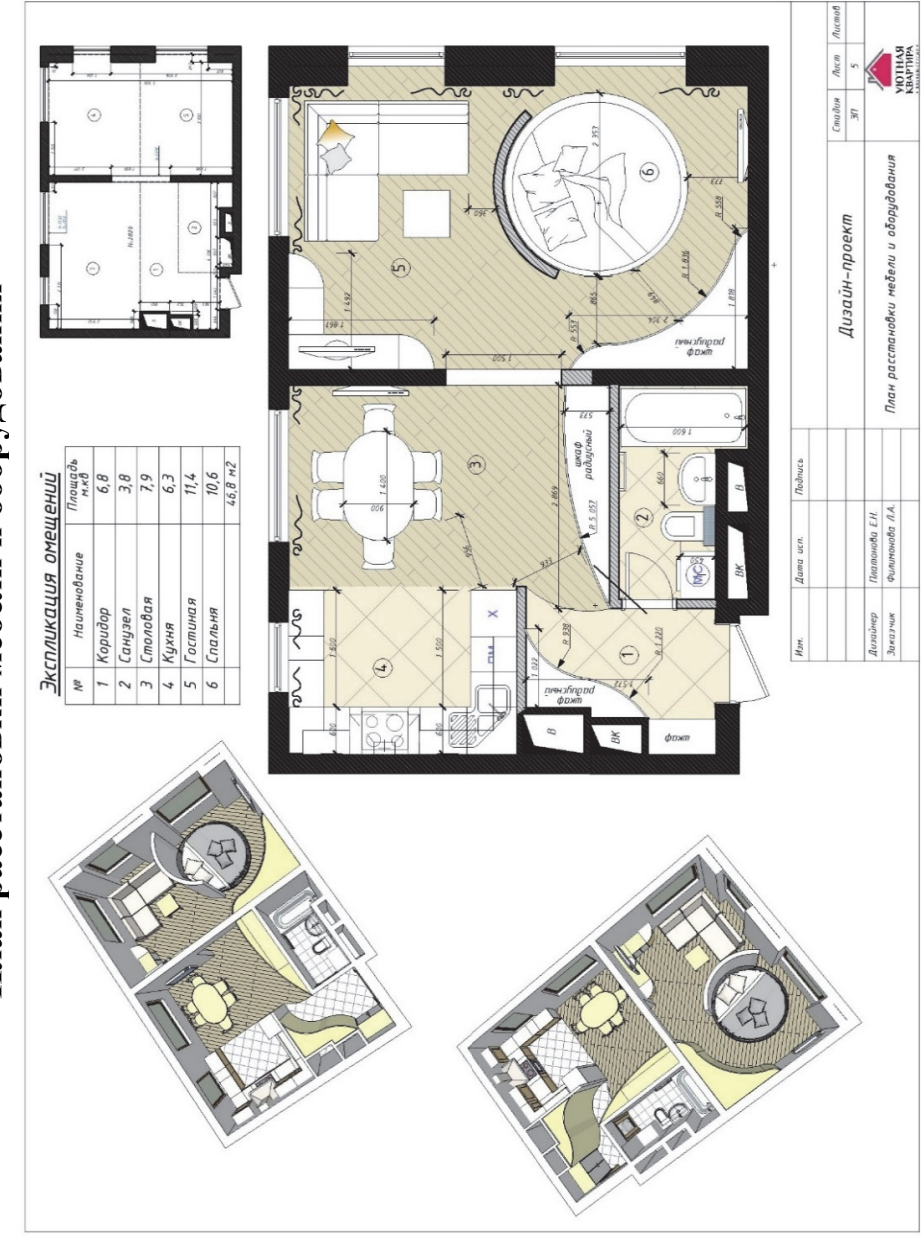

### План расстановки мебели и оборудования **План расстановки мебели и оборудования**

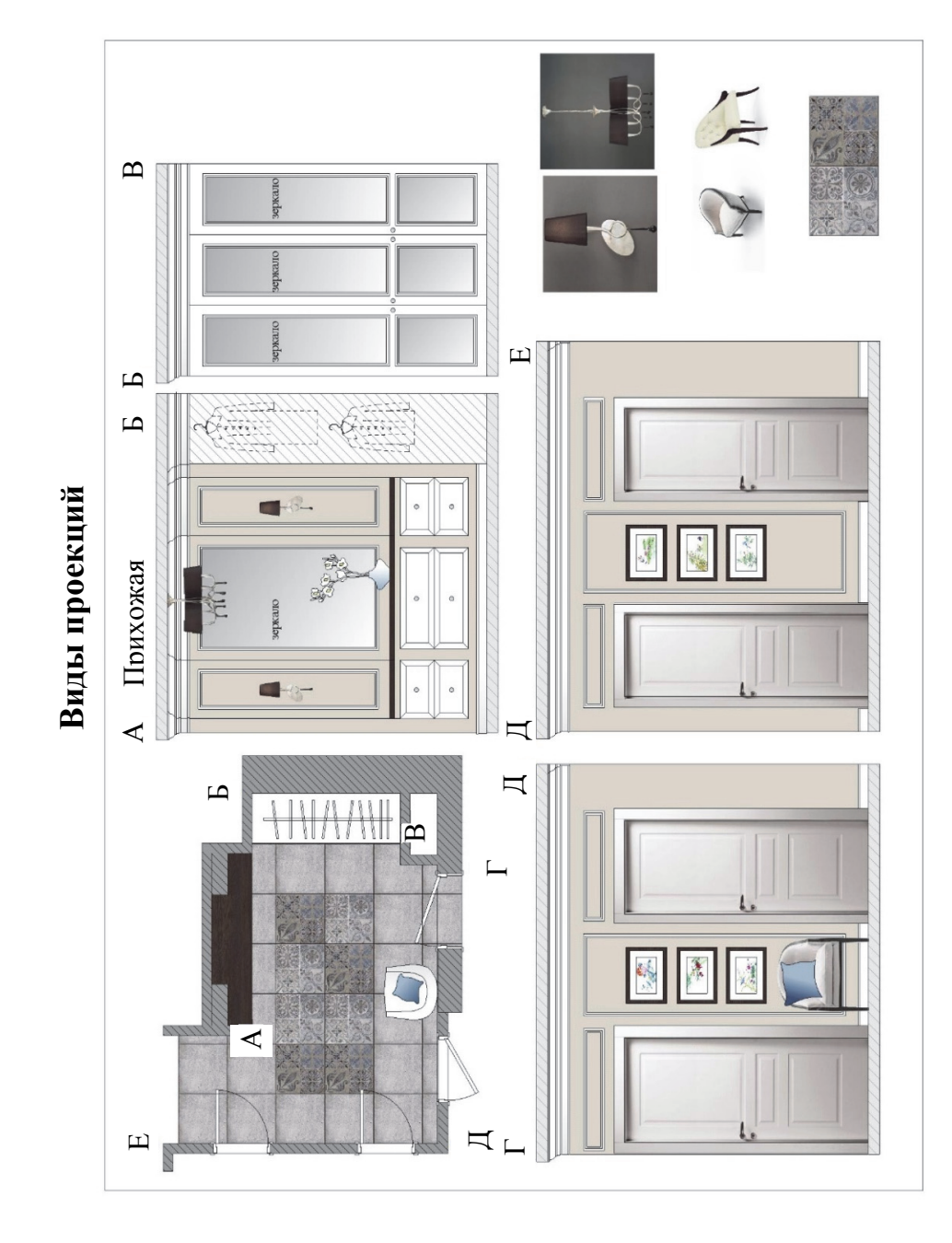

# Примеры итоговой визуализации проекта

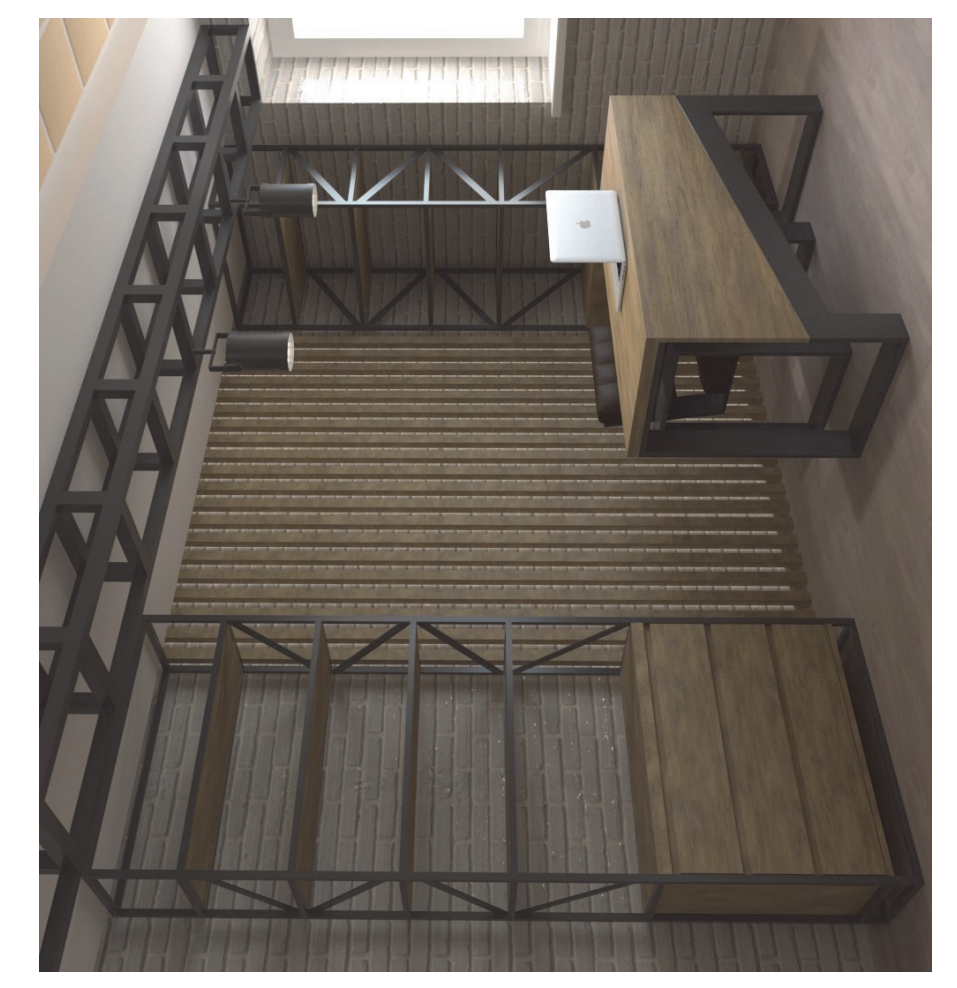

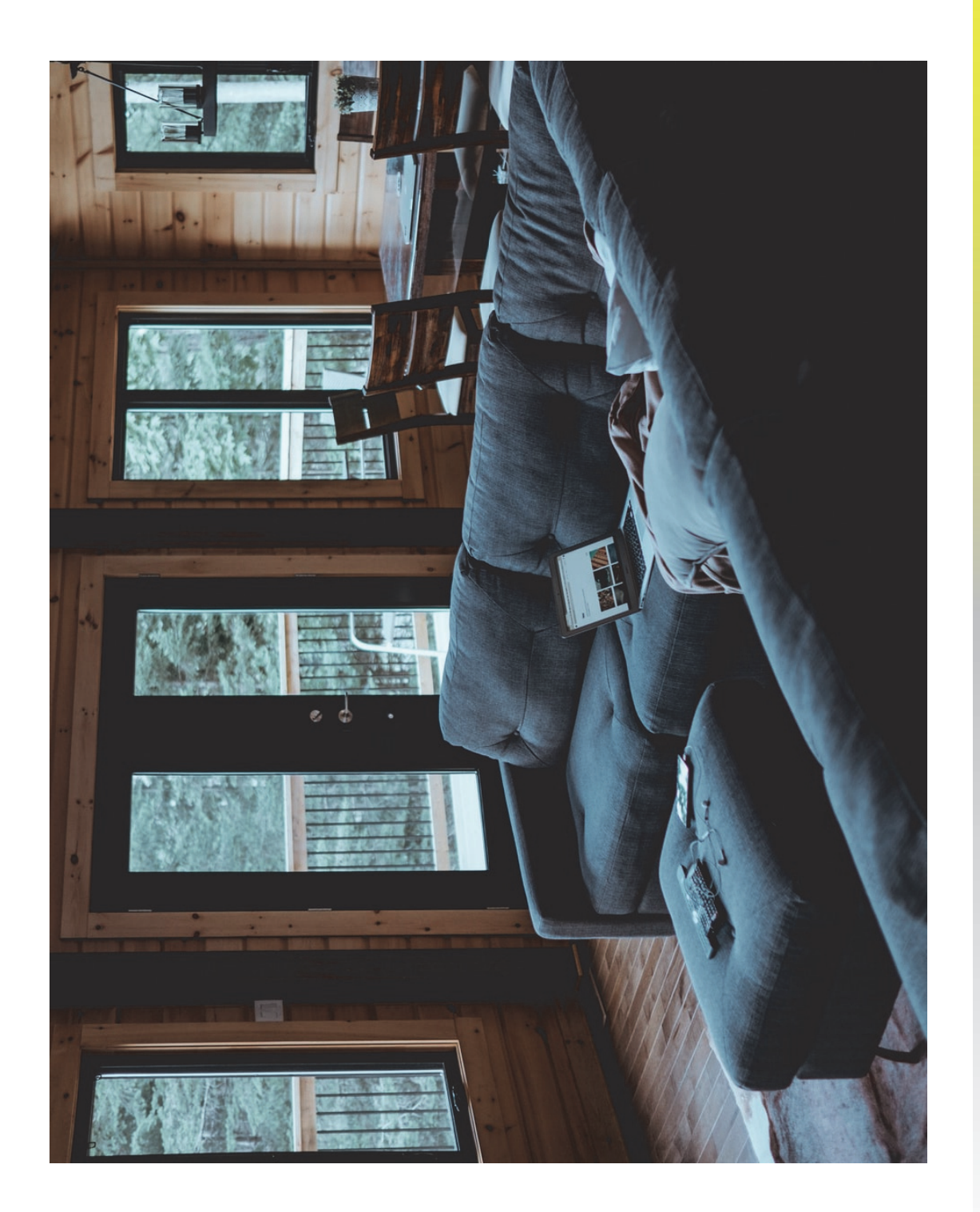

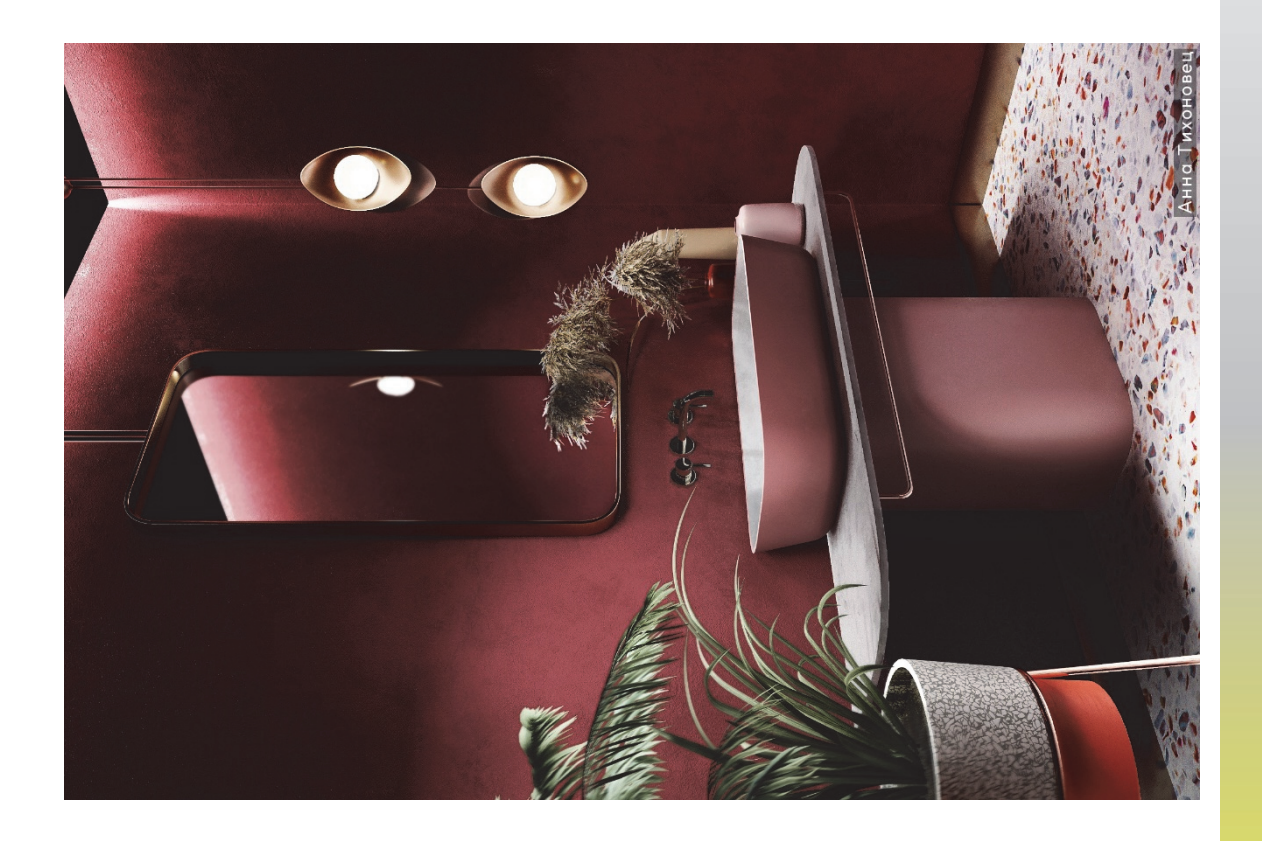

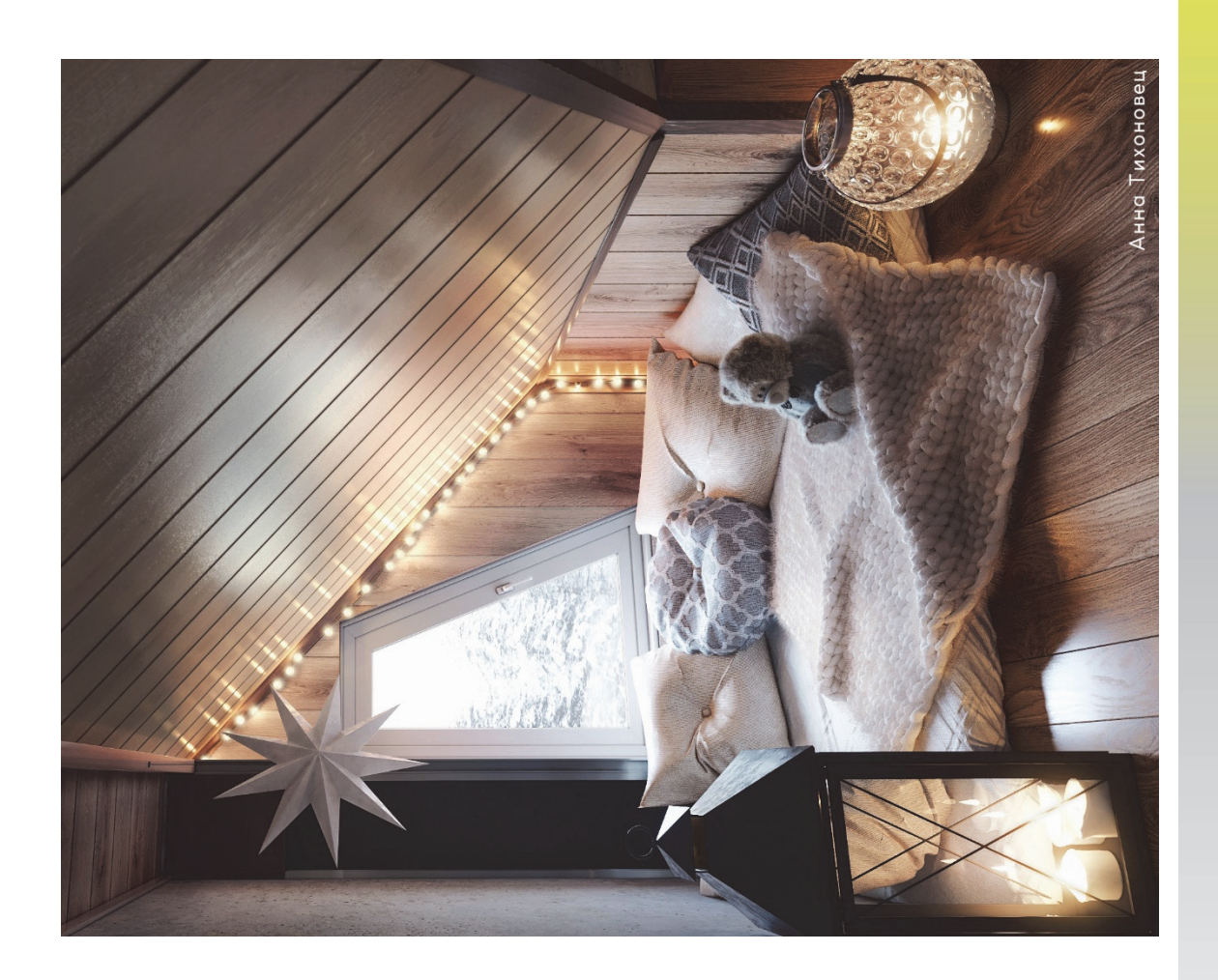

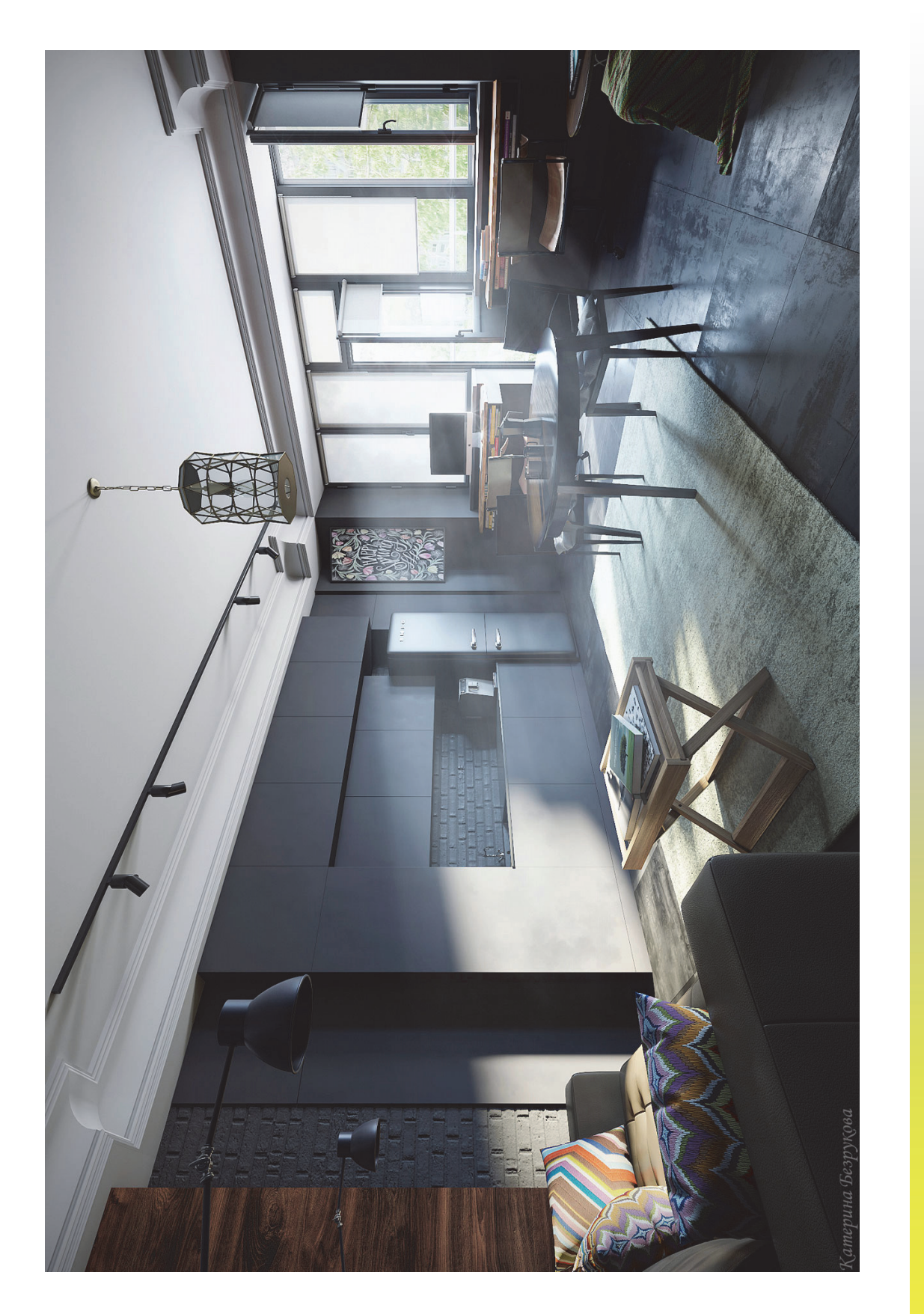

1. Хворостов, Д. А. 3D Studio Max + VRay. Проектирование дизайна среды / Д. А. Хворостов. – М.: ФОРУМ: Инфра-М, 2015. – 269 с.

2. Миловская, О. 3ds Max 2014. Дизайн интерьеров и архитектуры / О. Миловская. – М.; СПб; Нижний Новгород [и др.]: Питер, 2014. – 399 с.

3. Барташевич, А. А. Конструирование мебели и столярных изделий / А. А. Барташевич. – Минск: РИПО, 2015. – 275 с.

4. Барташевич, А. А. Конструирование мебели / А. А. Барташевич, В. И. Онегин. – Ростов н/Д: Феникс, 2015. – 271 с.

5. Лауэр, Д. Основы дизайна / Д. Лауэр, С. Пентак. – М.; СПб.; Нижний Новгород [и др.]: Питер, 2014. – 303 с.

6. Барташевич, А. А. Конструирование изделий из древесины. Основы композиции и дизайна / А. А. Барташевич, В. И. Онегин. – Ростов н/Д: Феникс, 2014. – 188 с.

#### ОГЛАВЛЕНИЕ

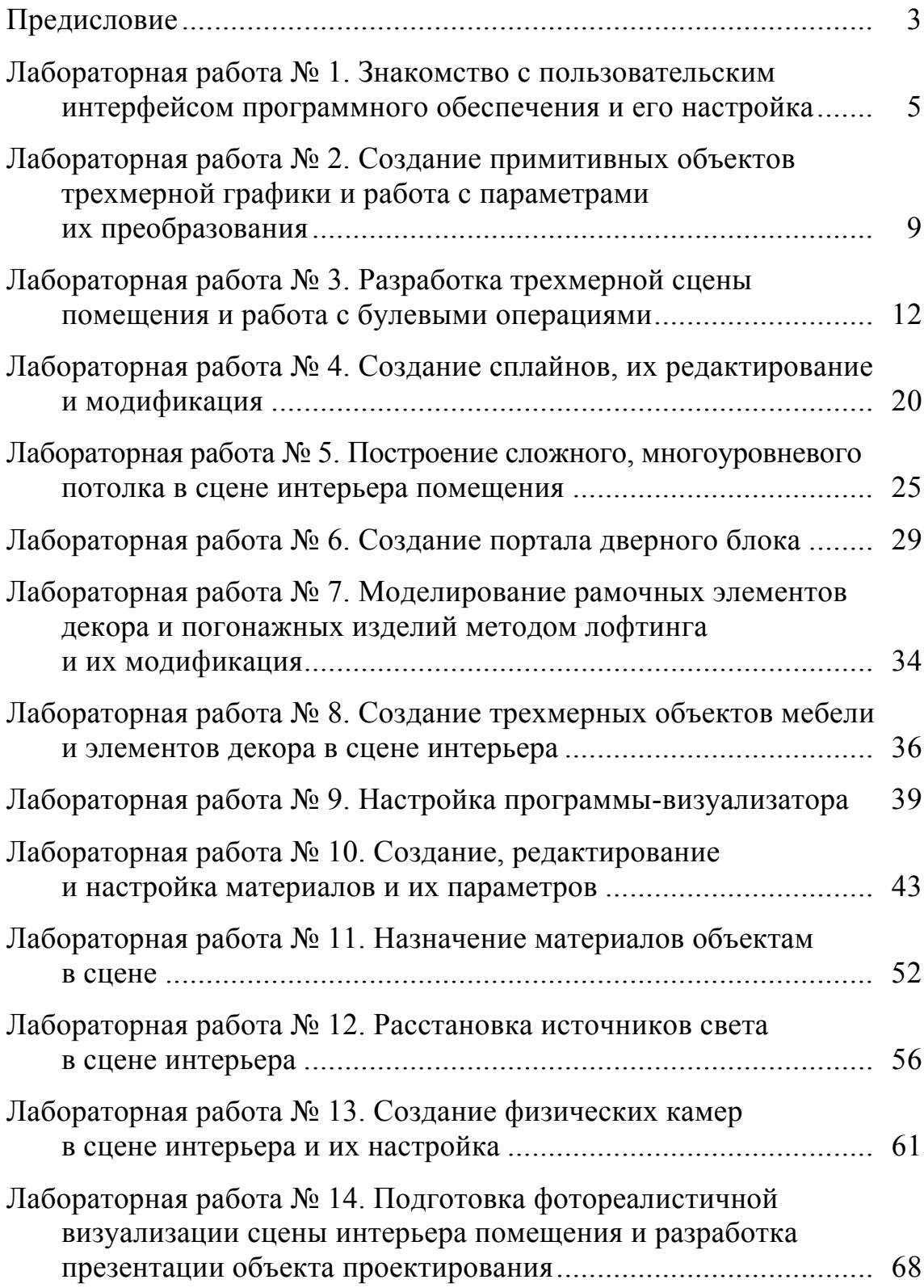

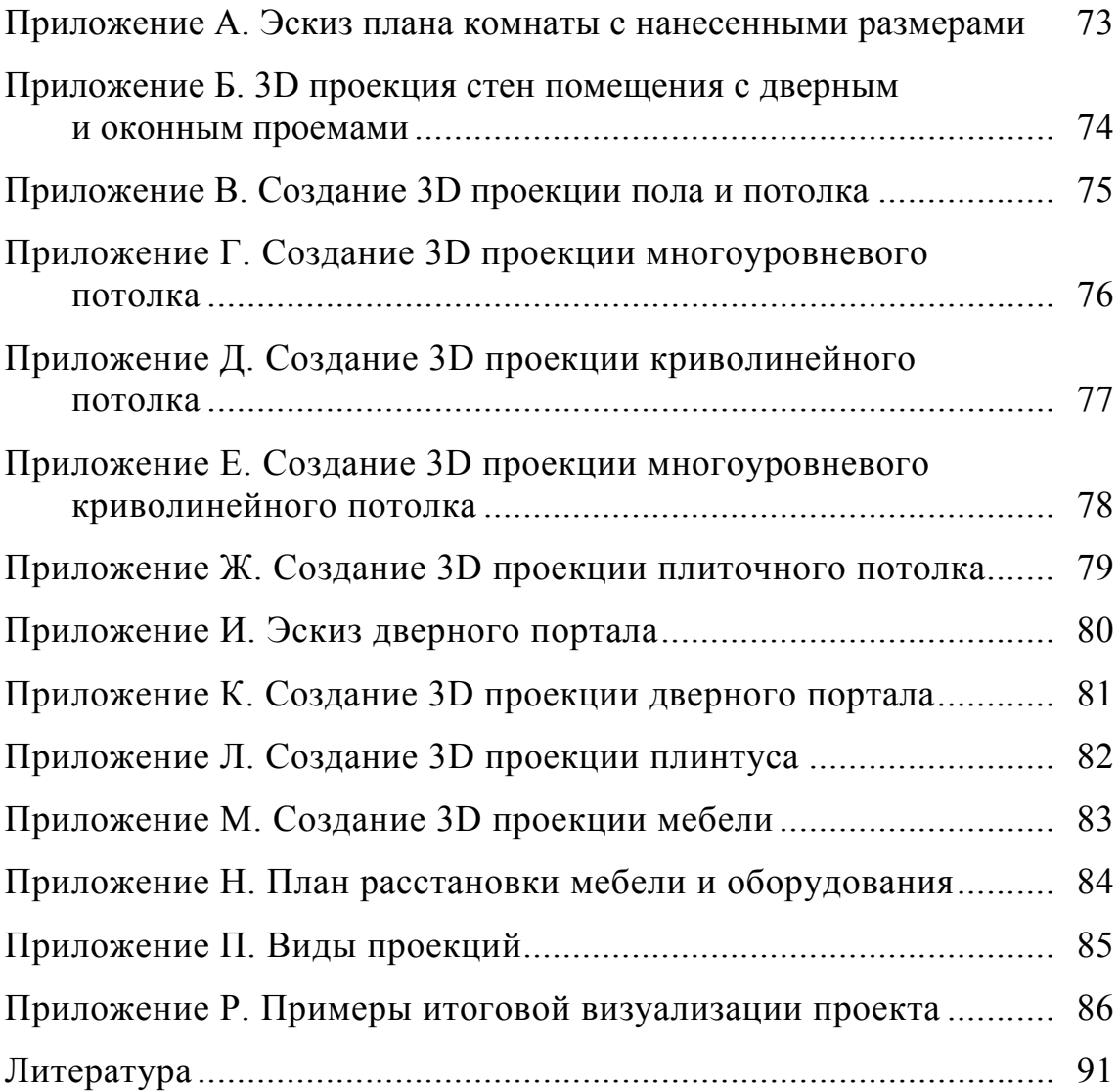

Учебное издание

#### Чуйков Алексей Сергеевич

#### МОДЕЛИРОВАНИЕ ОБЪЕКТОВ ДИЗАЙНА

Лабораторный практикум

Редактор *Р. М. Рябая* Компьютерная верстка *Е. В. Ильченко* Корректор *Р. М. Рябая*

Издатель: УО «Белорусский государственный технологический университет». Свидетельство о государственной регистрации издателя, изготовителя, распространителя печатных изданий № 1/227 от 20.03.2014. Ул. Свердлова, 13а, 220006, г. Минск.